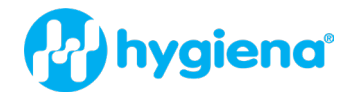

# Autosampler III Gebruikershandleiding

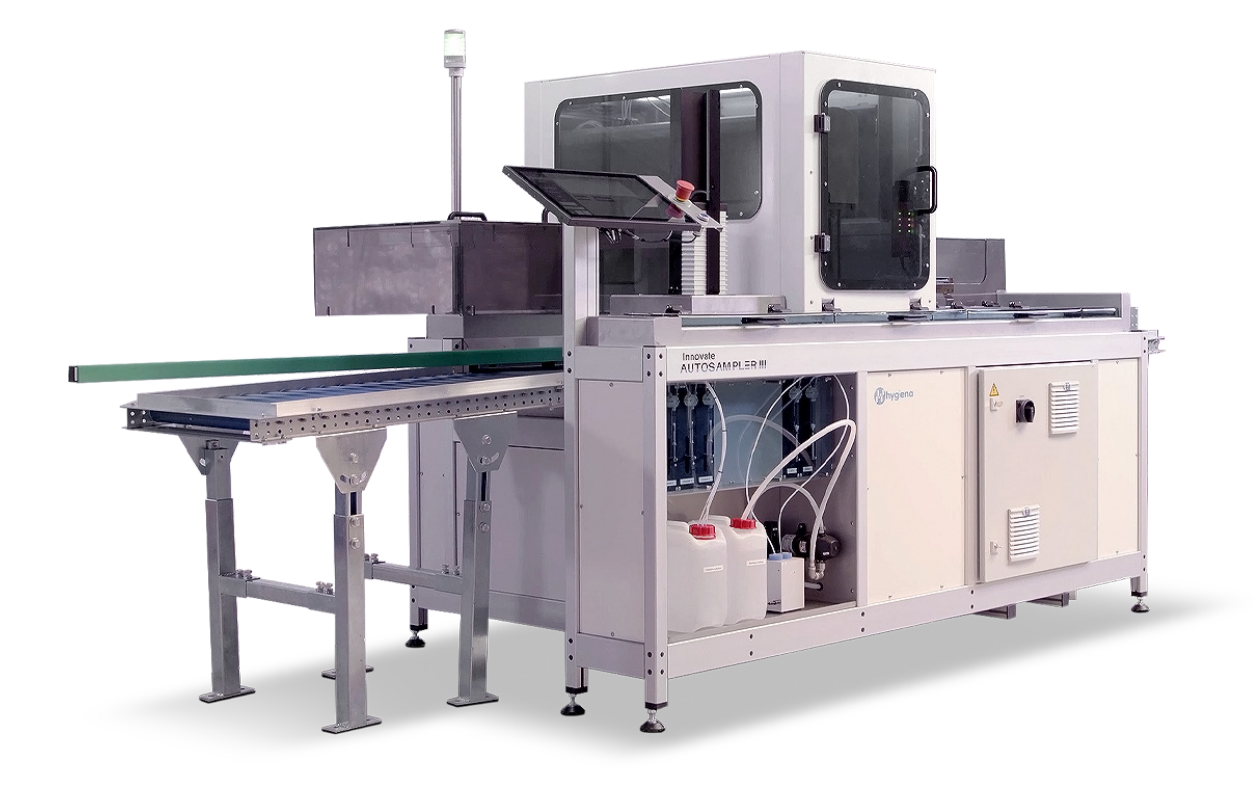

# Over deze handleiding

Deze handleiding moet worden gebruikt als naslagwerk voor operators en technisch personeel die de gebruikerstraining hebben voltooid. Deze handleiding geeft de lezer gedetailleerde informatie over installatie, onderhoud en service, evenals het algemene gebruik van de Autosampler III. Aanvullende informatie over specifieke toepassingen kan door uw leverancier worden verstrekt. Details over het installeren van software en protocoloptimalisatie kunnen in afzonderlijke handleidingen worden verstrekt. Afbeeldingen in deze handleiding zijn bedoeld voor generiek gebruik en zijn mogelijk niet representatief voor het (product)model. De informatie in deze handleiding moet vertrouwelijk behandeld worden. De inhoud van deze handleiding mag zonder toestemming van Hygiena® niet worden vermenigvuldigd, op een verkeerde manier worden gebruikt of aan derden worden verstrekt.

Dit document bestaat uit de volgende onderdelen:

- Intern/extern transport
- Installatie/afstellen
- Handleiding
- Bedieningsinstructies
- Onderhoudsinstructies
- Storingen en oplossingen

De verschillende onderdelen zijn bedoeld voor:

- Intern/extern transport transportmedewerkers
- Installatie/afstellen technici
- Handleiding operators
- Reparatiehandleiding onderhoudsmonteurs
- Onderhoudsinstructies onderhoudsmonteurs
- Storingen en oplossingen onderhoudsmonteurs

### **Privacyverklaring**

Hygiena werkt continu aan de doorontwikkeling van haar Autosampler III. De mogelijkheid van wijzigingen in dit document qua ontwerp, technische uitrusting en uitvoering moet daarom worden voorbehouden. Wij informeren de lezer en eigenaar van deze handleiding daarom dat er geen claims kunnen worden ontleend aan de gegevens in deze handleiding.

### Veiligheidssymbolen

Hierbij dient rekening te worden gehouden met de volgende aspecten: Alvorens de werkzaamheden uit te voeren dient eerst deze handleiding zorgvuldig te worden doorgenomen. Dit voorkomt dat de Autosampler III verkeerd wordt gebruikt. Het verdient ook aanbeveling om deze handleiding bij de Autosampler III te bewaren, zodat de operator er altijd toegang toe heeft.

In deze handleiding worden de volgende symbolen gebruikt:

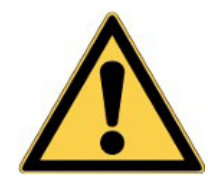

**Waarschuwing** Lees de gebruikershandleiding en let op

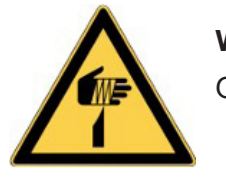

**Waarschuwing** Gevaar van doorboring

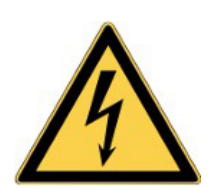

Waarschuwing Gevaarlijke elektrische spanning

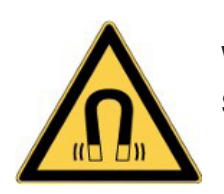

Waarschuwing Sterk magnetisch veld

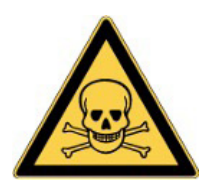

Waarschuwing Risico's gerelateerd aan chemische stoffen of biologisch materiaal

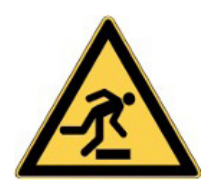

Waarschuwing Struikelgevaar

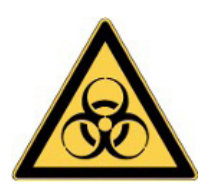

Waarschuwing Risico's gerelateerd aan biologisch materiaal

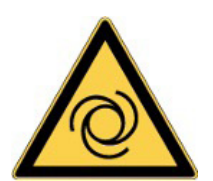

**Waarschuwing** Automatisch startende machine

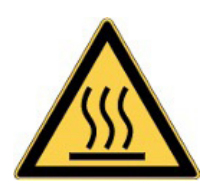

**Waarschuwing** Heet oppervlak

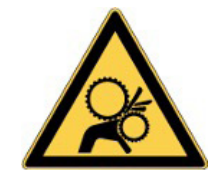

**Waarschuwing** Let op draaiende onderdelen

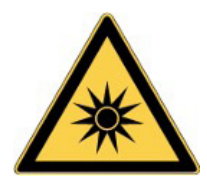

Waarschuwing Optische straling

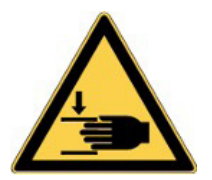

Waarschuwing Let op mogelijk handletsel

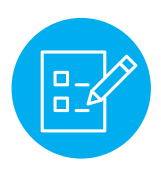

**Opmerking** Speciale instructies

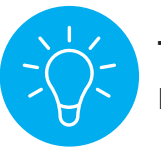

Tip Interessante tips

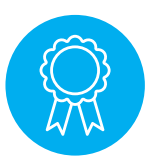

Gereserveerd voor gecertificeerde technici

Handelingen die alleen mogen worden uitgevoerd door gecertificeerd personeel

# Inhoud

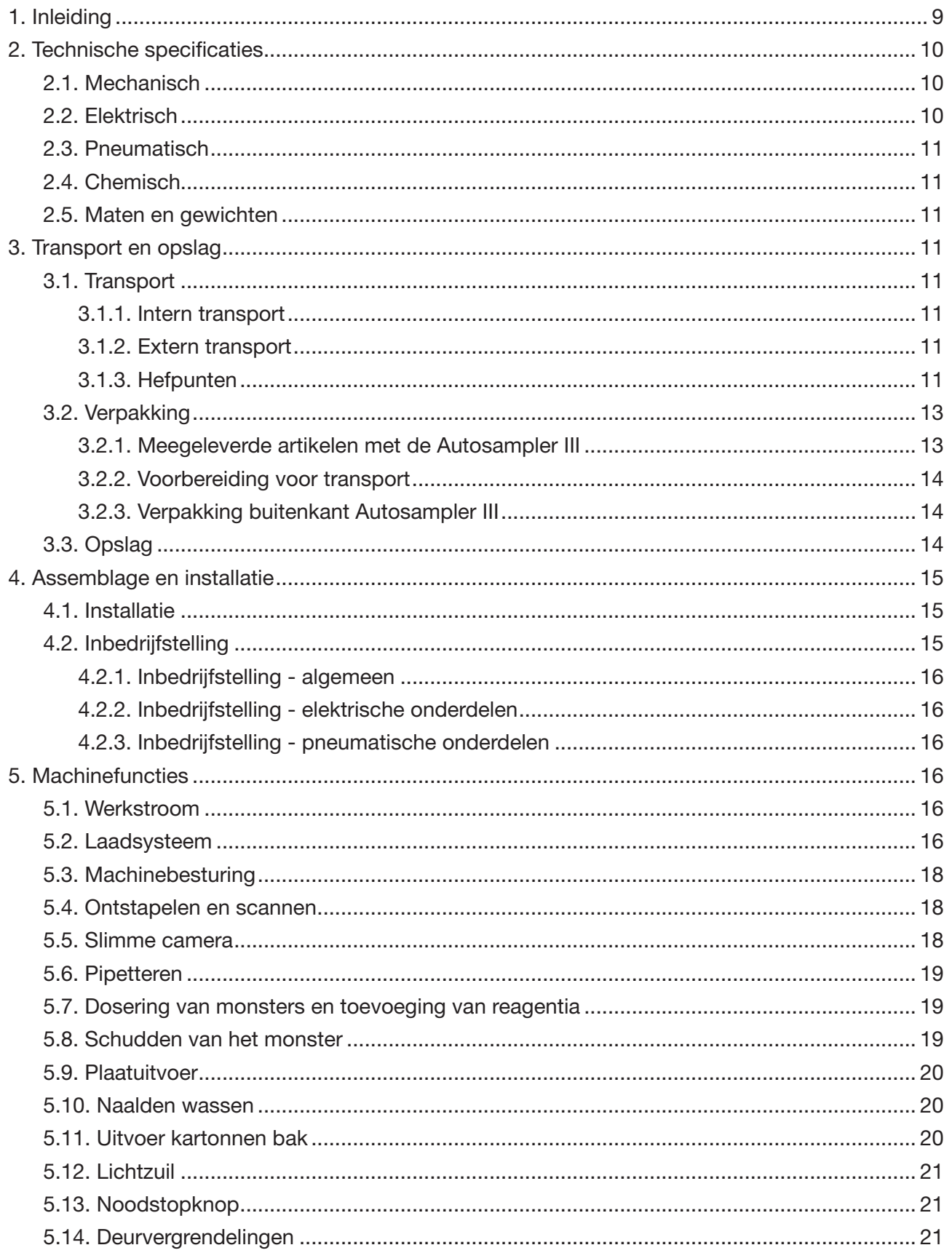

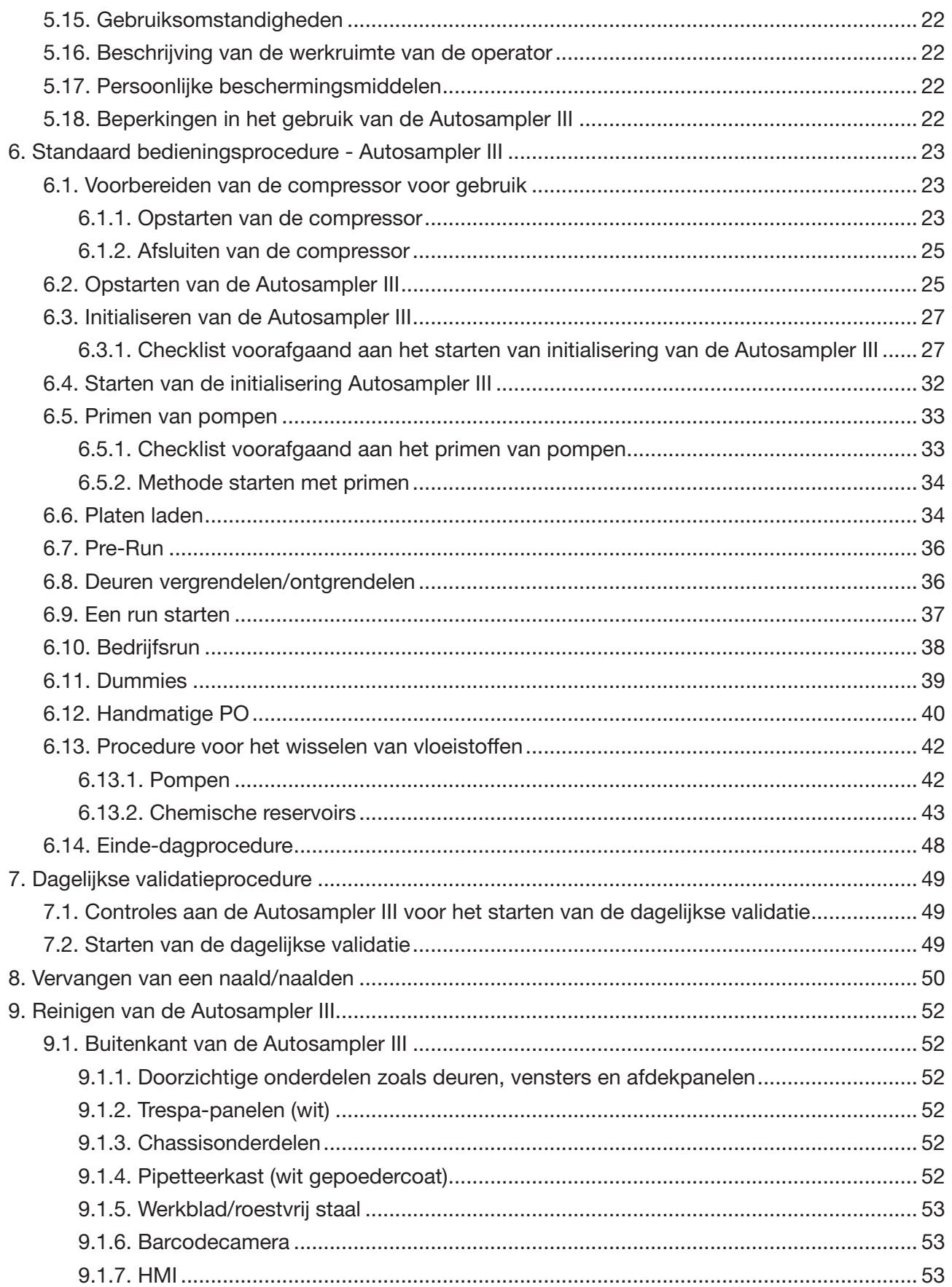

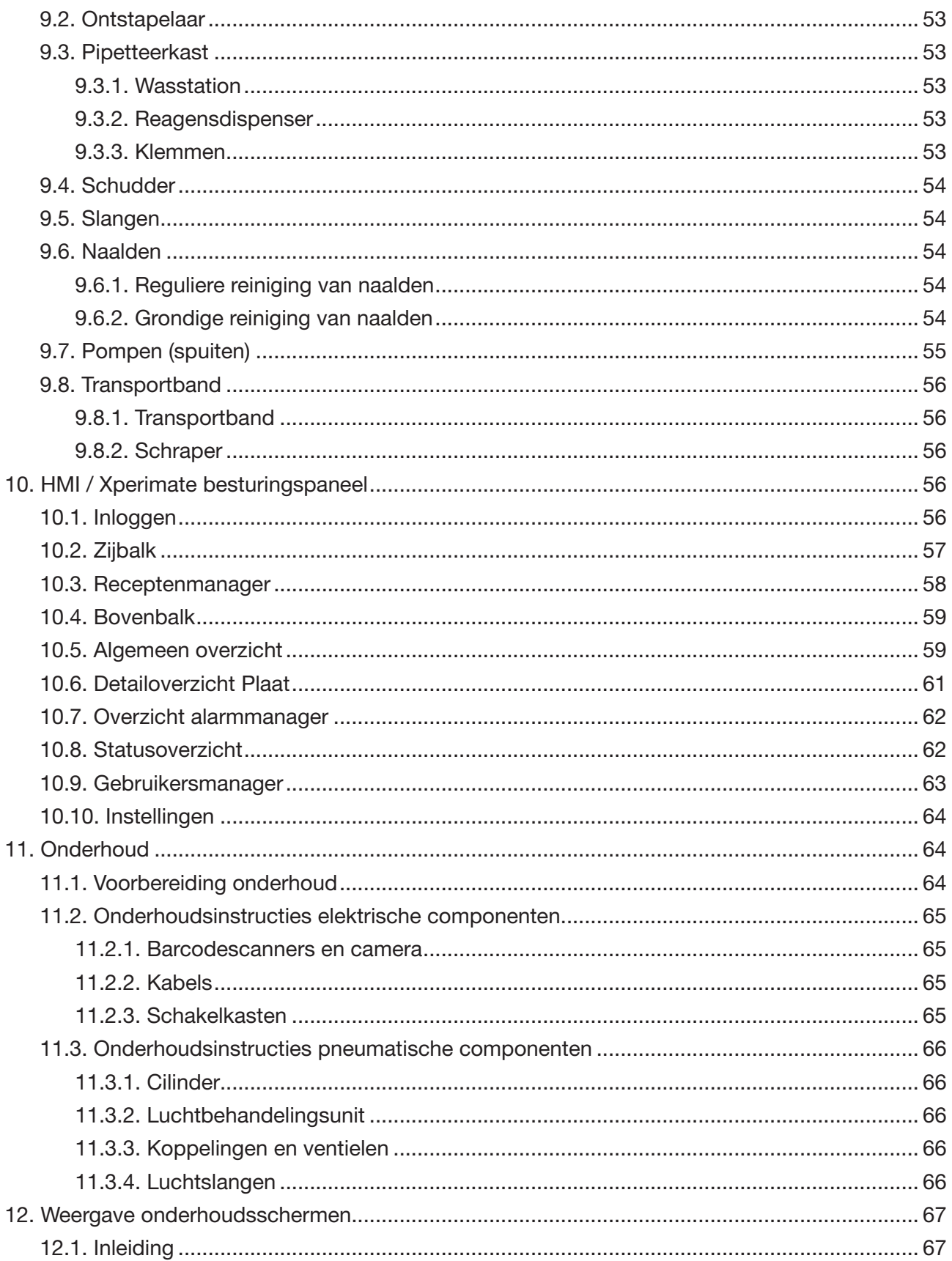

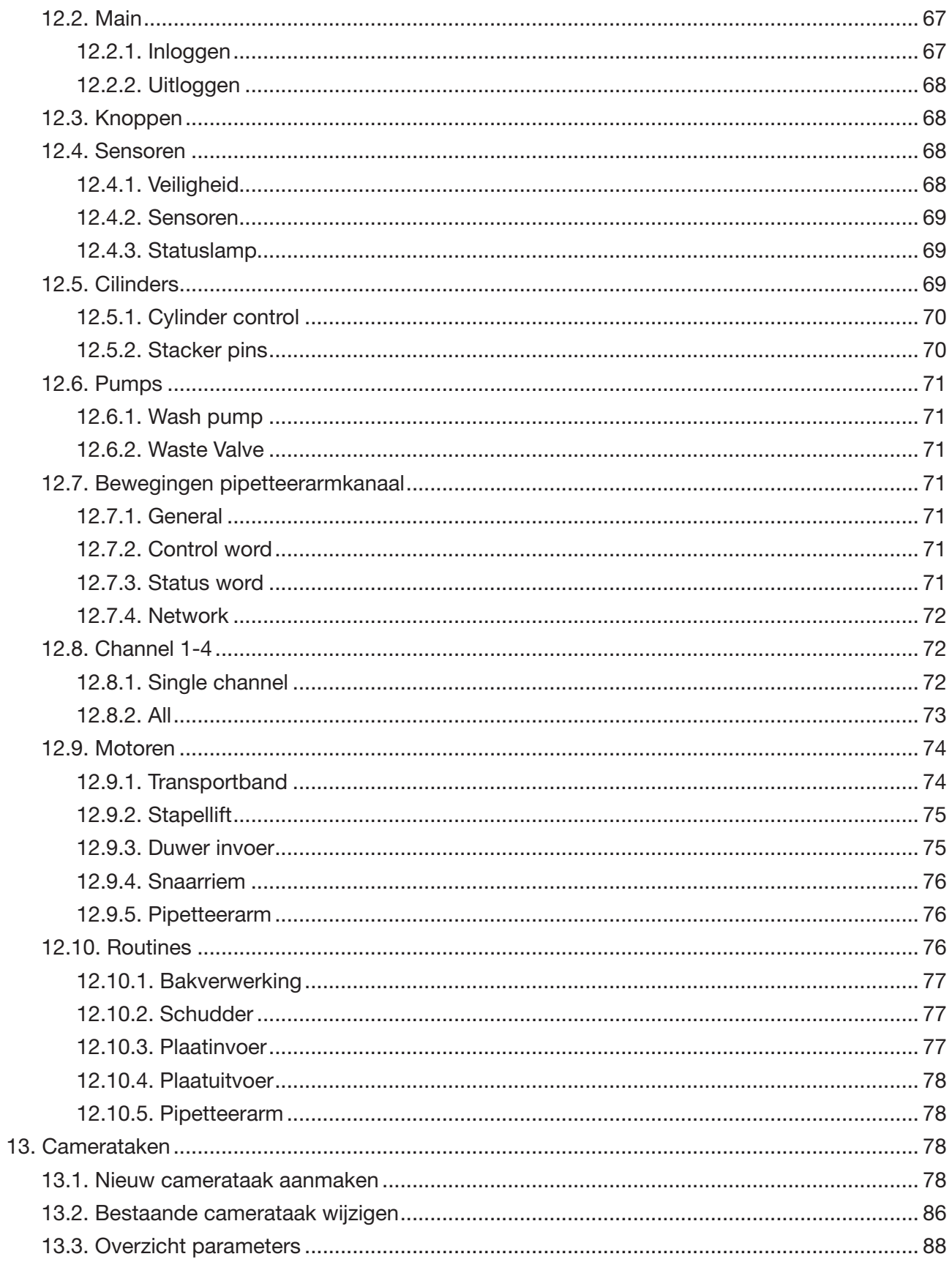

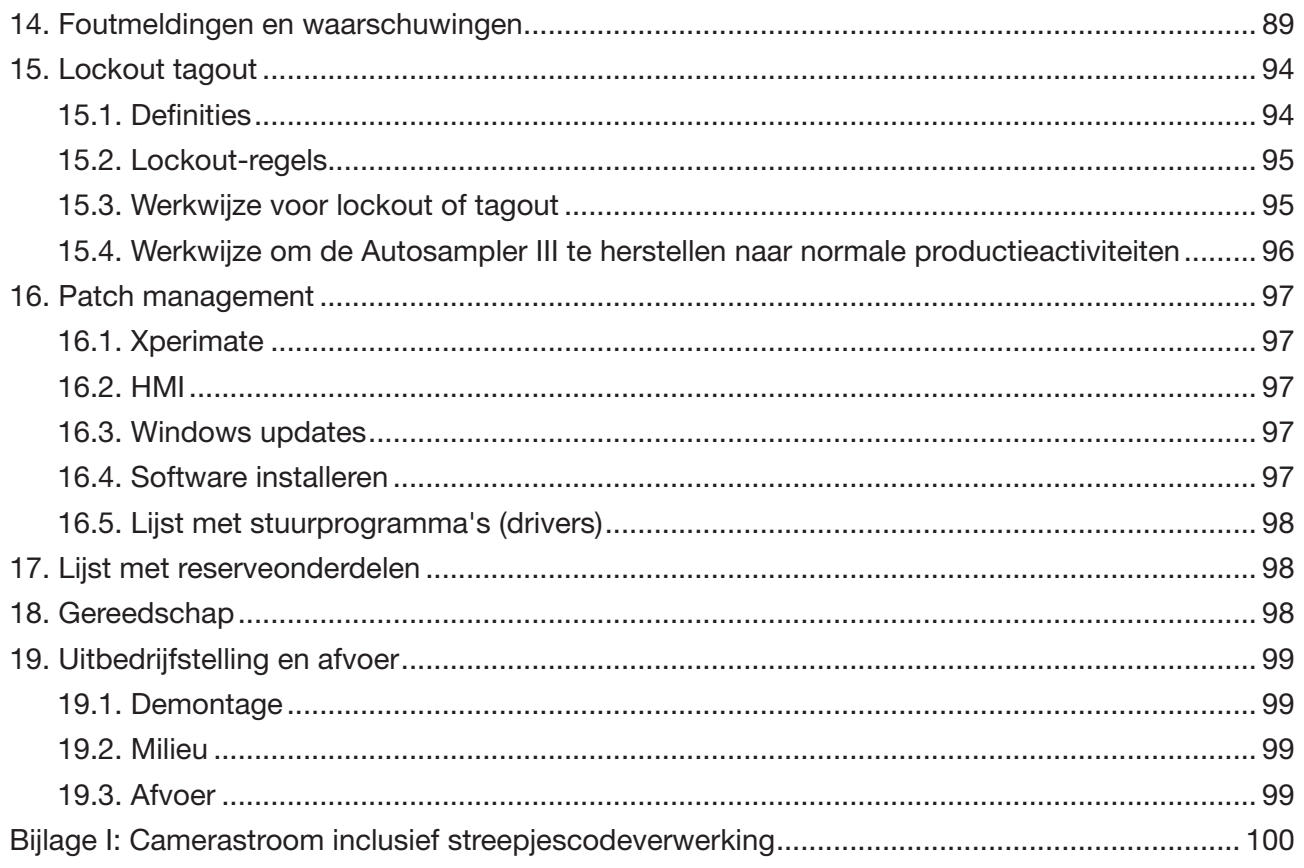

# 1. Inleiding

De Autosampler III is bedoeld om vloeistofmonsters snel, nauwkeurig en consistent te verplaatsen van klantproducten naar microtiterplaten.

De Autosampler III is gemaakt van hoogwaardige, duurzame componenten. Het oppervlak van de Autosampler III is gemaakt van roestvrij staal 304, wat zorgt voor een anti-corrosief oppervlak dat gemaakt is om lang mee te gaan. Het geanodiseerde aluminium frame zorgt voor een snelle en gemakkelijke productie en maakt aanpassingen mogelijk, indien nodig. De buitenkant van het frame is gesloten om schoonmaakwerkzaamheden tot een minimum te beperken.

De pipetteerkast vormt het hart van de Autosampler III. In de pipetteerkast worden de monsters uit de producten opgezogen en in microtiterplaten gedoseerd. De pipetteerkast kan door middel van vergrendelingen veilig worden geopend door de operator voor het uitvoeren van reinigings- en dagelijkse onderhoudstaken. Dit voorkomt dat de gebruiker de Autosampler III betreedt terwijl het systeem draait en dwingt de gebruiker om de Autosampler III gecontroleerd te stoppen. Naast de afsluitbare hoofdtoegangsdeur aan de voorzijde heeft de gebruiker ook toegang tot de pipetteerkast vanaf de zijkant en vanaf de achterkant.

Door deze driepuntstoegang heeft de gebruiker veel mogelijkheden om op een comfortabele manier de Autosampler III te betreden.

De elektriciteitskasten zijn niet toegankelijk voor de gebruiker, ze gebruiken speciale sleutels om alleen gecertificeerd personeel toegang te geven tot de elektrische onderdelen van de Autosampler III. De gebruiker kan de Autosampler III echter eenvoudig inschakelen met de elektrische hoofdschakelaar aan de voorzijde van het systeem.

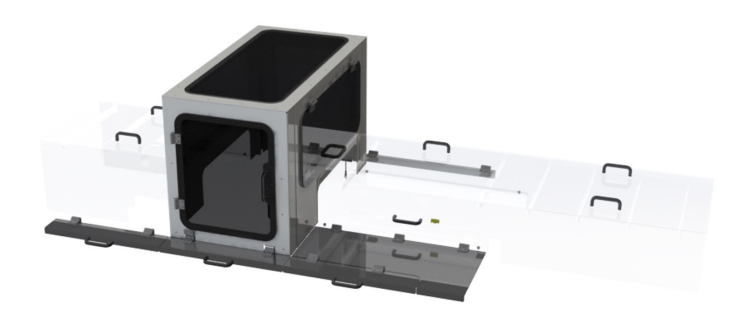

Een gesloten transportband voert kartonnen bakken met monsters in de Autosampler III. Transparante afdekkingen zijn geïmplementeerd om de gebruiker tegen gevaren te beschermen, maar bieden eveneens een manier om het proces visueel te inspecteren. Als toegang tot de transportband gewenst is, kan gebruik worden gemaakt van het toegangsluik aan de bovenzijde of van de verschillende deuren van de pipetteerkast. Deze toegangspunten stellen de gebruiker in staat om de Autosampler III na een dag werken schoon te maken.

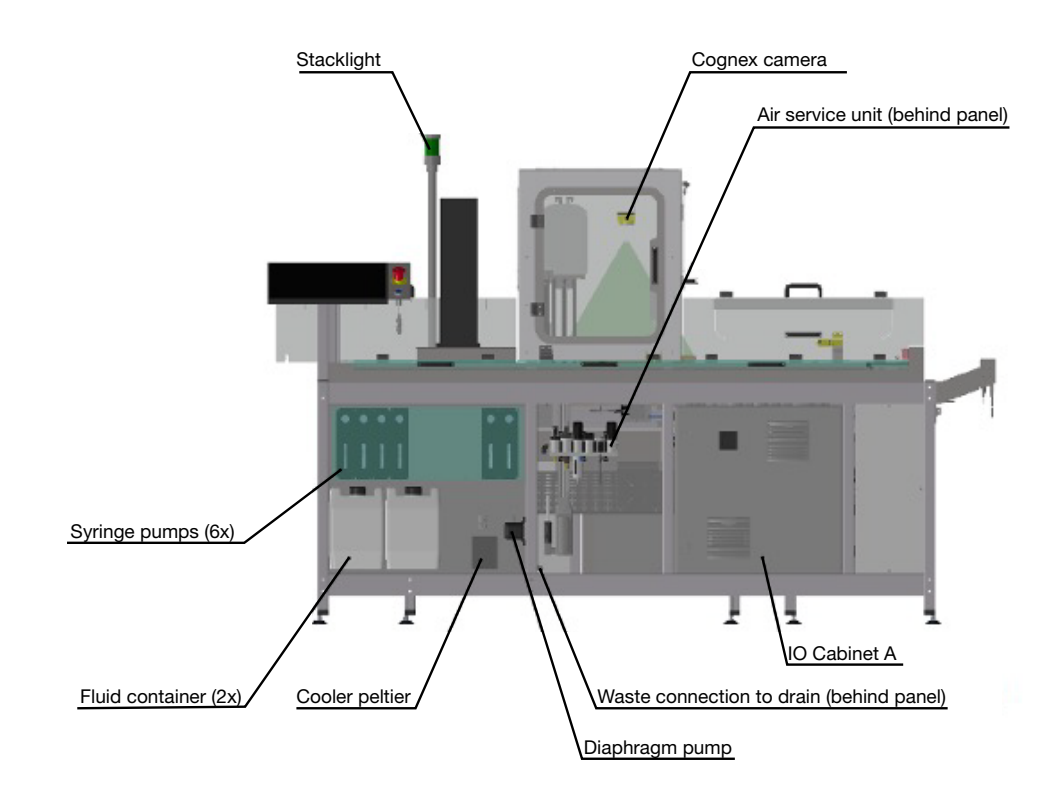

De gebruiker kan alle benodigde vloeistoffen laden vanaf één centrale plek aan de voorkant van de Autosampler III. Bovenop deze zogenaamde vloeistofmodule laadt de gebruiker het benodigde aantal platen dat door de Autosampler III moet worden verwerkt in een geautomatiseerde stapelaar. De stapelaar is bedekt met een afdekplaat om ervoor te zorgen dat de bovenplaat schoon blijft, zelfs als de stapel niet volledig geleegd wordt.

De gebruiker bedient en ontvangt feedback via een aanraakpaneel. Het hebben van één punt voor systeemcontrole zorgt voor eenvoudige en begrijpelijke workflows in het laboratorium.

Nadat de Autosampler III de monstervoorbereiding heeft voltooid, verlaat het eindproduct het systeem, zodat de gebruiker de monsters kan oppakken en in een Innovate voor ATP-testen kan plaatsen. Het hele proces van monstervoorbereiding wordt autonoom uitgevoerd, inclusief de koppeling met het lokale LIMS en de innovaties.

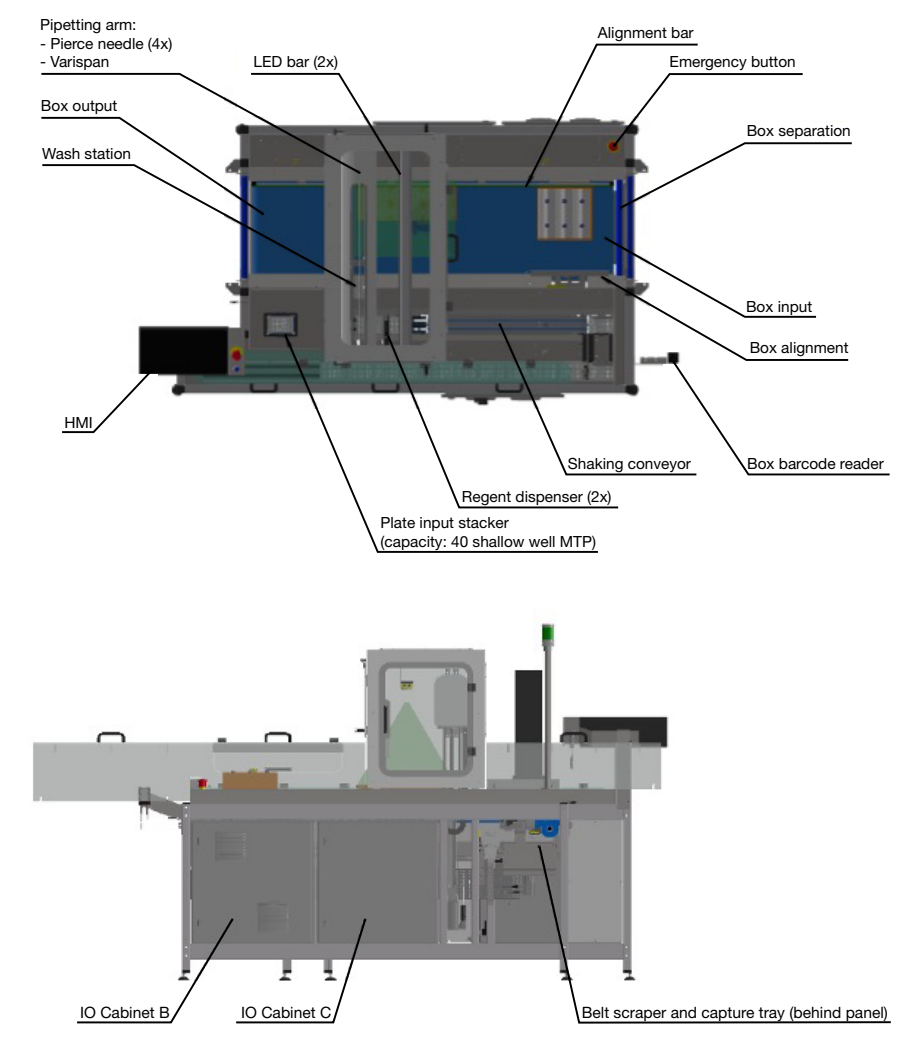

# 2. Technische specificaties

De Autosampler III heeft twee krachtbronnen nodig: perslucht en elektriciteit. Daarnaast moeten, voor een goede werking van de Autosampler III, de verschillende vloeistofreservoirs van het systeem gevuld zijn. Beide energieaansluitingen bevinden zich aan de achterzijde van de Autosampler III en worden aangesloten door middel van een netstekker en een drukfitting. Voor een correcte werking van de Autosampler III moet de afvoer van het systeem op vloerniveau worden aangesloten op het riool. Voor alternatieven voor riolering op vloerniveau kunt u contact opnemen met uw leverancier.

### 2.1. Mechanisch

De Autosampler III is bedoeld voor gebruik in een laboratorium of anderszins schone omgeving. Kamertemperatuur (0-40 °C), Vochtigheidsniveaus (theoretisch) max 80%.

De Autosampler III is bedoeld om te worden aangesloten op een aanvoer van producten en een uitvoer zoals rollenbanen. Er wordt verwacht dat producten bij de invoer van de Autosampler III worden aangeboden en dat eenmaal uit de Autosampler III geduwde producten worden verwijderd.

Kamertemperatuur (0-40 °C), Vochtigheidsniveau max 80%.

# 2.2. Elektrisch

Vereisten voor elektrische energievoorziening van de Autosampler III:

Nominale spanning 400 V Nominale frequentie 50 Hz

1 x CEE stekker 400V 16A 5P 6H (3 fase+ N + PE) afzonderlijke groep.

#### 2.3. Pneumatisch

De vereiste luchtkwaliteitsklasse is 4 of 5.

De hoeveelheid lucht die het product verbruikt in normale liters per tijdseenheid wordt geschat op 20 L/min. De minimale druk is 5 bar en de optimale druk is 7 bar.

### 2.4. Chemisch

De Autosampler III is gemaakt om vloeistoffen te pipetteren. Aanvullende informatie over specifieke toepassingen en hun chemicaliën kan door uw leverancier worden verstrekt. U kunt ook de bijbehorende MSDS Veiligheidsinformatiebladen opvragen.

- INS4003 en-US-ATX-200-SDS-2051000 Ver 3.0.pdf
- INS4045 en-US-Microwash-SDS-321410175 Ver 2.0.pdf
- INS4048 en-US-Microwash-SDS-321410500 Ver 2.0.pdf
- INS4074 ATP Buffer-atp-SDS Rev 2.0.pdf

De Autosampler III is ontworpen om een goede reiniging mogelijk te maken. Het werkoppervlak is zoveel mogelijk afgesloten en kan daardoor goed gereinigd worden. Aansluitingen op het werkblad zijn bestand tegen alcoholhoudende schoonmaakmiddelen. De Autosampler III is uitgevoerd ìn geanodiseerd aluminium en RVS. Chloorhoudende middelen kunnen deze onderdelen bij langdurig gebruik aantasten. Wanneer de Autosampler III met natte, droge en of chemische middelen wordt gereinigd, dient het systeem altijd middels de hoofdschakelaar te worden uitgeschakeld. Het reinigen van de Autosampler III wordt behandeld in hoofdstuk 9 Het reinigen van de Autosampler III.

# 2.5. Maten en gewicht

De Autosampler III heeft de volgende fysieke kenmerken:

- Afmetingen:
	- Diepte: 138 cm
	- Breedte: 246 cm
	- Hoogte: 175 cm
- Gewicht: 800 kg
- Geluidsdruk
	- Gemeten gemiddelde: 68 dB

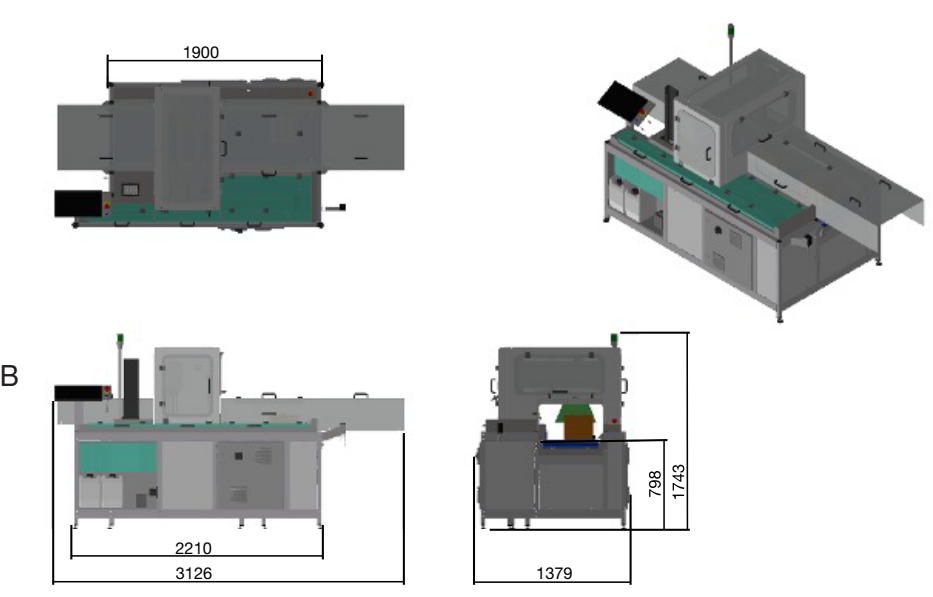

# 3. Transport en opslag

Dit gedeelte bevat belangrijke informatie over het correct transporteren en verplaatsen van de Autosampler III. Hierin staat beschreven welke maatregelen er genomen dienen te worden tijdens transport alsmede de benodigde hefwerktuigen die nodig zijn om de Autosampler III op en van een vrachtwagen te halen/plaatsen. In dit hoofdstuk wordt onderscheid gemaakt tussen intern en extern transport. Met intern transport wordt transport binnen gebouwen bedoeld, met extern transport wordt transport buiten gebouwen bedoeld, bijvoorbeeld wanneer de Autosampler III per vrachtwagen wordt vervoerd.

#### 3.1. Transport

Voor elke vorm van transport moet het product worden verpakt volgens de procedure beschreven in 3.2.3 Verpakking behuizing Autosampler III.

#### 3.1.1. Intern transport

Voor verplaatsing van de Autosampler III binnen een gebouw kan een palletwagen gebruikt worden. Let op de maten die in deze gebruikershandleiding worden vermeld. Als de Autosampler III door deuren of nauwe en/ of lage doorgangen moet worden verplaatst, moet dit met de juiste snelheid worden gedaan om schade te voorkomen. Volg de aanvullende instructies op de verpakking van de Autosampler III.

#### 3.1.2. Extern transport

Wanneer de Autosampler III naar buiten getransporteerd moet worden, dienen de nodige maatregelen genomen te worden. Transport moet altijd de lokale wet- en regelgeving volgen.

- Transport, laden en lossen van de Autosampler III mag alleen worden uitgevoerd door geautoriseerd, vakkundig personeel.
- Het apparaat kan alleen van onderaf worden opgetild (er zijn geen hijsankers beschikbaar). Bij het optillen van de Autosampler III moet uiterste voorzichtigheid worden betracht om verwondingen te voorkomen.
- Het apparaat mag niet gekanteld worden.
- Bij gebruik van een vorkheftruck of transpallet om de Autosampler III te verplaatsen moet ervoor worden gezorgd dat

niet-dragende delen niet kunnen worden beschadigd.

• Bij gebruik van pallets of andere vormen van bekisting dienen deze deugdelijk te zijn vastgezet en dienen de bijbehorende veiligheidsmaatregelen te worden overwogen.

#### 3.1.3. Hefpunten

Voor het heffen van de Autosampler III zijn twee opties beschikbaar. De Autosampler III kan met een enkele palletwagen aan de achterzijde worden opgetild, of de Autosampler III kan aan beide zijden worden opgetild, waarvoor twee palletwagens nodig zijn.

De hefpunten van de Autosampler III zijn gebaseerd op een palletwagen met de volgende afmetingen:

• Totale breedte: 550 mm

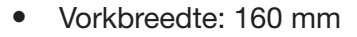

• Vorklengte: 1150 mm

Bij het heffen van de Autosampler III dienen de vorken van de palletlift onder de pijlen te worden geplaatst, waarbij de pijl naar het midden van de vork wijst.

#### 3.1.3.1. Hefpunten achterzijde

Het optillen van de Autosampler III vanaf de achterzijde kan met een enkele palletwagen die bij de hefpunten aan de achterzijde staat. Plaats de vorken onder de machine op een diepte van 1150 mm om de machine te heffen.

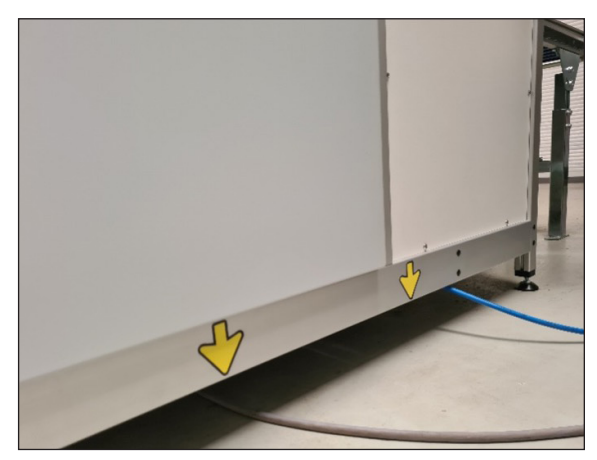

Hefpunten achterzijde Autosampler III

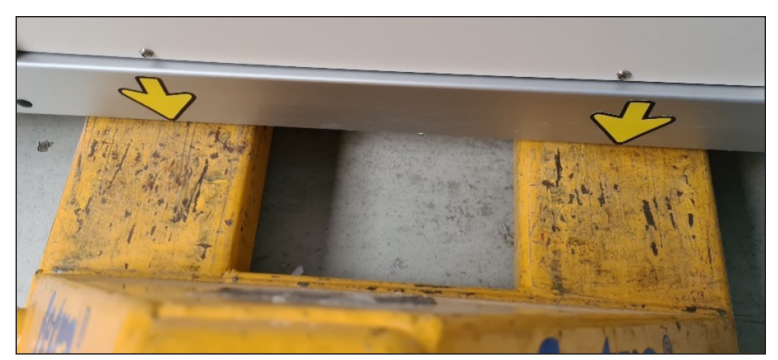

Plaatsing vork bij heffen Autosampler III

#### 3.1.3.2. Hefpunten zijkanten

De Autosampler III kan ook vanaf de linker- en rechterzijde worden opgetild, waarvoor twee palletwagens nodig zijn. Plaats de vorken van de transpallet onder de hefpunten aan zowel de linker- als de rechterzijde van de Autosampler III. De vorken van de palletwagen aan de linkerzijde moeten op een diepte van 550-650 mm worden geplaatst. Overschrijd deze diepte niet, aangezien dit de slangen en connectoren onder het systeem kan beschadigen. De vorken aan de rechterzijde kunnen worden verplaatst tot een diepte van 1150 mm.

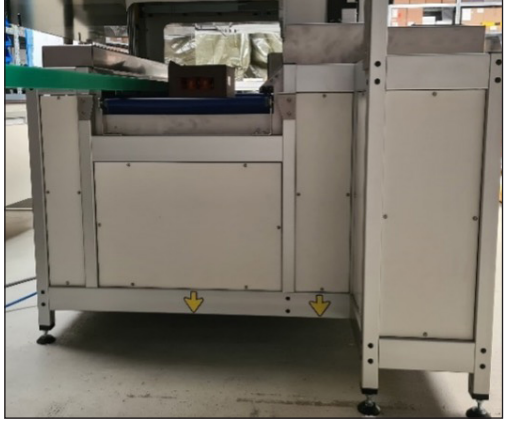

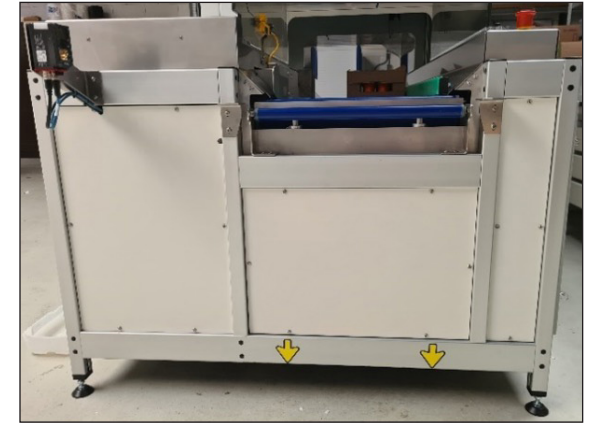

Hefpunten linkerzijde Autosampler III deel voor de Hefpunten rechterzijde Autosampler III

#### 3.2. Verpakking

Om een veilig transport te garanderen, zowel voor de transporter als voor de Autosampler III, dienen de verpakkingsinstructies in acht te worden genomen. Verwijder bij het verplaatsen van de Autosampler III alle losse of demontabele (zonder gereedschap) items van het systeem. Indien op de Autosampler III chemisch/ biologisch materiaal is gebruikt, dient dit ter bescherming van de transporter te worden gereinigd volgens de geldende richtlijnen. Producten die beschadigd zijn moeten voor verpakking gedocumenteerd worden.

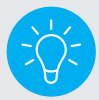

Bewaar de originele verpakking om de Autosampler III correct te verplaatsen.

#### 3.2.1. Meegeleverde artikelen met de Autosampler III

De Autosampler III heeft verschillende onderdelen die afneembaar zijn en apart geleverd worden. Zie onderstaande tabel.

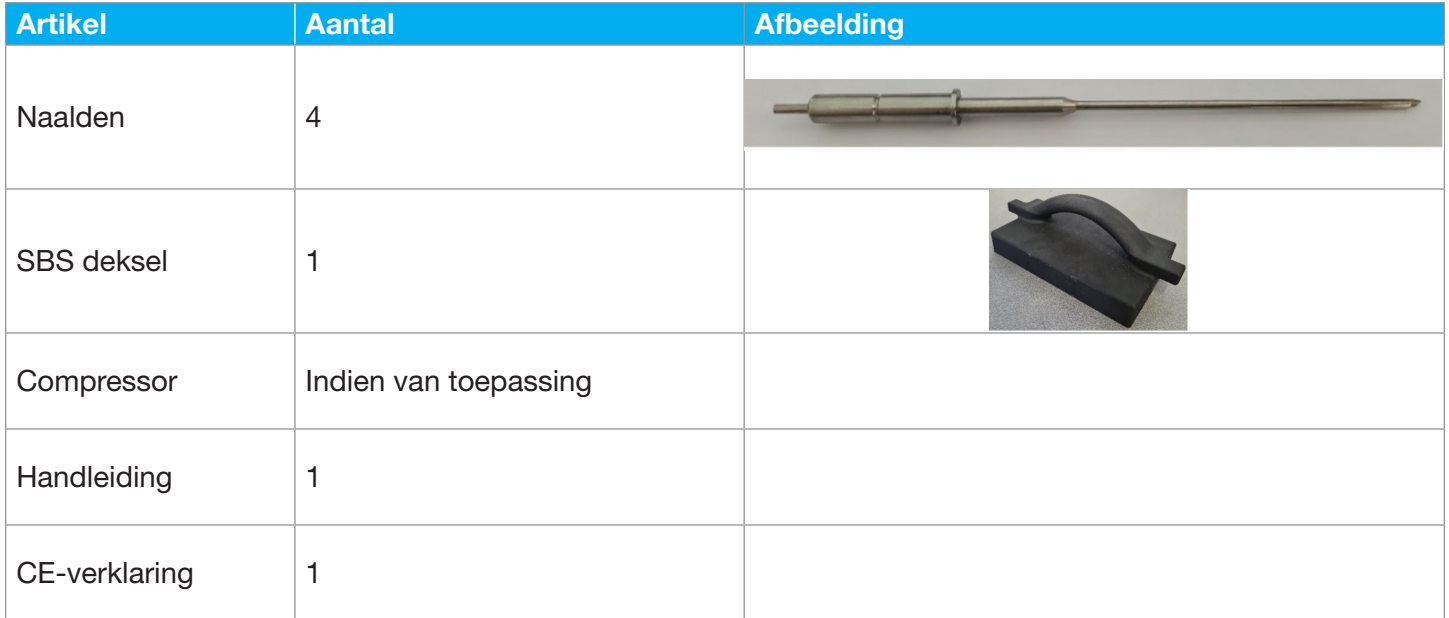

#### 3.2.2. Voorbereiding voor transport

Bewegende onderdelen in de Autosampler III moeten vóór verplaatsing worden vastgezet om schade tijdens transport te voorkomen. Volg hiervoor de volgende stappen:

- 1. Zorg dat de machine schoon is. Lees hiervoor de instructies in hoofdstuk 9.
- 2. De Autosampler III moet uitgeschakeld worden, zoals beschreven in hoofdstuk 6.1.2.
- 3. Sluit de persluchtbron af en laat de overdruk ontsnappen.
- 4. Ontkoppel de persluchtaansluiting.
- 5. Zorg ervoor dat alle losse onderdelen van de Autosampler III worden verwijderd.
- 6. Verwijder de monters en platen uit de Autosampler III.
- 7. Verwijder alle onderdelen die zonder gereedschap gedemonteerd kunnen worden.

#### 3.2.3. Verpakking exterieur Autosampler III

Om schade aan de buitenkant van de Autosampler III te voorkomen, moet deze worden verpakt met de volgende materialen.

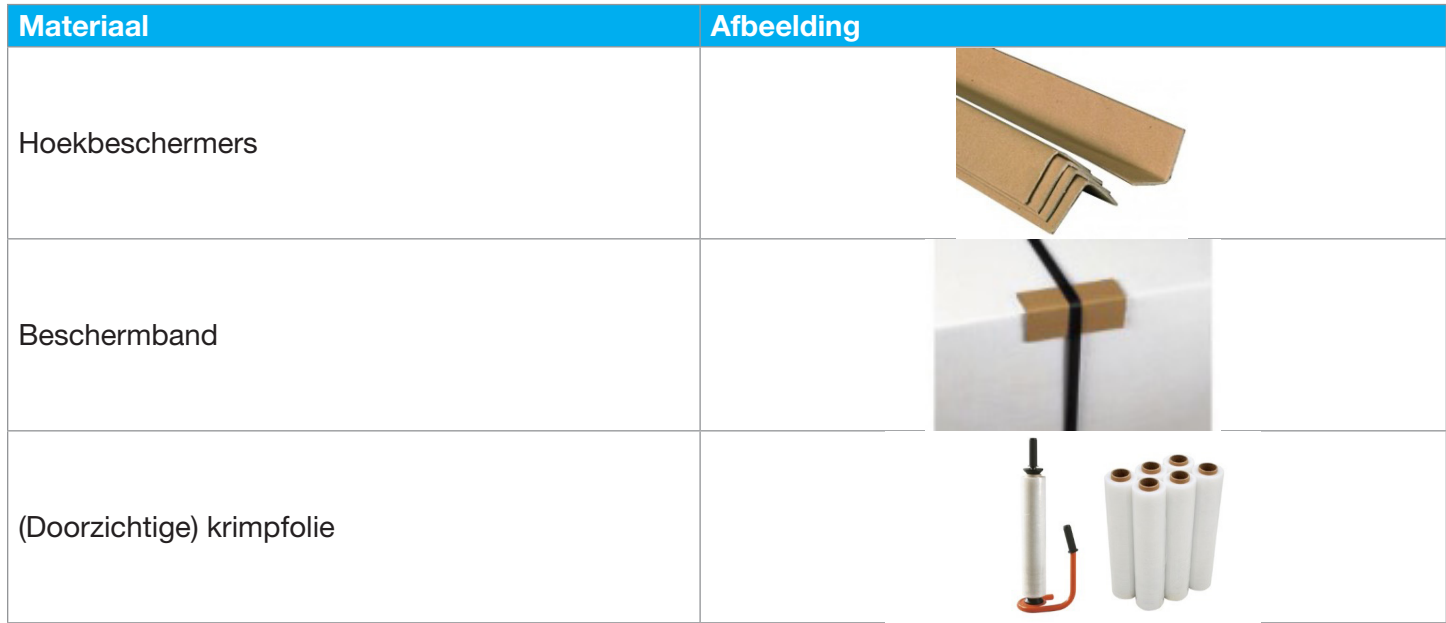

De verpakte Autosampler III dient voorzien te zijn van de standaard pakbon.

#### 3.3. Opslag

De Autosampler III moet altijd binnen opgeslagen worden. Voor het goed functioneren van de Autosampler III en optimaal behoud van de levensduur worden de volgende omgevingscondities voorgeschreven:

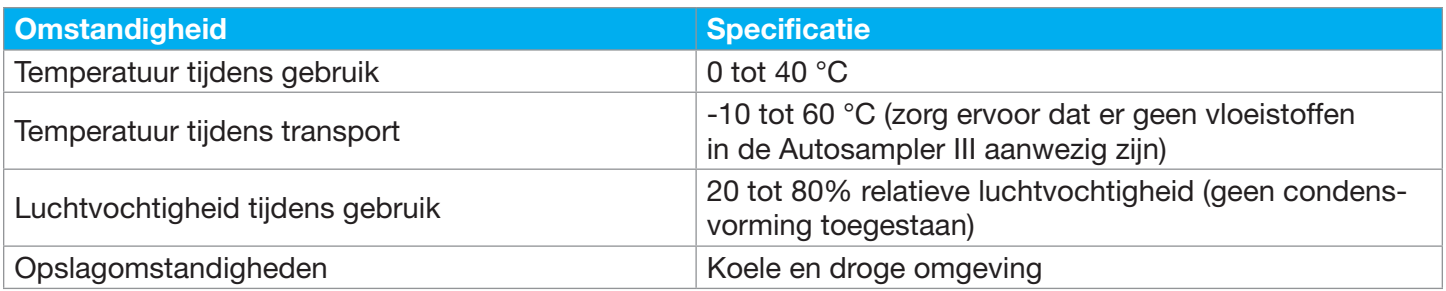

# 4. Assemblage en installatie

In dit hoofdstuk wordt uitgelegd hoe de montage en installatie moet worden uitgevoerd. Raadpleeg dit hoofdstuk wanneer de Autosampler III is verplaatst.

De montage en installatie van de Autosampler III wordt uitgevoerd door personeel van Hygiena Partners of door een externe instantie die daartoe door Hygiena is geautoriseerd. De laatste controle wordt uitgevoerd door Hygiena Partners. De montage en installatie wordt uitgevoerd door gekwalificeerde en ervaren monteurs. Dit hoofdstuk is geschreven voor technici die de Autosampler III monteren, installeren en testen. De gebruiker van de Autosampler III kan dit hoofdstuk gebruiken als informatietool om te controleren of de installatie correct is uitgevoerd. Zowel voor de montage als voor de installatie moet aan de volgende voorwaarden zijn voldaan:

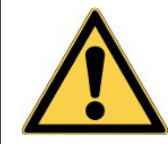

Let op! Naast de op pagina 3 beschreven voorzorgsmaatregelen en veiligheidsinstructies zijn er specifieke veiligheidsinstructies en waarschuwingen met betrekking tot transport, laden en lossen, montage en installatie en inbedrijfstelling.

- Montage en installatie van de Autosampler III mag alleen worden uitgevoerd door gekwalificeerd, vakbekwaam personeel.
- Er mag alleen correct, onbeschadigd en stevig gereedschap worden gebruikt.

#### 4.1. Installatie

Bepaal, voordat u de Autosampler III installeert, duidelijk waar deze moet worden geplaatst en hoe het systeem zijn

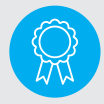

Gereserveerd voor gecertificeerde technici. De bediening mag alleen door gekwalificeerd personeel uitgevoerd worden.

bestemming moet bereiken. De Autosampler III moet op een schone en stofvrije plaats worden geplaatst. Voordat de Autosampler III kan worden geïnstalleerd, moet al het verpakkingsmateriaal zorgvuldig van de Autosampler III worden verwijderd. Om de Autosampler III te installeren zijn mogelijk enkele stukken gereedschap vereist, zie het overzicht in hoofdstuk 18. Voor het uitpakken en installeren is het aan te raden om een foto te maken van de Autosampler III. Ook na het uitpakken moet een foto genomen worden. De foto's moeten gearchiveerd worden en door zowel de verzendende als de ontvangende partij genomen worden. Deze werkwijze garandeert een goede staat bij ontvangst. Om het product te installeren, moeten de volgende krachtbronnen aanwezig zijn:

- Spanning volgens aansluitwaarde
- Persluchtdruk volgens aansluitwaarde

#### 4.2. Inbedrijfstelling

Dit hoofdstuk beschrijft de stappen die u moet volgen voordat u de Autosampler III gebruikt.

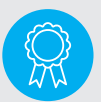

Gereserveerd voor gecertificeerde technici.

De bediening mag alleen door gekwalificeerd personeel uitgevoerd worden.

- Controleer voordat u de Autosampler III start of alle verwijderde onderdelen correct zijn gemonteerd en vastgezet. Ook is het noodzakelijk om te controleren of er geen losse onderdelen, zoals gereedschap en poetsdoeken, in de Autosampler III zitten.
- Er mag zich geen personeel in de Autosampler III bevinden wanneer deze is ingeschakeld.
- Alleen de juiste producten mogen volgens de specificaties worden gebruikt. Indien een ander product verwerkt dient te worden, overleg dan met uw leverancier.
- Betreed geen draaiende Autosampler III met (schoonmaak)gereedschap.
- Let tijdens het gebruik van de Autosampler III op ongebruikelijke geluiden en onderneem indien nodig passende maatregelen.
- Voordat de Autosampler III in bedrijf wordt genomen, moeten alle defecten worden verholpen.

#### 4.2.1. Inbedrijfstellingsinstructions Algemeen

- Zorg ervoor dat de Autosampler III is afgestemd op de juiste producten.
- Om de veilige werking van de Autosampler III te waarborgen, moeten de beveiligingsinrichting, zoals sloten op de afdekpanelen en de noodstop, worden gecontroleerd.
- De vaste afschermingen zoals ramen en panelen moeten voor inbedrijfstelling deugdelijk gemonteerd of geïnstalleerd zijn.

#### 4.2.2. Inbedrijfstellingsinstructions Elektrische onderdelen

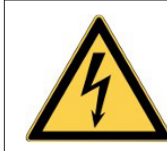

**Waarschuwing** Gevaarlijke elektrische spanning

- De veiligheidsinrichtingen, barcodescanners, camera en bedieningspaneel dienen onbeschadigd en schoon te zijn.
- De barcodescanners en controlecamera moeten op de juiste hoogte ingesteld worden..
- Houd er bij het starten van de Autosampler III rekening mee dat bepaalde elektrische componenten in beweging kunnen komen.

#### 4.2.3. Instructies inbedrijfstelling pneumatische onderdelen

- De ventielen van de persluchtunit moeten geopend worden.
- De persluchtverzorgingsunit moet op de juiste druk worden afgesteld, zoals aangegeven in de technische specificatie: 7 bar.
- Merk op dat de nominale werkdruk 7 bar is. Een hogere werkdruk heeft een negatieve invloed op de levensduur van de pneumatische componenten.
- De waterscheider moet leeg zijn.
- Houd er bij het starten van de Autosampler III rekening mee dat bepaalde pneumatische componenten in beweging kunnen komen.

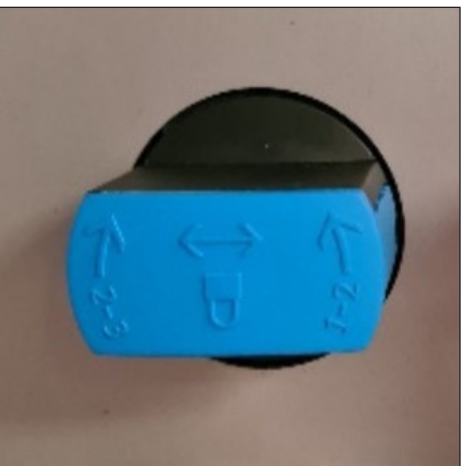

Perslucht in geopende toestand

# 5. Machinefuncties

In de hoofdstukken 6 tot en met 10 wordt beschreven hoe u de Autosampler III bedient. Dit hoofdstuk geeft de gebruiker informatie over de functies van de machine om voorafgaand aan het gebruik vertrouwd te raken met de subsystemen. Het is belangrijk dat de gebruiker zich vertrouwd maakt met deze instructies alvorens de Autosampler III te gebruiken.

#### 5.1. Werkstroom

De Autosampler III heeft verschillende bedrijfsmodi die kunnen worden gestart vanuit de HMI-interface. De bemonsterings- en manipulatieprocedure kan verschillen naargelang van de bedrijfsmodus, zoals bemonstering zonder toevoeging van reagentia en/of schudden. De machine kan ook gewoon manipulatietaken uitvoeren, reagentia toevoegen en schudden, zonder bemonstering. De dagelijkse ATP-validatieroutine wordt op dezelfde manier uitgevoerd, maar heeft een (softwarematige) monsternamebeperking.

#### 5.2. Laadsysteem

De gebruiker laad het systeem met microtiterplaten op de ontstapelaar De ontstapelaar heeft een capaciteit tot maximaal 40 platen. Om de platen in het systeem te beschermen tegen invloeden van buitenaf, dient de gebruiker de afsluitplaat bovenop de stapel te plaatsen. Deze afsluitplaat kan niet ingevoerd worden in de machine en functioneert eveneens als afsluitmechanisme van de ontstapelaar. De afsluitplaat heeft aan de zijkanten een rand waardoor deze groter is dan het invoergat.

De Autosampler III heeft een speciaal pompcompartiment waaruit alle vloeistoffen die in het systeem worden gebruikt, afkomstig zijn. In het vloeistofcompartiment bevinden zich de pompen, vloeistofcontainers en het koelblok. Vanuit het vloeistofcompartiment worden de vloeistoffen door het systeem verspreid. Het vloeistofcompartiment heeft een opstaande rand om te voorkomen dat er per ongeluk op de grond wordt gemorst. De bodem van het compartiment heeft een aftapplug die kan worden aangesloten op de afvoer. De indeling van het vloeistofcompartiment is te zien in de onderstaande afbeelding.

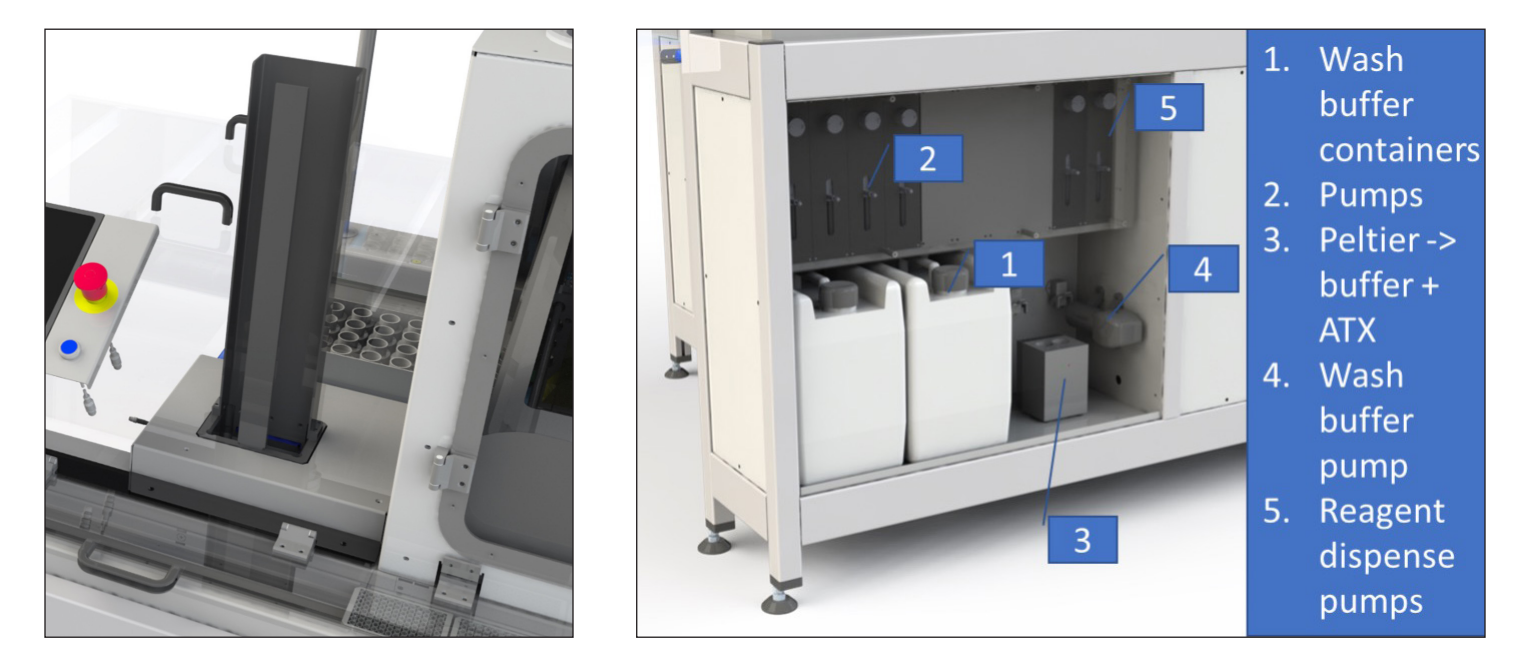

Samples worden via een externe rollende band in de machine gevoerd. Het systeem scheidt de kartonnen bakken en lijnt de bak uit met de zijrail (groen) met een duwstang (blauw). Hierdoor kan de Autosampler III met verschillende bak- en samplegroottes werken. Omdat de kartonnen bak iets schuin staat, kan het nodig zijn om deels gevulde bakken te vullen met materiaal om ze op hun plaats te houden. Producten die op de een of andere manier niet op elkaar zijn afgestemd, worden mogelijk niet herkend voor bemonstering.

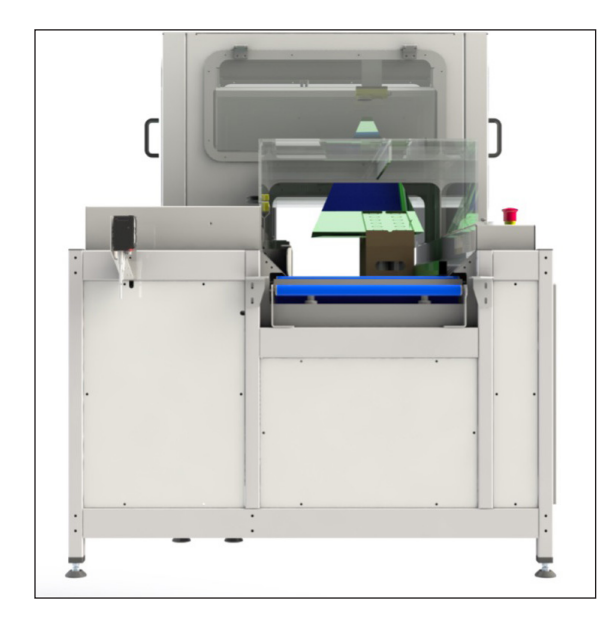

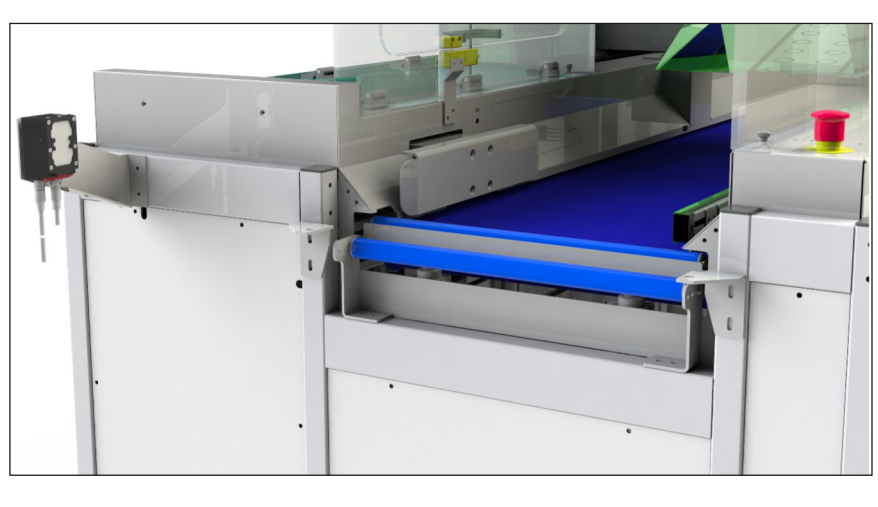

#### 5.3. Machinebesturing

De HMI wordt gebruikt om het systeem te besturen en is verbonden met de hoofdcomputer. De gebruiker kan de machine initialiseren, starten, pauzeren en stoppen met behulp van de HMI. De HMI wordt gebruikt om de verschillende werkingsmodi te starten die de software biedt, zoals normaal bedrijf, validatieroutines, maar ook onderhoudstaken. De gebruiker krijgt feedback van de HMI als er acties nodig zijn, maar stelt de gebruiker tevens in staat om de voortgang van de machine te volgen. De HMI wordt eveneens gebruikt als invoer door de gebruiker vereist is, zoals de invoer van barcodes. De HMI is gebaseerd op een industrieel aanraakscherm. Naast het paneel is een noodstop aanwezig en een knop om het veiligheidsnetwerk te resetten.

#### 5.4. Ontstapelen en scannen

De microtiterplaten worden door de ontstapelmodule één voor één in het systeem ingevoerd. Wanneer een plaat wordt ontstapeld, bevindt de plaat zich op de positie voor het scannen van streepjescodes, waar de geïntegreerde barcodecamera de streepjescode van de plaat scant. Als de streepjescode juist is,

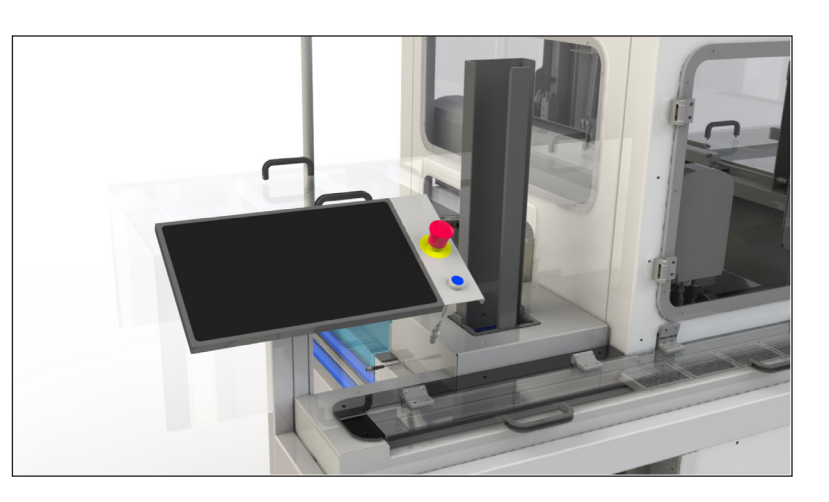

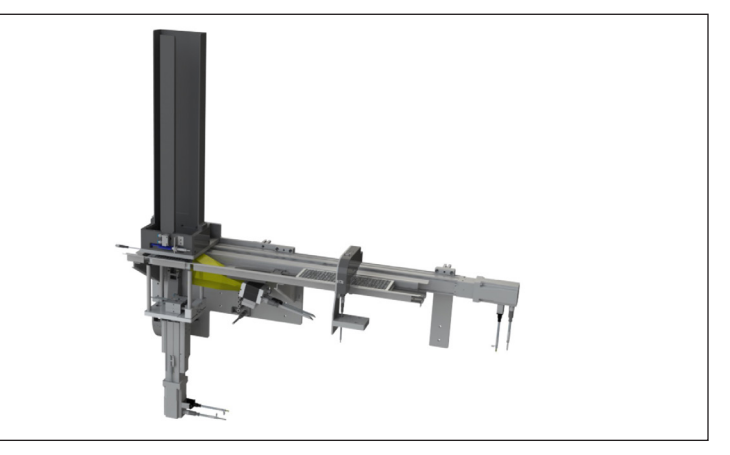

wordt deze gekoppeld aan het LIMS-identificatienummer van de bak/het monster.

#### 5.5. Slimme camera

De Autosampler III is uitgevoerd met een slimme Cognex camera. De camera wordt gebruikt om de doorsteekposities en de rasterlay-out van een bak te detecteren.

Buiten de pipetteerkast is een barcodescanner geplaatst om de streepjescodes op de bakken met de producten te lezen. De streepjescodes geven het systeem informatie over welk product wordt verwerkt. Met behulp van deze informatie kunnen presets worden geladen voor verschillende functies van het systeem. De streepjescode van de bak wordt met de streepjescode van de microtiterplaat vergeleken.

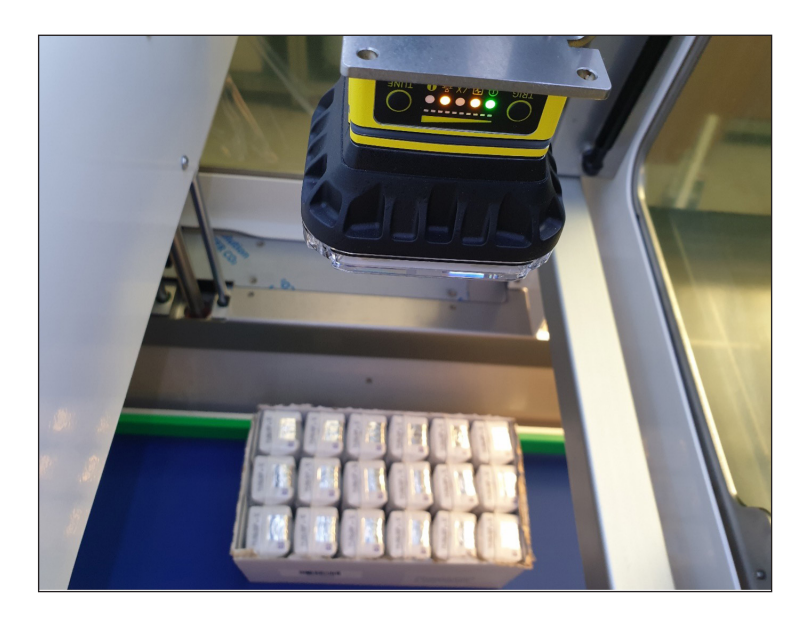

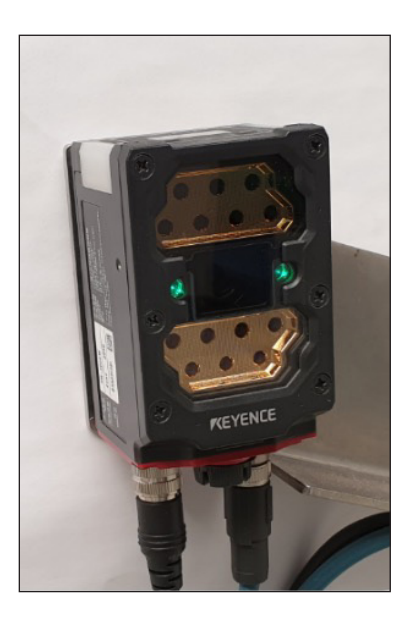

#### 5.6. Pipetteren

Monsters worden gepipetteerd door de pipetteerarm. De variabele werkhoek maakt het mogelijk om verschillende producten met verschillende diameters en hoogtes te bemonsteren.

Een geïntegreerd afschuifmechanisme haalt de producten van de naalden om te voorkomen dat producten vast komen te zitten. De pipetteerarm brengt het monster over van het product naar de microtiterplaat en voert de wasstappen uit. De transportband lijnt de nieuwe te bemonsteren producten uit en de reagensdispensers voegen de reagentia toe. In termen van verplaatsingen voert de pipetteerarm de Y-Z-bewegingen uit en de transportband de X-bewegingen.

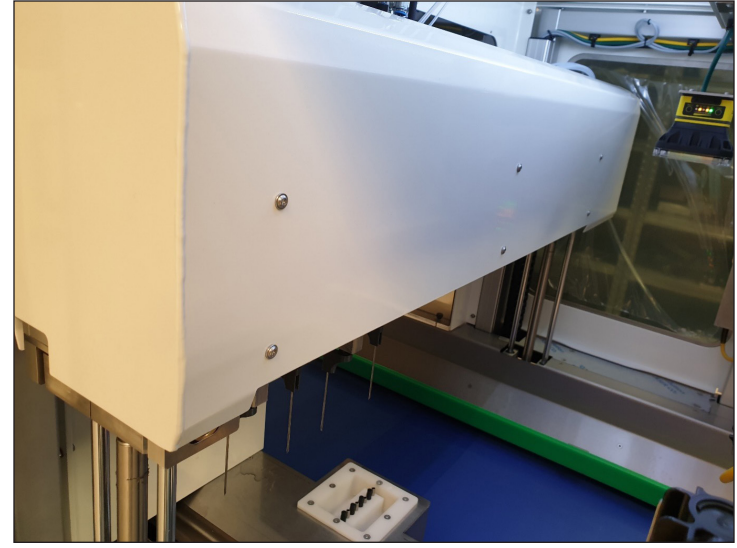

#### 5.7. Dosering van monsters en toevoeging van reagentia

De monsters worden per kolom in de microtiterplaat gedoseerd. Als een kolom gevuld is, wordt de plaat één kolom verder opgeschoven voor de volgende 8 monsters.

Nadat de monsters in de microtiterplaten zijn gevuld, worden de twee reagentia, ATX en buffer, op het monster gedoseerd. dit wordt gedaan door twee 8-kanaals dispensers. De dispensers voegen beide 25 microliter toe aan het monster in een well.

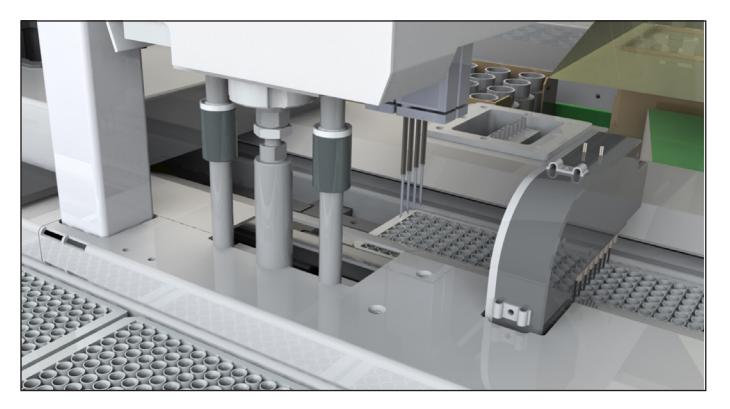

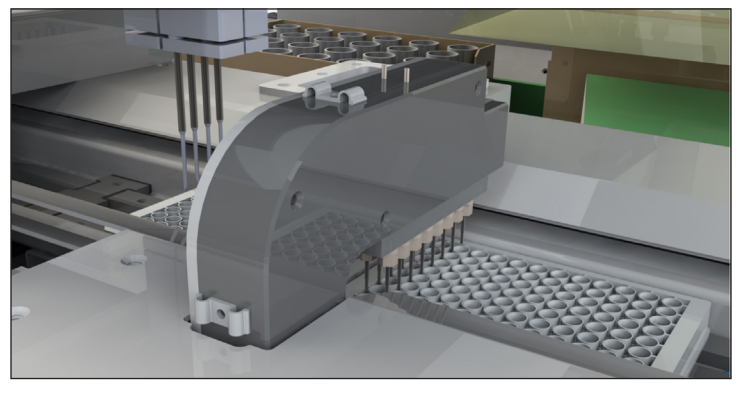

#### 5.8. Schudden van het monster

Nadat de monsters en de reagentia aan de microtiterplaat zijn toegevoegd, worden de monsters in een schudroutine van vijf minuten gehomogeniseerd. De schudtransportband zorgt ervoor dat elk monster bijna exact dezelfde chemische reactietijd heeft.

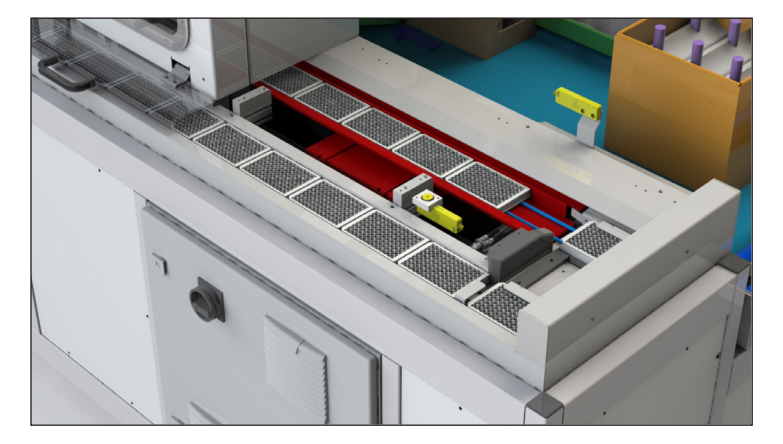

#### 5.9. Plate output (plaatuitvoer)

Wanneer het schudden is voltooid, wordt de plaat uit het systeem geduwd, zodat de gebruiker het eindproduct voor analyse naar de analysator kan brengen. Een duwmechanisme haalt de plaat uit de shaker en duwt hem naar buiten op de plaatuitvoerbuffer.

De Autosampler III heeft een uitvoerbuffer om continue verwerking van producten mogelijk te maken. De uitvoerbuffer wordt één voor één gevuld met het hierboven beschreven duwmechanisme. De buffer is toegankelijk door de transparante panelen te openen die de uitvoerbuffer afsluiten. De panelen dienen om verontreiniging met externe deeltjes zoals stof te minimaliseren. De panelen zijn transparant zodat de gebruiker kan zien welk paneel geopend moet worden om een plaat te verwijderen.

Op de tiende plaatpositie is een vaste sensor is geplaatst om de gebruiker te waarschuwen en de machine te stoppen zodra de uitvoerbuffer 10 platen bereikt.

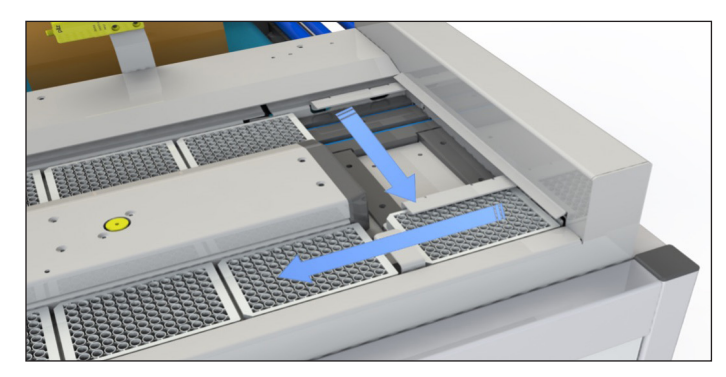

#### 5.10. Wassen van de naalden

De pipetteernaalden worden in een wasmodule gewassen om besmetting tussen monsters te voorkomen. De wasmodule wast zowel de buitenkant van de naald als de binnenkant.

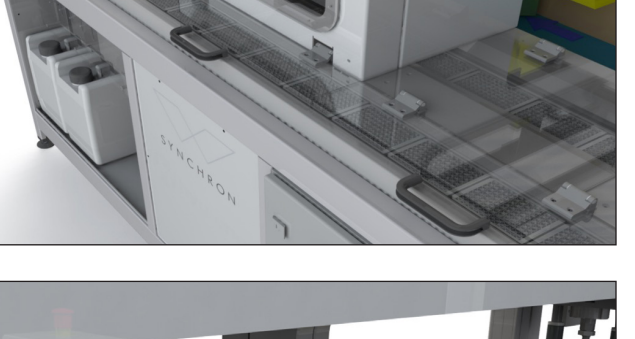

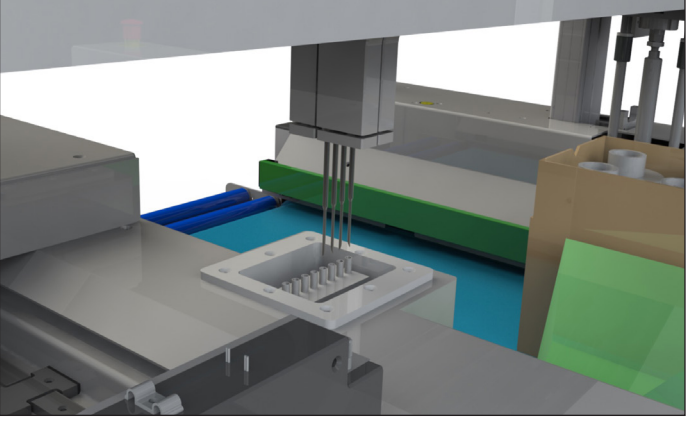

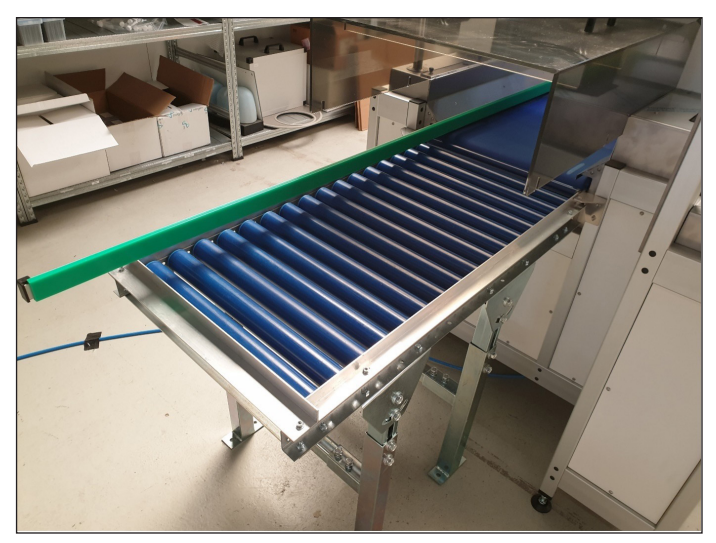

#### 5.11. Uitvoer van kartonnen bakken

De uitvoer van het systeem heeft twee rollen die aangesloten kunnen worden op een externe transportband. Het systeem detecteert een correcte uitvoer, anders stopt het systeem.

#### 5.12. Lichtzuil

De Autosampler III is voorzien van een lichtzuil achter het bedieningspaneel. De lichtzuil wordt gebruikt om de gebruiker op de hoogte te houden over de huidige status van de machine. Dit kan worden gebruikt om de status van het systeem te bewaken wanneer de gebruiker niet in de buurt van het HMI-paneel is (waar deze informatie ook wordt weergegeven). De lichtzuil heeft de volgende kleuren met hun betekenis:

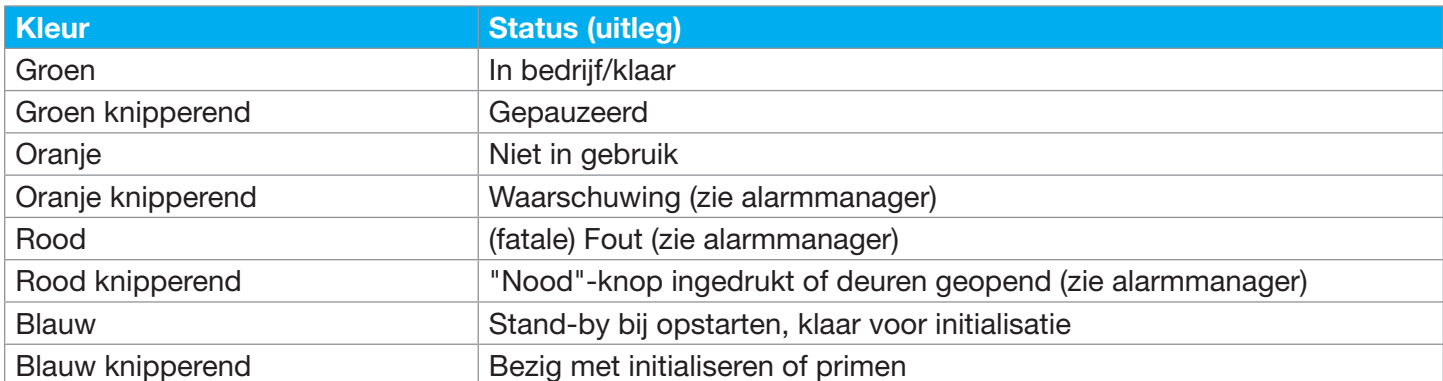

#### 5.13. Noodstop

De Autosampler III is zowel direct naast het bedieningspaneel als rechtsachter voorzien van een noodstop. De noodstop moet worden gebruikt om schade en/ of letsel te voorkomen en mag alleen in geval van nood worden gebruikt. De knop dient niet om Autosampler III te stoppen.

Bij gebruik van de noodstop worden alle gevaarlijke bewegingen zo snel mogelijk gestopt en worden vervolgacties onmogelijk gemaakt. De noodstop veroorzaakt een ongeplande stop van de Autosampler III. De huidige acties kunnen niet meer worden hersteld en een volledige herstart van de Autosampler III is noodzakelijk.

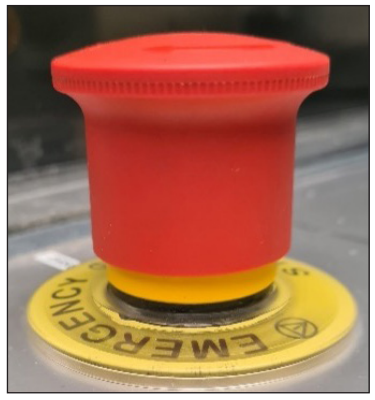

Noodstop

#### 5.14. Deurvergrendelingen

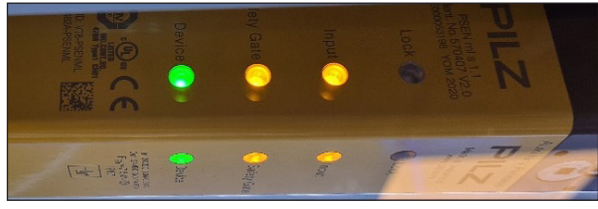

Niet vergrendeld vergrendeld version of the Vergrendeld vergrendeld version of the Vergrendeld version of the Vergrendeld version of the Vergrendeld version of the Vergrendeld version of the Vergrendeld version of the Verg

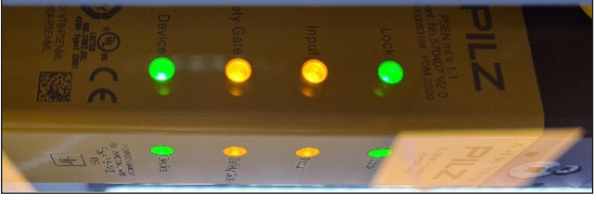

Opmerking: Sluit de deuren goed om een correcte aansluiting van het veiligheidscircuit te garanderen. Als de deuren niet goed worden aangedrukt, dan gaat de lamp van de veiligheidsperimeter niet branden.

#### 5.15. Gebruiksomstandigheden

De te verwerken producten dienen onbeschadigd te zijn.

Omgevingsomstandigheden:

- De Autosampler III moet op een schone en droge plaats worden geïnstalleerd. Daarnaast moet worden voldaan aan de volgende vereisten:
	- Minimum omgevingstemperatuur: 0° C
	- Maximum omgevingstemperatuur: 40º C
	- Maximum luchtvochtigheid: 80%

Vereisten m.b.t. elektrische energie:

- Nominale spanning 400 V
- Vermogen aansluiting: 11 kVA
- Nominale frequentie 50 Hz
- Zie de elektrische schema's voor meer elektrotechnische informatie.

Vereisten met betrekking tot pneumatische installatie.

- Nominale werkdruk: 7 bar.
- Persluchtkwaliteit volgens DIN ISO 8573-1

#### 5.16. Beschrijving van de werkruimte van de operator

De werkruimte van de gebruiker wordt aangeduid met de volgende afbeelding. De werkruimte is zichtbaar op de afbeelding rechts.

#### 5.17. Persoonlijke beschermingsmiddelen

Bij gebruik van de Autosampler III wordt gebruik gemaakt van monsters/recipiënten waarin biologisch en chemisch materiaal is opgeslagen. Het is aan de gebruiker om waar nodig persoonlijke beschermingsmiddelen aan te brengen met betrekking tot deze monsters. Er wordt geadviseerd om bij het werken met de Autosampler III altijd een labjas, handschoenen en een veiligheidsbril te dragen.

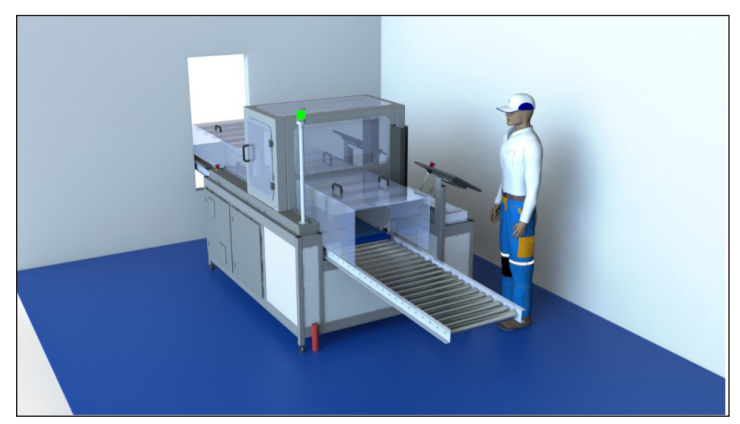

Aanduiding van een goede werkomgeving.

#### 5.18. Beperkingen in het gebruik van de Autosampler III

De Autosampler III kan worden gebruikt voor het pipetteren van monstermateriaal uit de gespecificeerde verpakking naar een ondiepe putjesplaat. Te pipetteren vloeistoffen moeten op waterbasis zijn en mogen geen brandbare stoffen bevatten.

# 6. Standaard bedieningsprocedure - Autosampler III

Dit hoofdstuk beschrijft de dagelijkse werkzaamheden die moeten worden uitgevoerd om de Autosampler III goed te laten werken. Er moet opgemerkt worden dat het werken met elke vorm van apparatuur gevaarlijk kan zijn. De Autosampler III is voorzien van veiligheidsfuncties die het mogelijk maken om veilig met het systeem te werken. Zorg ervoor dat tijdens het werken de veiligheidsinstructies en de lokale wetten en regels worden nageleefd.

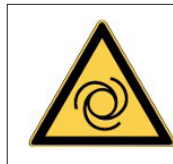

**Waarschuwing** Automatisch startende machine.

Om de Autosampler III te starten en de basisfunctionaliteit van het systeem te gebruiken, moeten de onderstaande stappen worden gevolgd. Deze stappen bevatten alleen instructies met betrekking tot het dagelijkse routinegebruik van de Autosampler III. Instructies en uitleg met betrekking tot instellingen en foutafhandeling staan in Hoofdstuk 11 HMI en Hoofdstuk 15 fouten en waarschuwingen.

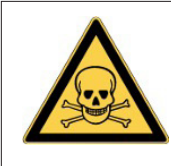

**Waarschuwing** Risico op blootstelling aan gevaarlijke chemicaliën.

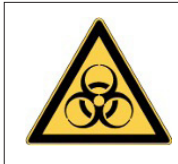

Waarschuwing

Risico op blootstelling aan biologisch materiaal.

#### 6.1. Voorbereiden van de compressor voor gebruik

Volg voor het opstarten van de Autosampler III de volgende checklist:

De bij de Autosampler III geleverde compressor heeft de capaciteit om twee autosamplers van perslucht te voorzien. De Autosampler III heeft de compressor nodig om zijn functionaliteiten uit te voeren.

#### 6.1.1. Opstarten van de compressor

• Controleer of de schakelaars en ventielen van de compressor niet beschadigd zijn.

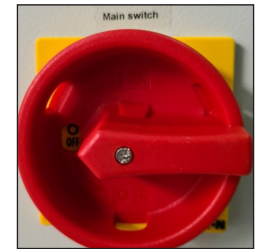

Aan/uit-schakelaar **Ventielen** 

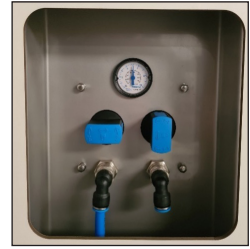

• Zorg ervoor dat de luchtslang is aangesloten op zowel de compressor als de Autosampler III.

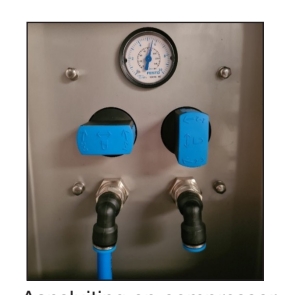

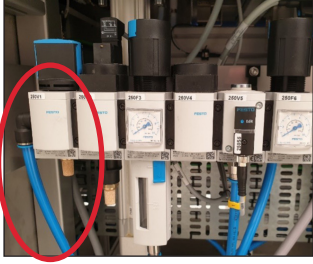

Aansluiting op compressor Aansluiting op Autosampler III

• Zorg ervoor dat de compressor met de meegeleverde kabel is aangesloten op het elektriciteitsnet.

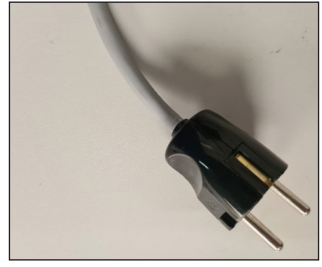

Netsnoer compressor

• Als alle aansluitingen zijn gemaakt, kan de Autosampler III-compressor worden ingeschakeld met de aan/uit-schakelaar.

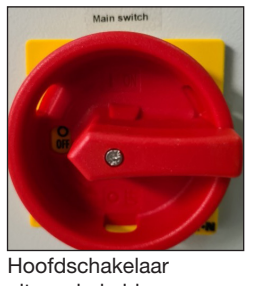

uitgeschakeld

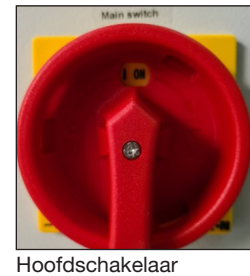

ingeschakeld

• Zorg voor voldoende luchtdruk op de Autosampler III (minimaal 5 bar is vereist). Dit is af te lezen van de manometer die de druk aangeeft.

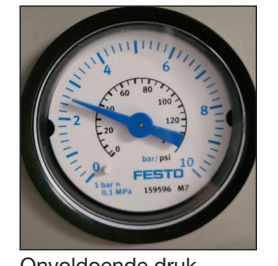

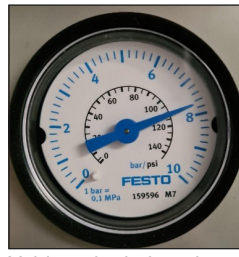

Onvoldoende druk Voldoende druk >5 bar

• Zorg ervoor dat het drukventiel open staat in de richting van de gebruikte Autosampler III.

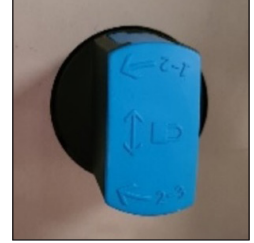

Ventiel gesloten Ventiel geopend

De compressor is nu operationeel.

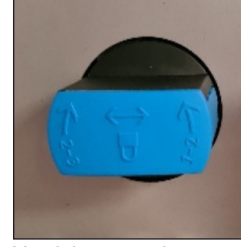

#### 6.1.2. Afsluiten van de compressor

Tegen het einde van een productiedag wordt aangeraden om de compressor af te sluiten. Gebruik de volgende checklist om de compressor af te sluiten:

- Zorg ervoor dat alle reinigingshandelingen met de Autosampler III zijn uitgevoerd (zie reiniging in hoofdstuk 9 en einde-dagprocedure in hoofdstuk 6.14)
- Sluit het luchtventiel voor de Autosampler III die uit bedrijf genomen moet worden.

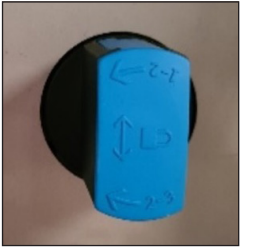

Ventiel gesloten Ventiel geopend

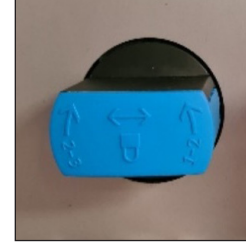

• Schakel de hoofdschakelaar van de compressor uit.

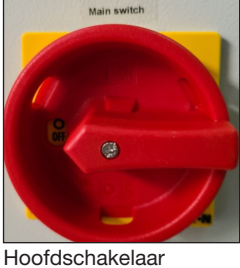

uitgeschakeld

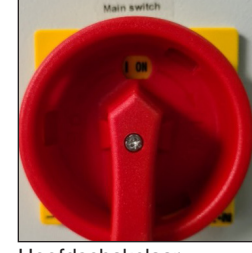

Hoofdschakelaar ingeschakeld

De compressor is nu uitgeschakeld.

#### 6.2. Opstarten van de Autosampler III

Volg de onderstaande stappen zorgvuldig om de Autosampler III op te starten en de Autosampler III klaar te maken voor een run.

#### Stap 1: Schakel de Autosampler III aan.

Schakel de Autosampler III aan met de hoofdschakelaar op de IO-kast op de voorkant.

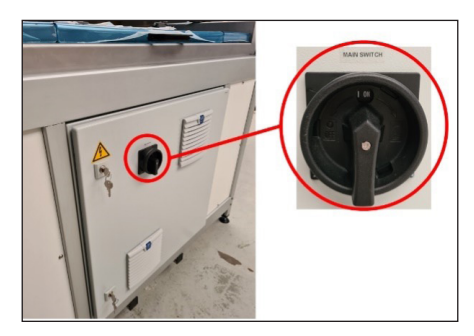

#### Stap 2: Druk op de "Reset"-knop.

Druk na het inschakelen van de hoofdschakelaar ongeveer 3 seconden op de "Reset"-knop. Als de knop wordt ingedrukt, klinkt een klikgeluid.

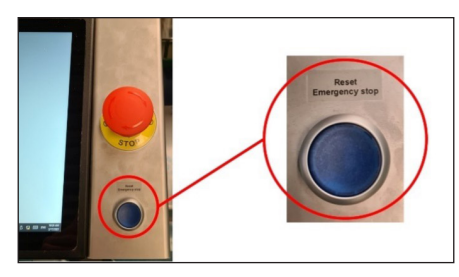

#### Stap 3: Wacht tot de Autosampler III opstart.

Na het indrukken van de "Reset"-knop heeft de Autosampler III tot 45 seconden nodig om te starten. De statuslamp wordt blauw wanneer het opstarten van de Autosampler III is voltooid. Tijdens het opstarten zal de statuslamp rood knipperen, dit komt door de softstart van de drukregelaar. Als er geen luchtdruk beschikbaar is, wordt er een softstart time-out alarm gegenereerd in de alarmmanager van Xperimate. Als een correcte opstart wordt uitgevoerd, wordt de lamp na de opstarttijd automatisch blauw. Als de lamp na het verstrijken van de opstarttijd nog steeds rood knippert, duidt dit op een foutieve opstart, mogelijk door de ingedrukte toestand van een "Noodknop", omdat er geen luchtdruk beschikbaar is of omdat een van de deuren ontgrendeld is.

#### Stap 4: Inloggen op de Autosampler III

Wanneer de Autosampler III is ingeschakeld, moet de gebruiker inloggen op de boordcomputer om de Autosampler III te kunnen gebruiken. De gebruiker moet zowel in de Windows-omgeving als in de besturingssoftware-omgeving inloggen. Volg de volgende instructies om in beide omgevingen in te loggen:

Windows:

- Selecteer het juiste account: log voor dagelijkse werkzaamheden in met (gebruikersaccount)
- Voer de juiste inloggegevens voor Windows in.

Xperimate:

• Dubbelklik op het Xperimate-programmapictogram op het bureaublad

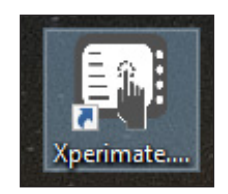

- Vul de gebruikersnaam in.
- Vul het juiste wachtwoord in en druk op "Ok".

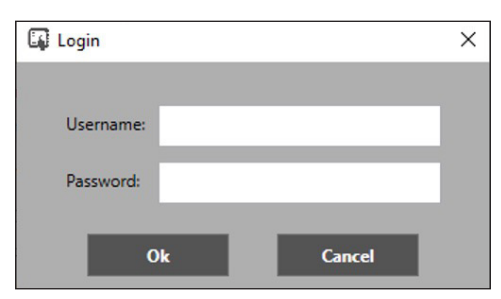

• De gebruiker is nu ingelogd in het bedieningspaneel van de Autosampler III. De onderstaande afbeelding toont het overzicht na het inloggen.

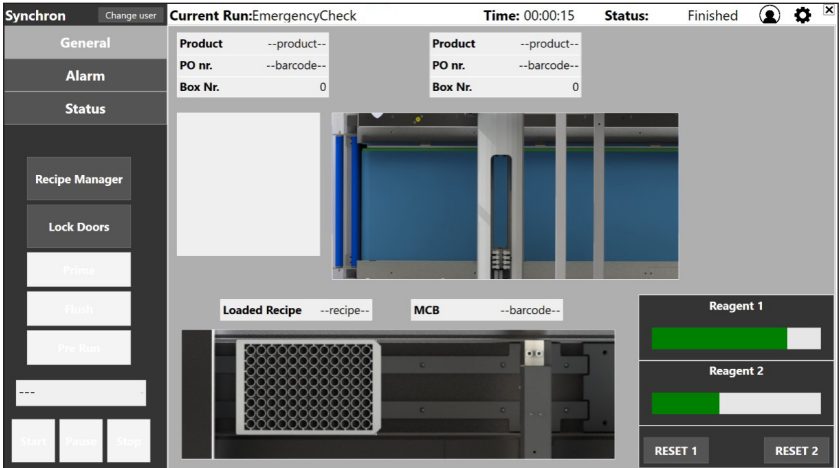

Eerste weergave bedieningspaneel na inloggen.

#### 6.3. Initialiseren van de Autosampler III

Voordat de Autosampler III in productiemodus kan draaien, moet de Autosampler III worden geïnitialiseerd. De initialisatieroutine is een procedure die wordt uitgevoerd door de Autosampler III om ervoor te zorgen dat alle elektronische onderdelen zich in de juiste positie bevinden en gereed zijn om opdrachten van de Xperimate-besturingssoftware te ontvangen. Omdat de onderdelen van de Autosampler III tijdens de initialisatieroutine bewegen, moet de Autosampler III vrij zijn van producten, stof en monsters (morsen).

Om de Autosampler III voor te bereiden op initialisatie, moet de Autosampler III worden gecontroleerd op defecten, platen, monsters en resterende producten. De volgende procedure moet worden gevolgd om de Autosampler III voor te bereiden op initialisatie:

#### 6.3.1. Checklist voorafgaand aan het starten van initialisering van de Autosampler III

Controleer de volgende onderdelen voordat de Autosampler III geïnitialiseerd wordt.

Openen van de Autosampler III-deuren om de inspectie uit te voeren:

• Zorg dat alle noodstopknoppen zijn gereset.

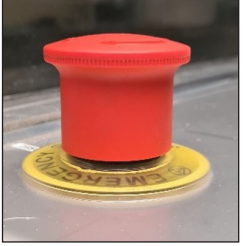

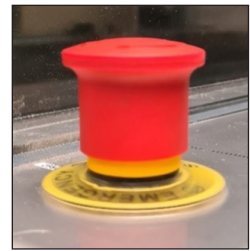

Noodstopknop ingedrukt Noodstopknop niet ingedrukt (tegen de klok in draaien om te resetten)

- Druk op de knop "Reset" naast het bedieningspaneel.
- Open de besturingssoftware Xperimate op het bedieningspaneel als u dat nog niet heeft gedaan.
- Druk op de interface op "Unlock doors". als de Autosampler III was vergrendeld, hoort u een klikgeluid bij het ontgrendelen van de borgpennen. Ook wordt de Autosampler III spanningsloos door de luchttoevoer af te sluiten en de automatisch bewegende delen van de Autosampler III uit te schakelen.

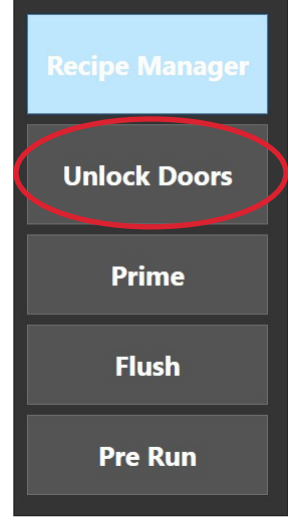

"Unlock"-knop

Voer de inspectie uit:

• Controleer of er geen producten meer op de transportband van de Autosampler III staan.

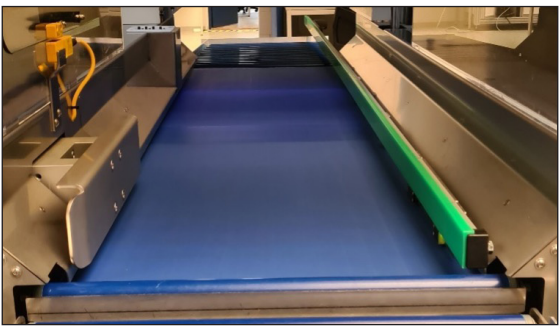

Lege transportband

• Controleer of er geen platen in de uitvoerrollenbaan zitten en vrij zijn van (vastgelopen) bakken met product.

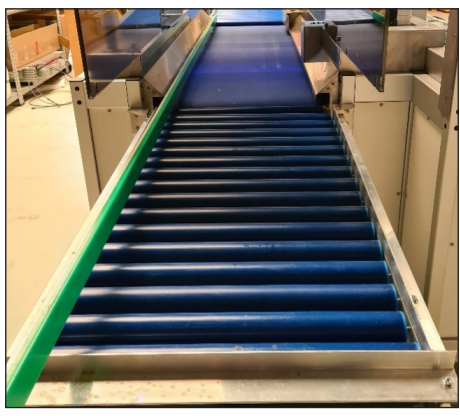

Rollenbaan vrij

• Controleer of er geen platen in de Autosampler III aanwezig zijn (met uitzondering van de plaatstapelaar). – Kijk onder de ontstapelaar.

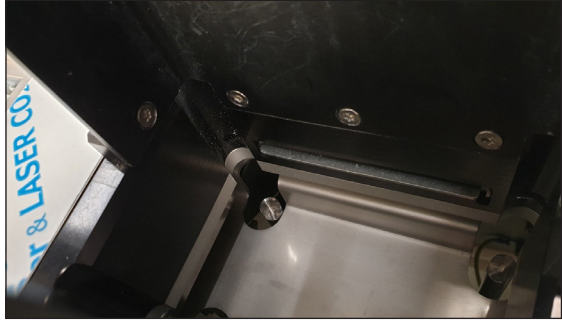

Onder de stapelaar

• Kijk in de pipetteerkast

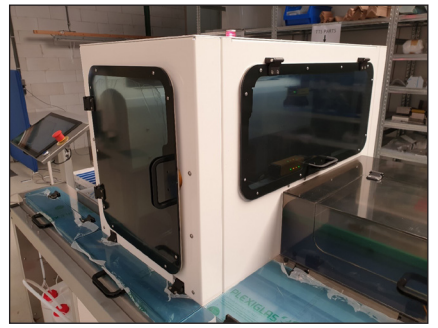

Pipetteerkast

• Controleer de schudder.

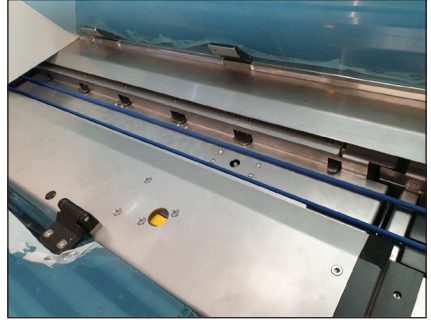

Schudder

• Controleer de draaimodule.

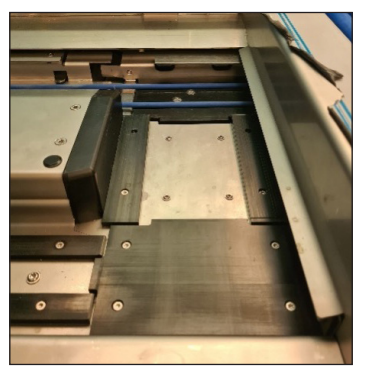

Draaimodule

Controleer de plaatuitvoer.

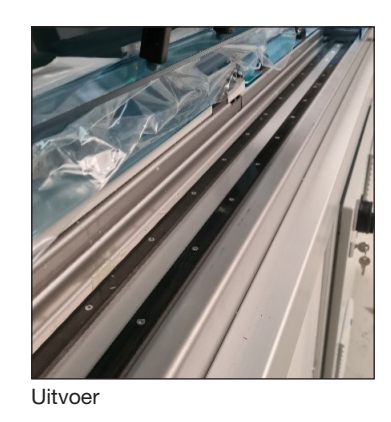

- Controleer of de oppervlakken van de Autosampler III schoon zijn volgens hoofdstuk 9.
- Controleer of het wasbassin schoon is volgens hoofdstuk 9.
- Controleer of de naalden onbeschadigd zijn.
- Indien een van bovenstaande stappen niet uitgevoerd kan worden, informeer dan uw (interne) contactpersoon.
- Als alle controles succesvol zijn, is de Autosampler III nu klaar voor initialisatie.

Sluit de Autosampler III:

- Sluit alle deuren en vensters en zorg dat alle afdekpanelen bevestigd zijn.
	- Sluit de pipetteerkast.

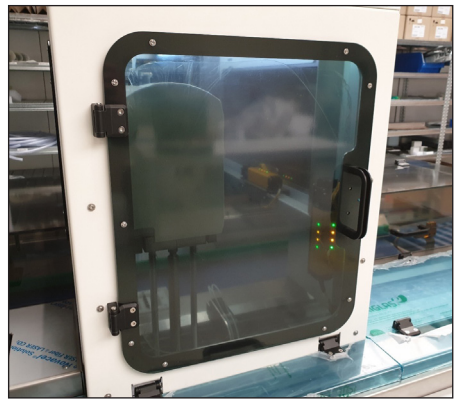

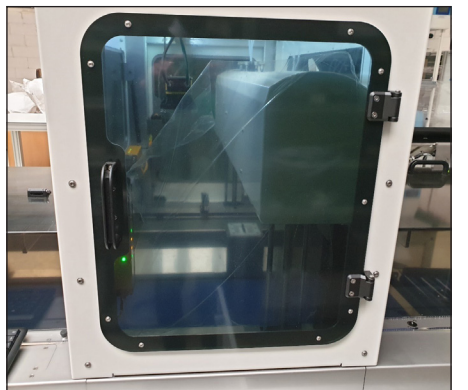

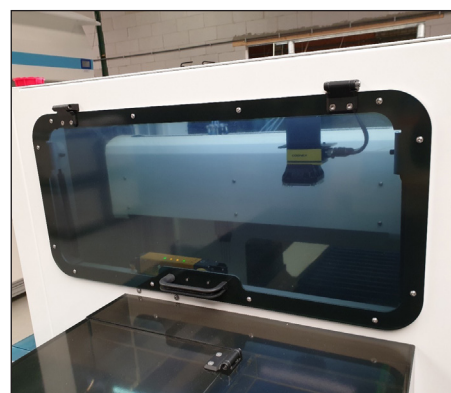

Deur 1 voorzijde Deur 2 achterzijde Deur 3 rechterzijde

• Sluit het schudderpaneel.

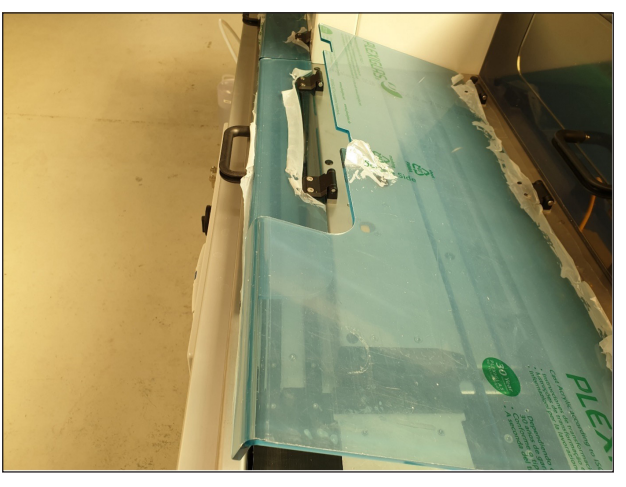

Schudderpaneel.

• Zorg dat de afdekpanelen bevestigd zijn.

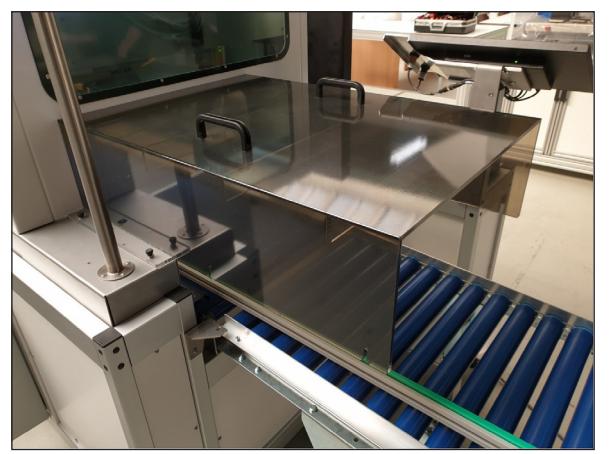

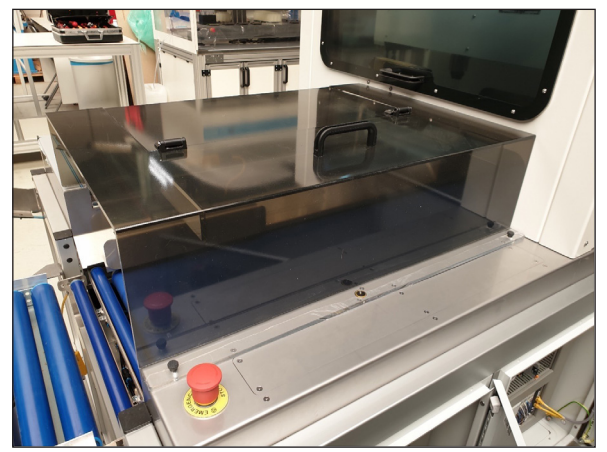

Afdekpaneel 1 uitvoer Afdekpaneel 2 Autosampler III invoer

• Sluit de toegangsdeur op het afdekpaneel invoer van de Autosampler III.

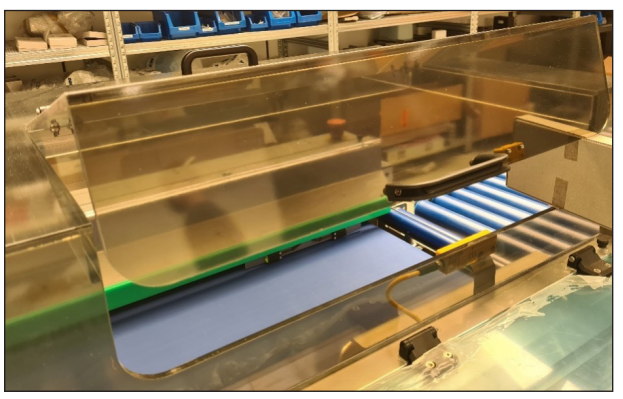

Toegangsdeur invoer Autosampler III

• Druk in de interface op "Lock Doors" (Deuren vergrendelen). Als de Autosampler III vergrendelt, maken de vergrendelingspennen een klikkend geluid. De Autosampler III zal onder spanning komen, lucht stroomt naar binnen en bewegende onderdelen worden ingeschakeld.

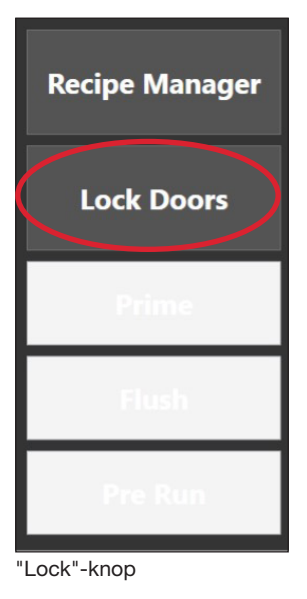

• De Autosampler III is nu gereed voor initialisatie en de statuslamp hoort blauw te zijn.

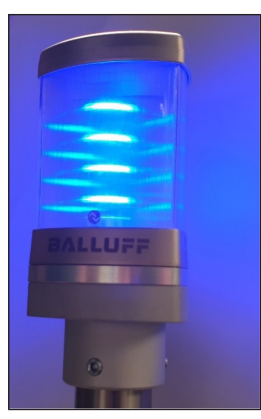

Statuslamp blauw

#### 6.4. Starten van de initialisering Autosampler III

Controleer, voor het initialiseren van de Autosampler III, de volgende onderdelen:

#### Stap 1: Controleer of er geen fouten worden gemeld.

De operator heeft toegang tot de alarmmanager (hoofdstuk 10.7) om te zien of er fouten of waarschuwingen zijn opgetreden tijdens de vorige stappen. Als er fouten of waarschuwingen zijn opgetreden, raadpleeg dan het hoofdstuk Fouten en waarschuwingen in de gebruikershandleiding en ga verder.

#### Stap 2: Start de initialisatie van de Autosampler III.

Net als bij de vorige procedure "voorbereiden op initialisatie", moet u ervoor zorgen dat de operator is aangemeld bij de Autosampler III en dat de landingspagina van de Xperimate-besturingsinterface is geopend. Op de Xperimate-besturingsinterface moet de gebruiker de methode "02-InitSystem" uitvoeren.

- Selecteer de methode "02-InitSystem" in de vervolgkeuzelijst met methoden.
- Druk op de knop "Start".

Alle onderdelen van de Autosampler III beginnen met initialiseren en gaan naar hun nulstand. Dit betekent dat de transportband een stukje naar voren zal gaan, de pipetteerkanalen naar boven en naar de achterkant van de Autosampler III, en dat de shaker zal initialiseren en korte tijd zal schudden. Vervolgens worden de pompen geïnitialiseerd tegen de invoer in, zodat vloeistof in de spuit wordt teruggepompt.

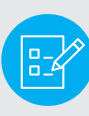

Opmerking: Zorg ervoor dat ATX of buffer niet is aangesloten bij het opstarten van het systeem wanneer de spuit nog gevuld is met microwash, omdat dit betekent dat deze worden verontreinigd met microwash wanneer ze worden aangesloten. Tijdens standaardruns wordt de spuit niet gevuld met microwash, dus dit zal geen probleem zijn.

Tijdens het initialiseren knippert de statuslamp blauw.

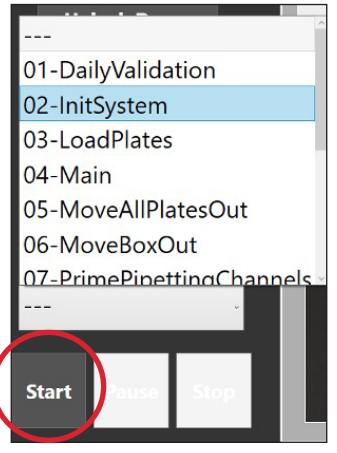

Initialisatiemethode Autosampler III

Stap 3: Wacht tot de initialisatie voltooid is.

Na een succesvolle initialisatie van de motoren stopt de statuslamp met knipperen, wat aangeeft dat de Autosampler III de initialisatie heeft voltooid. Als de initialisatie niet is gelukt en er geen fouten zijn opgetreden tijdens het uitvoeren van de initialisatieprocedure, kan de operator stap 1 en stap 2 herhalen. Als de Autosampler III na een nieuwe poging nog steeds niet initialiseert, voer dan alle stappen uit hoofdstuk 6.3 uit. Leidt het herhalen van alle stappen nog steeds niet tot een succesvolle initialisatie, neem dan contact op met uw (interne) contactpersoon.

#### 6.5. Primen van de pompen

Voordat monsters kunnen worden gepipetteerd en reagentia kunnen worden gedoseerd, moet de Autosampler III worden geprimed. De prime-routine in de Autosampler III zorgt ervoor dat er geen lucht aanwezig is in de slangen die de vloeistofcontainers verbinden met de pomp en de pomp met het doseerverdeelstuk of de pipetteernaald.

Zoals vermeld is correct primen nodig om lucht in de slang te voorkomen. Zie hieronder een voorbeeld van lucht in een slang.

Opmerking: er kunnen minuscule luchtbellen gevormd worden. Dit is geen probleem als de bel een kleine luchtspleet creëert tussen de twee delen vloeistof.

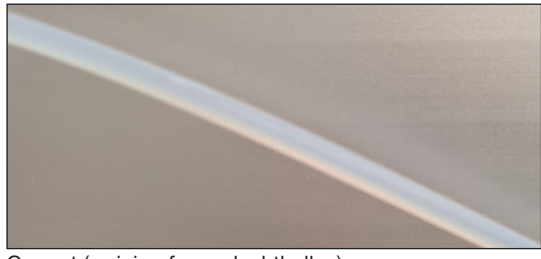

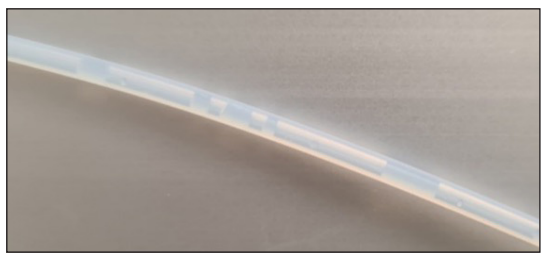

Correct (weinig of geen luchtbellen) Onjuist (aanzienlijke hoeveelheid lucht)

#### 6.5.1. Checklist voorafgaand aan primen van de pompen

Controleer de volgende onderdelen vóór het primen van de pompen:

- Monsterdozen moeten van de transportband van de Autosampler III worden gehaald.
- Platen moeten verwijderd worden:
	- Onder de ontstapelaar
	- In de pipetteerkast (waar monsters worden gedoseerd en reagentia worden toegevoegd)
	- De schudder
	- De uitvoer-draaimodule
- Bewegende delen van de Autosampler III mogen niet worden geblokkeerd. Zoals:
	- Pipetting arm (pipetteerarm)
	- Pipetteerkanalen
- Alle deuren moet gesloten en vergrendeld zijn.
- Noodstopknoppen mogen niet ingedrukt zijn.
- Autosampler III moet worden geïnitialiseerd en gereed staan.
- De slangen van zowel de ATX als de bufferpomp moeten worden aangesloten op de corresponderende reagensflessen (hoofdstuk 6.12)
- De reagentia moeten bijgevuld zijn.
- De slangen van de pipetteerpomp moeten worden aangesloten op de wascontainer voor het pipetteren.
- De waspompslangen moeten worden aangesloten op de wascontainer voor het wasstation.

#### 6.5.2. Methode starten met primen

Begin met het primen van de pompen door de knop "Prime" op de HMI te gebruiken. De volgende pompen worden geprimed:

- Pipetteerpompen (4x)
- Reagenspompen (2x)
- Waspompen (1x)

De volgende methoden zijn beschikbaar om afzonderlijke pompsecties te primen:

- 07-PrimePipettingChannels
- 08-PrimeReagentPumps
- 09-PrimeWashingPump

De prime-methode initialiseert de pompen en pompt vloeistof door de slangen om de kanalen te primen. Tijdens het primen van de pompen knippert de statuslamp blauw. Als het primen voltooid is, wordt de statuslamp blauw. Dit geeft aan dat de Autosampler III nu gereed is voor gebruik.

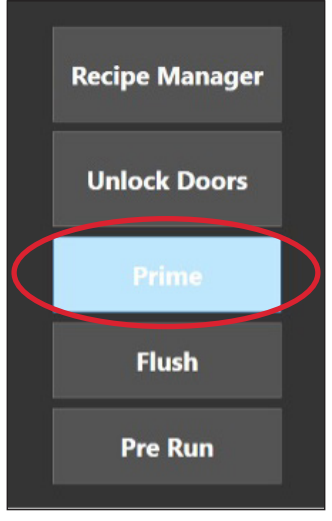

Prime-methode Autosampler

#### 6.6. Platen laden

Voordat het systeem zijn basisbewerkingen kan uitvoeren, moeten platen in het systeem worden geladen.

Stap 1: Voer de methode "03-LoadPlates" uit.

Start vanuit het HMI-scherm de methode "03-LoadPlates". De ontstapellift gaat omhoog, zodat de platen geladen kunnen worden.

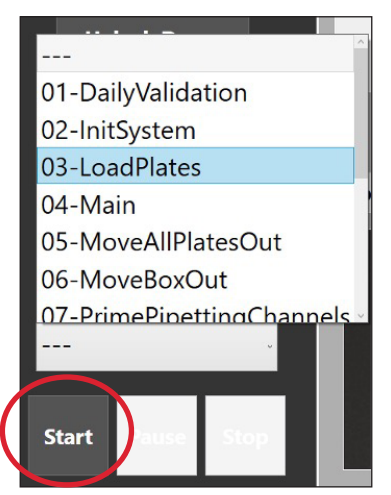

Kies de methode en druk op "Start"

#### Stap 2: Platen laden

Wacht tot het volgende bericht getoond wordt:

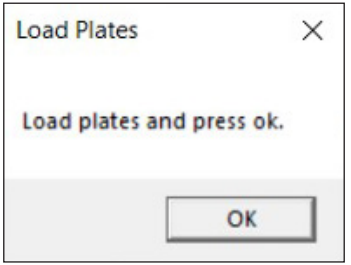

Laad de platen in de invoerontstapelaar, de platen kunnen bovenop de ontstapellift geplaatst worden. Zorg ervoor dat de streepjescodes van de plaat naar rechts wijzen (wanneer u voor de Autosampler III staat). Zorg ervoor dat de platen goed gestapeld zijn, zodat er geen platen in een hoek staan. (de ontstapelaar gebruikt de rand van de plaat om te ontstapelen; daarom moeten de platen uitgelijnd zijn om de rand bloot te stellen aan het ontstapelmechanisme. Als de platen eenmaal in de ontstapelaar zitten, leg dan de afdekplaat (zie afbeelding) bovenop de stapel. Deze afdekplaat dekt de bovenplaat af, geeft wat gewicht aan de laatste platen bij het ontstapelen en sluit de ontstapelaar wanneer er geen platen meer beschikbaar zijn (de bovenplaat kan niet in de ontstapelaar zakken).

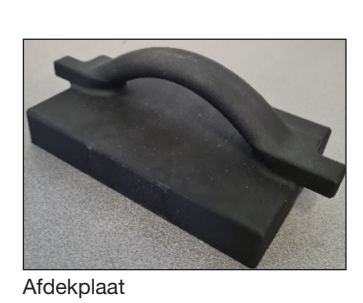

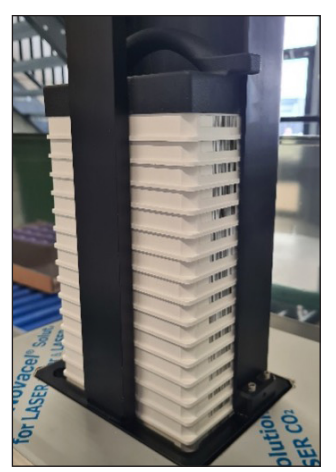

**Ontstapelaar** 

Stap 3: Laat de ontstapellift zakken

Druk na het laden van de platen op "Ok" om het laden van de platen te hervatten.

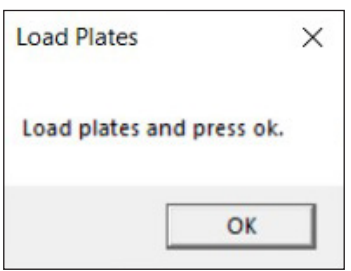

De ontstapellift gaat omlaag en de platen worden geladen. Controleer of de platen op de ontstapelaar correct omlaag komen. De platen mogen niet schuin staan en er mogen geen openingen tussen de platen ontstaan.

#### 6.7. Pre-run

Voordat de Autosampler III dagelijkse operaties kan uitvoeren, moet er een extra pre-run-stap worden uitgevoerd. Tijdens deze stap wordt het ATP-bestand uit het LIMS-systeem geladen en beschikbaar gesteld aan de Autosampler III. Het ATP-bestand wordt gebruikt om de Autosampler III te laten weten welke bakken moeten worden uitgevoerd. Informatie uit de ATP wordt gebruikt om het exportbestand voor de Innovate te maken. Omdat er gebruik wordt gemaakt van een bestand, is er geen afhankelijkheid van het LIMS-systeem tijdens een run.

• Om de pre-run stap uit te voeren, drukt u op de knop "Pre-Run" in de besturingsinterface.

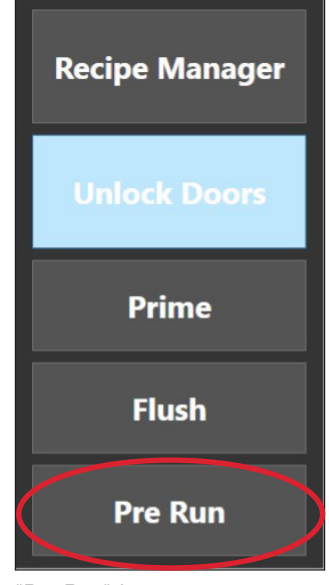

"Pre-Run"-button

#### 6.8. Deuren vergrendelen/ontgrendelen

De Autosampler III is uitgerust met drie automatisch vergrendelende deuren. In dit gedeelte wordt beschreven hoe deze deuren kunnen worden vergrendeld en ontgrendeld met behulp van de HMI.

Stap 1: Druk op "Lock/Unlock Doors" (Deuren vergrendelen/ontgrendelen) op de HMI

Bij het opstarten controleert de Autosampler III of de deuren vergrendeld of geopend zijn. Als de deuren zijn vergrendeld, wordt de knop "Unlock Doors" (Deuren ontgrendelen) weergegeven en wanneer de deuren zijn ontgrendeld, wordt de knop "Lock Doors" (Deuren vergrendelen) weergegeven.

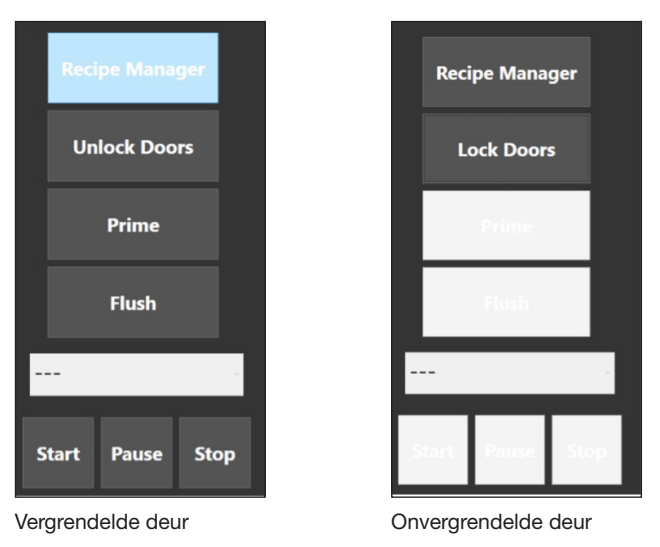

Als de portieren ontgrendeld zijn, zijn de knoppen "Prime", "Flush" en "Start" uitgeschakeld.

Stap 2: Wachten tot de deuren vergrendelen/ontgrendelen

Na het vergrendelen/ontgrendelen van de deuren wordt de deurstatus gecontroleerd en bijgewerkt. Dit duurt ongeveer 6 seconden.
#### Stap 3: Alarm bevestigen

Er wordt een alarm gegenereerd als de deuren open zijn. Dit alarm moet bevestigd worden voordat de deuren weer vergrendeld kunnen worden.

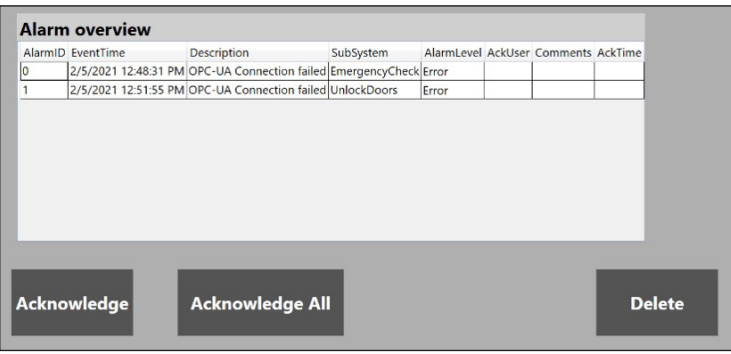

Stap 4: Wacht tot de Autosampler III gereed is

Nadat de deuren zijn vergrendeld, moet de operator wachten tot de luchtdruk het juiste niveau heeft bereikt voordat hij de Autosampler III kan initialiseren en de runs kan starten. Dit wordt aangeduid met een blauwe lamp.

### 6.9. Een run starten

Om een run te starten, moet de volgende procedure gevolgd worden:

- Selecteer een run uit het vervolgkeuzemenu.
- Druk op de knop "Start".

De volgende tabel bevat een overzicht van de verschillende runs die beschikbaar zijn op de Autosampler III, en hun uitleg:

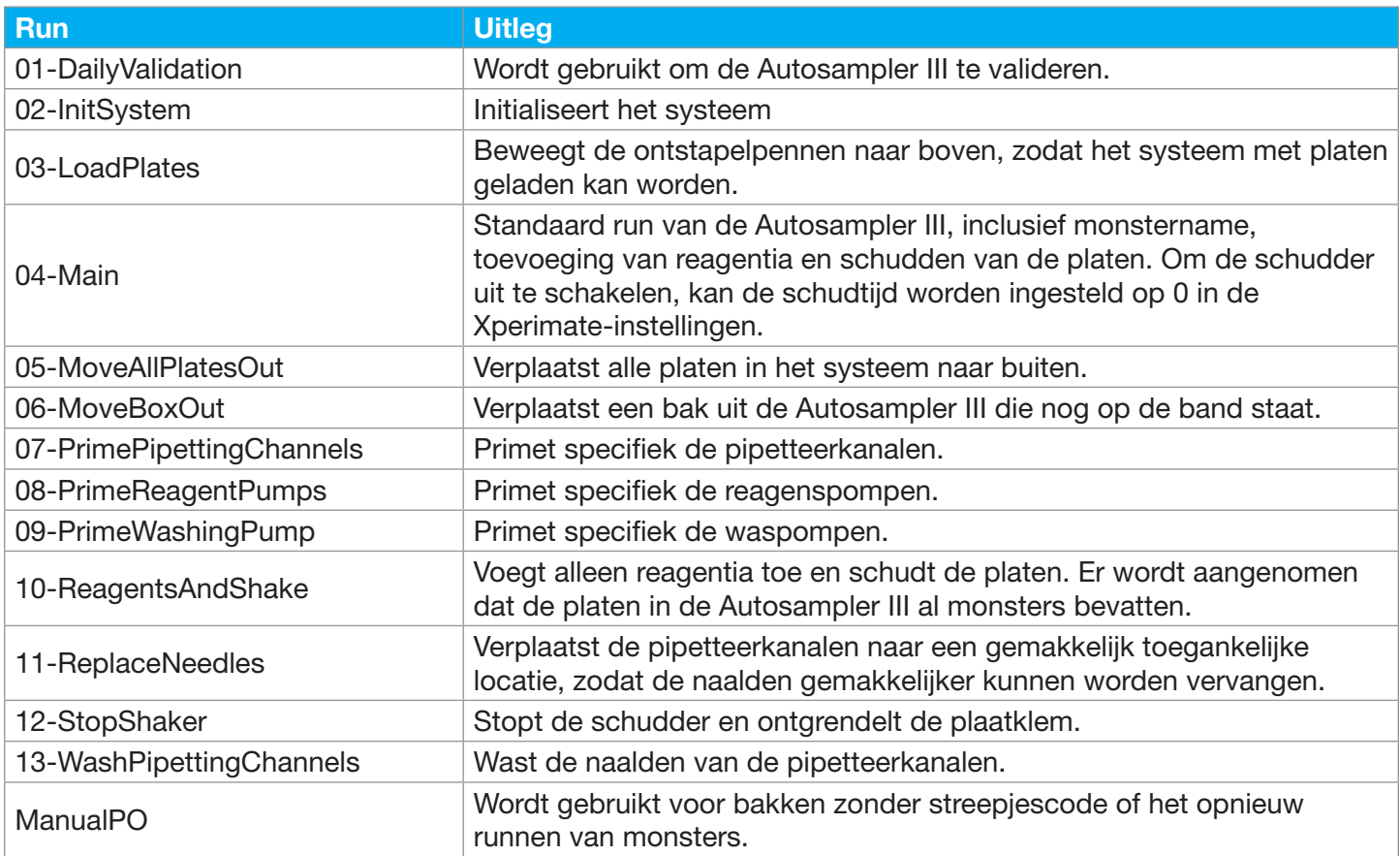

# 6.10. Bedrijfsrun

Nadat alle initialisatiestappen zijn uitgevoerd, is de Autosampler III klaar om te beginnen met het pipetteren van monsters. Per partij/batch moet het volgende uitgevoerd worden.

1. Vul de stapelaar met platen met behulp van de methode "03-LoadPlates" (zie hoofdstuk 6.6 Platen laden). Zorg ervoor dat de streepjescodes van de plaat naar rechts wijzen.

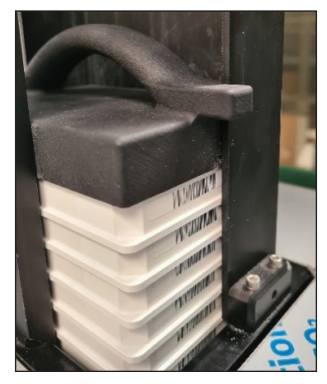

2. Plaats de bakken op de Autosampler III. Zorg dat de streepjescode op de bak naar de barcodescanner wijst.

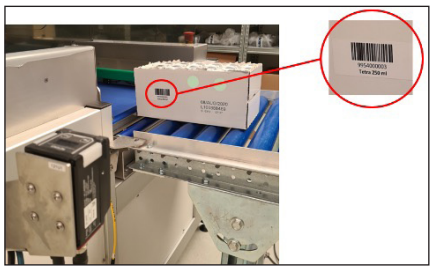

3. Als de deuren open zijn, sluit u de deuren en drukt u op de knop "Lock Doors".

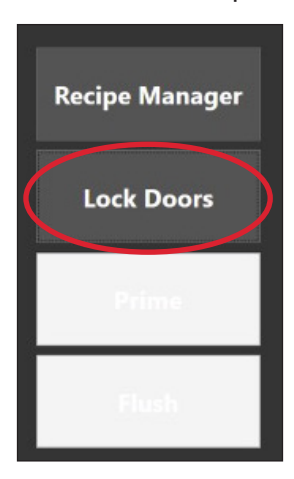

4. Kies de methode "04-Main" uit de vervolgkeuzelijst.

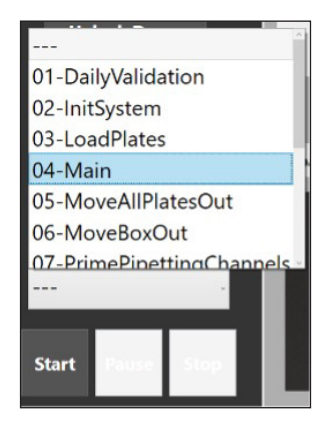

5. Druk op "Start" om de methode op de Autosampler III te starten.

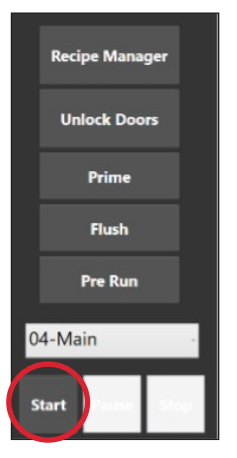

Nadat elke plaat is verwerkt, maakt de software een exportbestand op de ingestelde locatie met trackinggegevens van bakken met monsters die in de plaat zijn gepipetteerd.

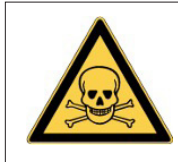

Waarschuwing Risico op blootstelling aan gevaarlijke chemicaliën.

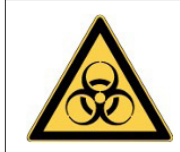

Waarschuwing

Risico op blootstelling aan biologisch materiaal.

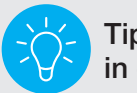

Tip: wanneer schudden niet nodig is stel "Shake Time" in op 0.

# 6.11. Dummies

De Autosampler III verwacht dat volledig gevulde bakken in het systeem worden ingevoerd. Dit voorkomt tevens dat monsters omvallen. Als een bak niet volledig gevuld is, moet de bak aangevuld worden met dummies. De camera herkent het aantal dummies en de Autosampler III slaat monsters over op basis van het aantal gedetecteerde dummies.

De monsters die worden overgeslagen, beginnen vanaf het einde van de bak.

Dummies moeten van rechts naar links geplaatst worden, van onder naar boven.

Een bak met dummies moet zoals hierboven getoond in de Autosampler III gezet worden.

Dummies kunnen gemaakt worden met stickers die het volgende symbool bevatten:

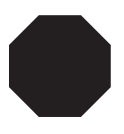

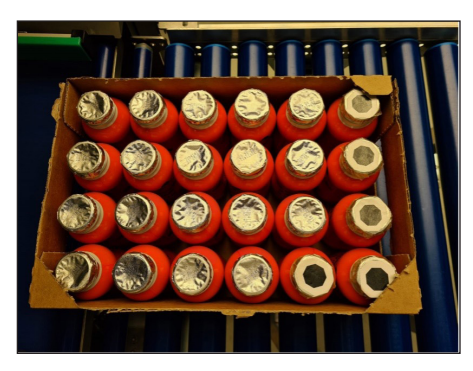

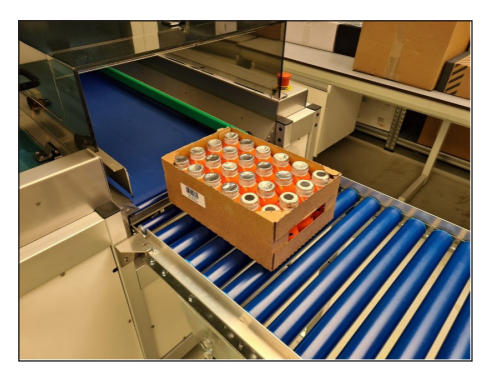

# 6.12. Handmatige PO

De methode Manual PO (handmatige PO) is niet standaard geactiveerd voor gebruik, om deze methode te activeren dient u contact op te nemen met de leverancier. Nadat alle initialisatiestappen zijn uitgevoerd, is de Autosampler III klaar om te beginnen met het pipetteren van monsters. Volg de onderstaande stappen voor het handmatig bemonsteren van bakken zonder streepjescode.

1. Vul de stapelaar met platen. Zorg ervoor dat de streepjescodes van de plaat naar rechts wijzen.

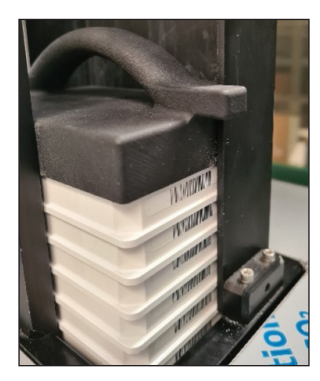

- 2. Plaats de bakken op de Autosampler III.
- 3. Als de deuren open zijn, sluit u de deuren en drukt u op de knop "Lock Doors".

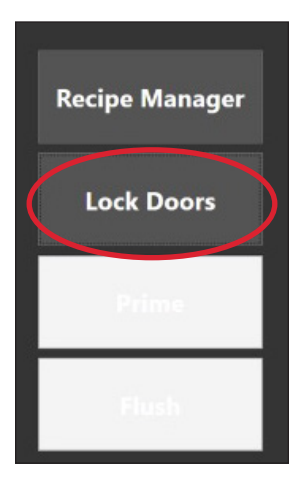

4. Kies de methode "ManualPO" uit de vervolgkeuzelijst.

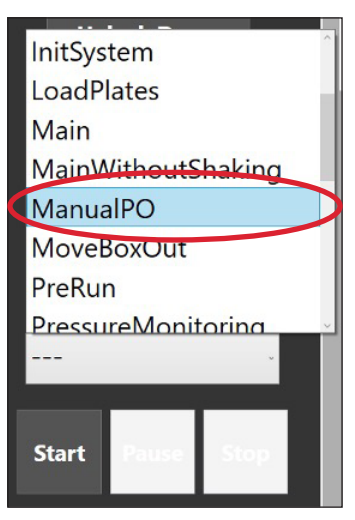

5. Druk op "Start" om de methode op de Autosampler III te starten.

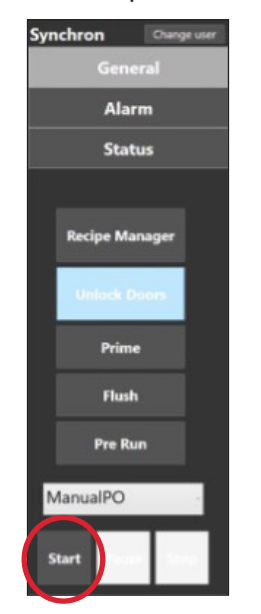

6. Vul het PO-nummer in en het aantal bakken in de run. Zorg ervoor dat de baknummers in het ATP-bestand staan, anders kunnen de bakken niet verwerkt worden.

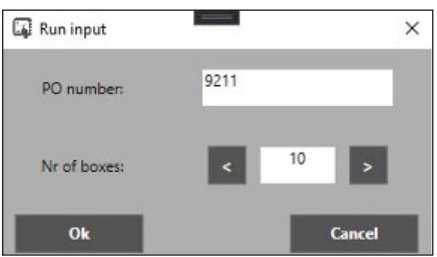

7. Nadat de ManualPO is voltooid, verplaatst de laatst verwerkte bak automatisch naar buiten en gaat de plaat automatisch verder.

Nadat elke plaat is verwerkt, maakt de software een exportbestand op de ingestelde locatie met trackinggegevens van bakken met monsters die in de plaat zijn gepipetteerd.

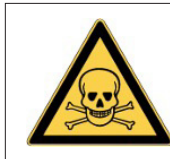

Waarschuwing Risico op blootstelling aan gevaarlijke chemicaliën.

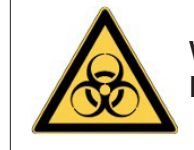

Waarschuwing Risico op blootstelling aan biologisch materiaal.

# 6.13. Procedure voor het wisselen van vloeistoffen

In dit gedeelte wordt uitgelegd hoe vloeistoffen en/of vloeistofcontainers die in de Autosampler III worden gebruikt, kunnen worden gewisseld.

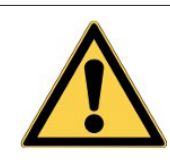

Wees voorzichtig! Sommige chemicaliën kunnen gevaarlijk zijn; Houd u daarom altijd aan de laboratoriumvoorschriften en draag de juiste PBM's zoals een laboratoriumjas, handschoenen en een veiligheidsbril.

De Autosampler III heeft een speciaal pompcompartiment waaruit alle vloeistoffen die Autosampler III worden gebruikt, afkomstig zijn. In het vloeistofcompartiment bevinden zich de pompen, vloeistofcontainers en het koelblok. Vanuit het vloeistofcompartiment worden de vloeistoffen door de Autosampler III verspreid. Het vloeistofcompartiment heeft een opstaande rand om te voorkomen dat er per ongeluk op de grond wordt gemorst. De bodem van het compartiment heeft een aftapplug die kan worden aangesloten op de afvoer. De indeling van het vloeistofcompartiment is te zien in de afbeelding rechts.

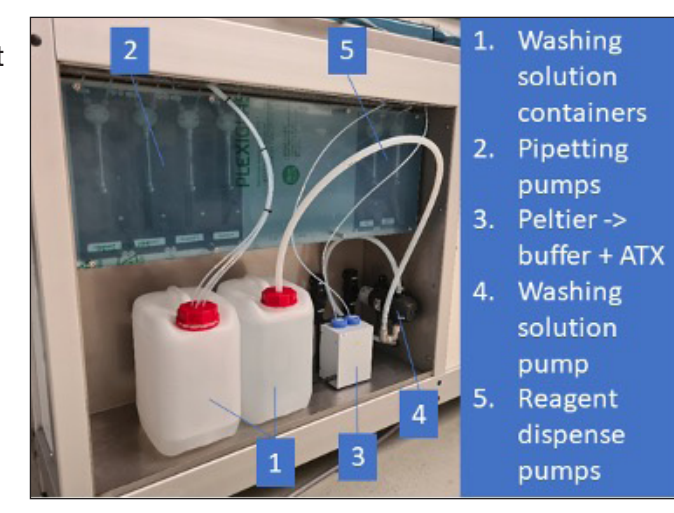

# 6.13.1. Pumps (pompen)

De Autosampler III is uitgerust met verschillende pompen om de vloeistofbehandelingsstappen binnen de Autosampler III uit te voeren. In dit hoofdstuk wordt uitgelegd welke pompen gebruikt worden en hoe u ze kunt vinden. Dit is belangrijk, om de juiste chemicaliën aan te sluiten op een pomp.

#### 6.13.1.1. Pipetteerpompen

De Autosampler III bevat vier pipetteerpompen; deze pipetteerpompen zijn aangesloten op de naalden en op de microwash-container voor het pipetteren. Van links naar rechts zijn de pompen gedefinieerd als pomp 1 tot pomp 4, wat overeenkomt met naalden 1 tot 4. De naaldaanduiding is 1 t/m 4 van achter naar voren.

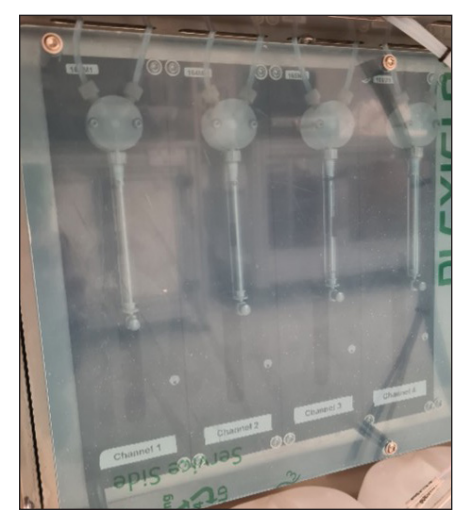

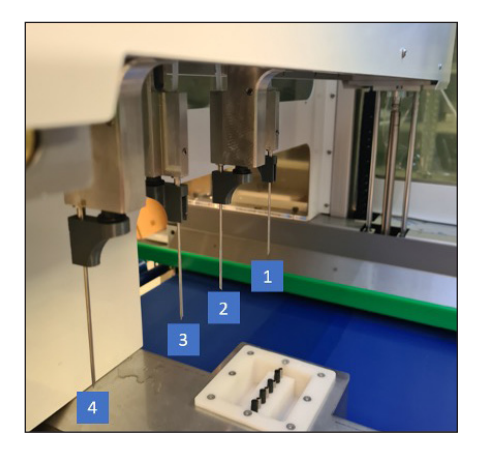

#### 6.13.1.2. Reagenspompen

De Autosampler III bevat twee reagensdoseerpompen. Deze pompen zijn aangesloten op het reagensverdeel- en doseerspruitstuk en respectievelijk op de ATX- en bufferbuizen. Van links naar rechts zijn de pompen gedefinieerd als pomp 1 (ATX) en pomp 2 (buffer), wat overeenkomt met de distributieverdelers (van links naar rechts): verdeler 1 (ATX) verdeler 2 (buffer).

Het is belangrijk dat de spuiten nooit droog lopen. Wanneer de spuiten droog worden gebruikt, ontstaat er meer wrijving waardoor de plunjer achteruit gaat. Wanneer de spuiten droog worden gebruikt, ontstaat er meer wrijving, waardoor de plunjer achteruit gaat en de levensduur afneemt.

#### 6.13.1.3. Microwashpomp

De Autosampler III bevat één membraanpomp voor het verpompen van microwasmiddel van de 4-liter microwascontainer naar het naaldwasstation.

#### 6.13.2. Chemische containers

Om de Autosampler III in combinatie met het Innovate System te laten werken, moeten er verschillende vloeistoffen op de Autosampler III worden aangesloten. In de onderstaande paragrafen wordt in detail uitgelegd wat er moet worden aangesloten en hoe dit moet worden gedaan.

# 6.13.2.1. Buffer

De chemische stof (buffer) wordt in de Autosampler III geplaatst door middel van een buisje van 50 ml. Het buisje van 50 ml heeft een blauwe dop met een gaatje waar de slang doorheen kan. Het buisje van 50 ml is in het koelblok gemonteerd.

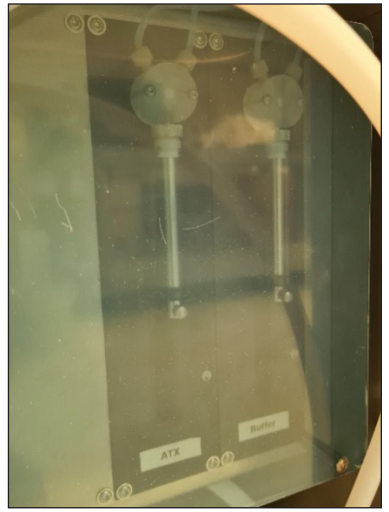

Reagenspompen

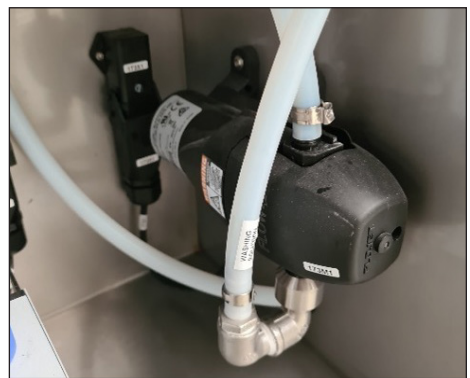

Microwashpomp

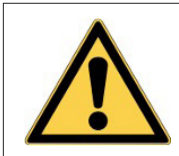

Het is belangrijk om ervoor te zorgen dat de slang helemaal tot de bodem wordt doorgevoerd!

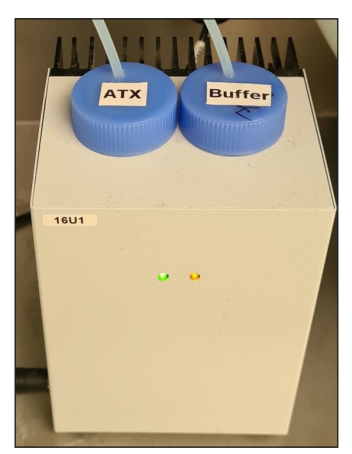

Plaatsing van de bufferbuis in het koelblok

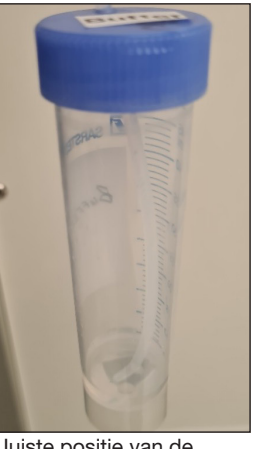

Juiste positie van de slangen in de buis

De volgende procedure beschrijft hoe de buffer vervangen moet worden.

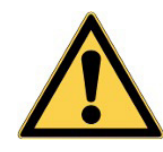

Waarschuwing: risico op blootstelling aan chemicaliën; draag de juiste PBM, inclusief handschoenen, laboratoriumjas en bril!

- 1. Haal de slang uit de bufferbuis. Houd een papieren handdoek bij de hand om morsen van vloeistoffen te voorkomen door de slang af te vegen terwijl deze uit de buis wordt getrokken.
- 2. Een plastic zak, buis of injectieflacon kan worden gebruikt om te voorkomen dat er vloeistof uit de slang stroomt tijdens het verwisselen van de buis.
- 3. Haal de dop van de buis en plaats de inhoud van de buis terug zodat deze weer gevuld is met 50 ml buffer. Hergebruik van chemicaliën kan aangevraagd worden bij Hygiena.
- 4. Als de buis 50 ml buffer bevat, kan de dop er weer op worden geschroefd.
- 5. Plaats de buis weer op de oorspronkelijke plek.
- 6. Steek de slang in het gat van de dop en zorg ervoor dat de slang tot de bodem van de buis komt.
- 7. Reset de teller voor het gebruik van chemicaliën op de HMI door op de knop "RESET Buffer" te drukken.

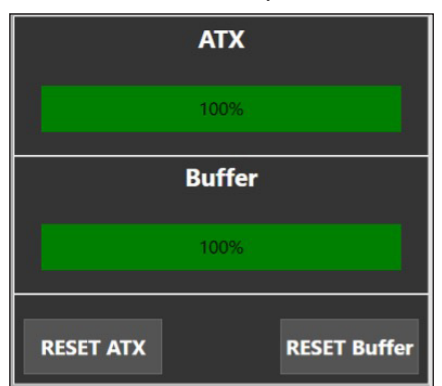

8. Primen kan nodig zijn wanneer er lucht in de slang is gekomen. Het wordt aangeraden om de Autosampler III altijd te primen bij het vervangen van de chemicaliën (hoofdstuk 6.5)

# 6.13.2.2. ATX

De chemische stof ATX wordt in de Autosampler III geplaatst door middel van een buisje van 50 ml. Het buisje van 50 ml heeft een blauwe dop met een gaatje waar de slang doorheen kan. Het buisje van 50 ml is in het koelblok gemonteerd. Het is belangrijk om ervoor te zorgen dat de slang helemaal tot de bodem wordt doorgevoerd!

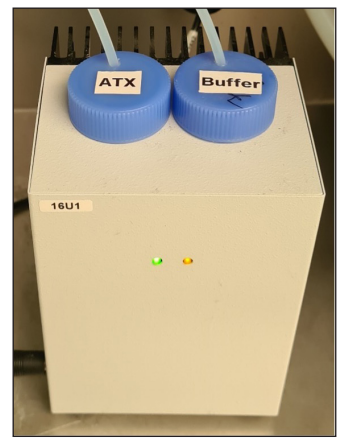

Plaatsing van de ATX-buis in het koelblok

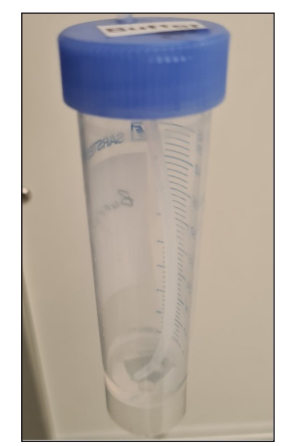

Juiste positie van de slangen in de buis

De volgende procedure beschrijft hoe de ATX vervangen moet worden.

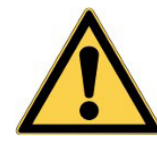

Waarschuwing: risico op blootstelling aan chemicaliën; draag de juiste PBM, inclusief handschoenen, laboratoriumjas en bril!

- 1. Haal de slang uit de ATX-buis. Houd een papieren handdoek bij de hand om morsen van vloeistoffen te voorkomen door de slang af te vegen terwijl deze uit de buis wordt getrokken.
- 2. Een plastic zak, buis of injectieflacon kan worden gebruikt om te voorkomen dat er vloeistof uit de slang stroomt tijdens het verwisselen van de buis.
- 3. Haal de dop van de buis en plaats de inhoud van de buis terug zodat deze weer gevuld is met 50 ml buffer. Neem contact op met Hygiena voor het hergebruik van chemicaliën.
- 4. Als de buis 50 ml ATX bevat, kan de dop er weer op worden geschroefd.
- 5. Plaats de buis weer op de oorspronkelijke plek.
- 6. Steek de slang in het gat van de dop en zorg ervoor dat de slang tot de bodem van de buis komt.
- 7. Reset de teller voor het gebruik van chemicaliën op de HMI door op de knop "RESET ATX" te drukken.

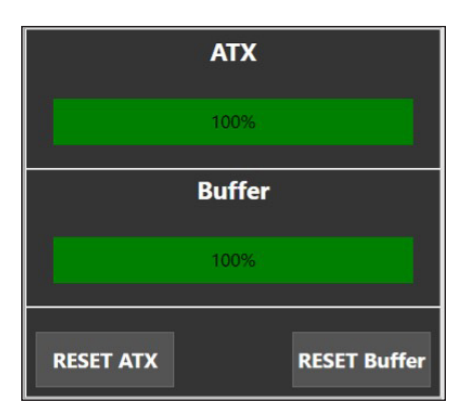

8. Primen kan nodig zijn wanneer er lucht in de slang is gekomen. Het wordt aangeraden om de Autosampler III altijd te primen bij het vervangen van de chemicaliën. (Zie hoofdstuk 6.5)

#### 6.13.2.3. Microwash voor pipetteren

De chemische stof microwash wordt in de Autosampler III geplaatst door middel van een reservoir van 4 liter. Het reservoir van 4 liter heeft een rode dop met een gaatje waar 4 slangen doorheen geleid kunnen worden. Het reservoir van 4 liter staat in het vloeistofcompartiment aan de linkerkant. Het is belangrijk om ervoor te zorgen dat de slang helemaal tot op de bodem komt!

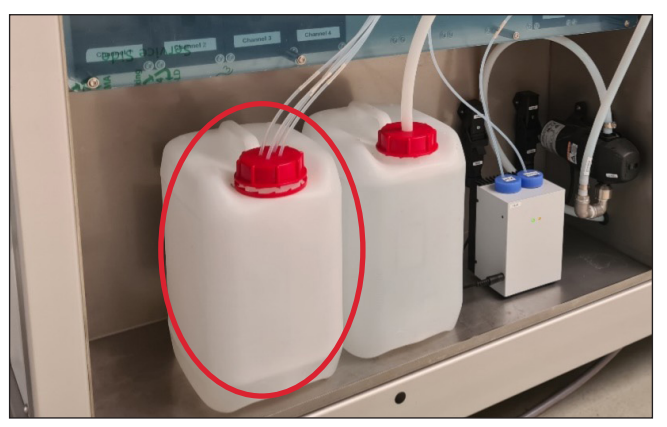

Plaats van het 4-liter-reservoir met microwash

De volgende procedure beschrijft hoe de microwash voor pipetteren vervangen moet worden:

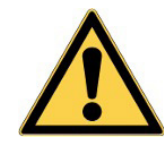

Waarschuwing: risico op blootstelling aan chemicaliën; draag de juiste PBM, inclusief handschoenen, laboratoriumjas en bril!

- 1. Haal de slangen uit het reservoir. Houd een papieren handdoek bij de hand om morsen van vloeistoffen te voorkomen door de slangen af te vegen terwijl deze uit het reservoir wordt getrokken. Het wordt aangeraden om de slangen een voor een te verwijderen.
- 2. Een plastic zak, buis of injectieflacon kan worden gebruikt om te voorkomen dat er vloeistof uit een slang stroomt tijdens het verwisselen van het reservoir.
- 3. Haal de dop van het reservoir en vervang het reservoir door een nieuw exemplaar. Neem contact op met Hygiena voor het hergebruik van resterende chemicaliën.
- 4. Bij het vervangen van het reservoir kan de dop met de gaten op het nieuwe reservoir worden geschroefd.
- 5. Plaats het reservoir weer op de oorspronkelijke plek.
- 6. Steek de slangen in het gat van de dop en zorg ervoor dat de slang tot op de bodem van het reservoir komt.
- 7. Primen kan nodig zijn wanneer er lucht in de slang is gekomen. Het wordt aangeraden om de Autosampler III altijd te primen bij het vervangen van de chemicaliën (hoofdstuk 6.5)

# 6.13.2.4. Microwash voor naaldwasstation

De chemische stof microwash wordt in de Autosampler III geplaatst door middel van een reservoir van 4 liter. Het reservoir van 4 liter heeft een rode dop met 1 groot gat waardoor een grote slang geleid kan worden. Het reservoir van 4 liter staat in het vloeistofcompartiment, tussen het koelblok en het microwash-reservoir voor pipetteren. Het is belangrijk om ervoor te zorgen dat de slang helemaal tot op de bodem komt!

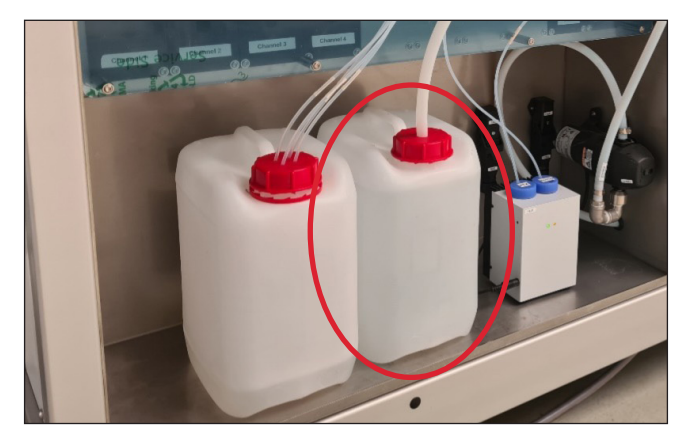

Plaats van het 4-liter-reservoir met microwash

De volgende procedure beschrijft hoe de microwash voor het naaldwasstation vervangen moet worden.

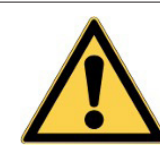

Waarschuwing: risico op blootstelling aan chemicaliën; draag de juiste PBM, inclusief handschoenen, laboratoriumjas en bril!

1. Haal de slangen uit het reservoir. Houd een papieren handdoek bij de hand om morsen van vloeistoffen te voorkomen door de slang af te vegen terwijl deze uit de buis wordt getrokken.

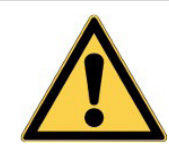

Door de grotere diameter van deze slang stromen vloeistoffen er sneller en met een groter volume uit in vergelijking met de kleine slang. Wees daarom voorzichtig met morsen bij het verwijderen van de slang.

- 2. Een plastic zak, buis of injectieflacon kan worden gebruikt om te voorkomen dat er vloeistof uit een slang stroomt tijdens het verwisselen van het reservoir.
- 3. Haal de dop van het reservoir en vervang het reservoir door een nieuw exemplaar. Informatie over het hergebruik van chemicaliën kan aangevraagd worden bij Hygiena.
- 4. Bij het vervangen van het reservoir kan de dop met het gat op het nieuwe reservoir worden geschroefd.
- 5. Plaats het reservoir weer op de oorspronkelijke plek.
- 6. Steek de slang in het gat van de dop en zorg ervoor dat de slang tot op de bodem van het reservoir komt.
- 7. Primen kan nodig zijn wanneer er lucht in de slang is gekomen. Het wordt aangeraden om de Autosampler III altijd te primen bij het vervangen van de chemicaliën. (Zie hoofdstuk 6.5)

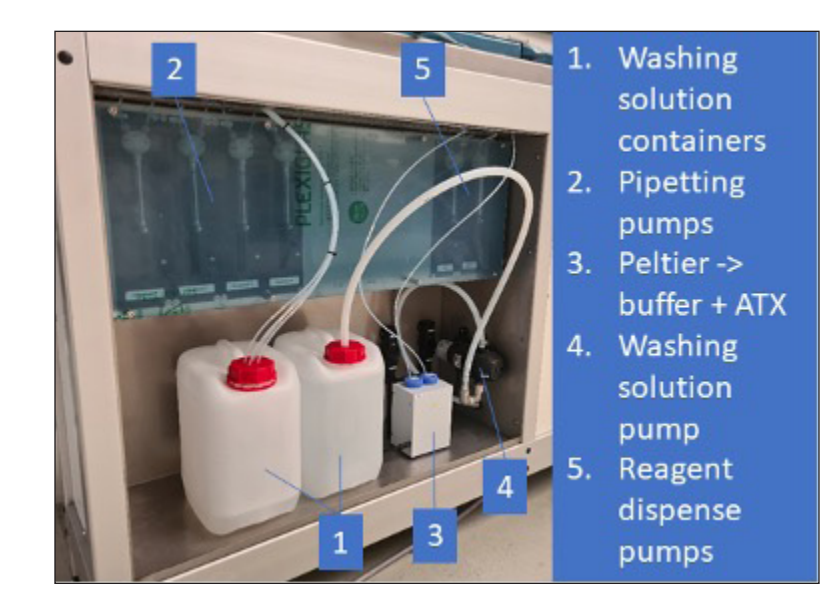

# 6.14. Einde-dagprocedure

In dit gedeelte wordt uitgelegd hoe u de Autosampler III aan het einde van een productiedag uit productie neemt. Deze procedure moet door de operator worden uitgevoerd na 8 uur gebruik of aan het einde van de dag. Dit proces kan tot 30 minuten tijd in beslag nemen. Het doel van deze procedure, in het bijzonder het doorspoelen van de vloeistofleidingen (slangen), is het voorkomen van microbiologische opbouw, kristallen of precipitatie van reagens in de vloeistofleidingen. Al deze effecten kunnen zowel de testresultaten als de blijvende prestaties van de Autosampler III verstoren.

- Verwijder monsters, platen en gemorste vloeistoffen uit de Autosampler III. Voer hiervoor de stappen uit die worden beschreven in de Checklist voorafgaand aan het starten van initialisering van de Autosampler III (hoofdstuk 6.3).
- Vul de buffer- en de ATX-buizen met microwash. Bijvullen van vloeistoffen wordt beschreven in hoofdstuk 6.12.
- Spoel de Autosampler III door met microwash (voor een verwachte langere stilstand heeft gedemineraliseerd water de voorkeur om chemische effecten op de pompen te minimaliseren)
	- Selecteer "13-WashPipettingChannels" in het methodeselectie-overzicht.
	- Druk op "Start".
- Open de deuren (hoofdstuk 6.8)
- Reinig alle oppervlakken, zoals beschreven in hoofdstuk 9, met name:
	- Het oppervlak onder de reagensdispensers en de doseerpositie van de plaat.
	- De naalden die voor het pipetteren gebruikt worden.
	- De doseernaalden op het reagensdoseerverdeelstuk.
	- De transportband.
	- Het naaldwasstation.
- Sluit de Autosampler III door de deuren te vergrendelen.
- Sluit het Xperimate-programma op de HMI af (hoofdstuk 10)
	- Optioneel: schakel de Autosampler III uit
		- Schakel de pc uit.
		- Schakel de hoofdschakelaar uit.
		- Schakel de compressor uit.

# 7. Dagelijkse validatieprocedure

In dit hoofdstuk wordt de uitvoer van de dagelijkse validatieprocedure beschreven.

# 7.1. Controles aan de Autosampler III voor het starten van de dagelijkse validatie

Volg voor de dagelijkse validatie van de Autosampler III de volgende checklist:

- Opstarten van de Autosampler III en compressor is uitgevoerd volgens de standaard bedrijfsprocedures (hoofdstukken 6.1 en 6.2).
- Er is minstens één plaat in de ontstapelaar geladen.

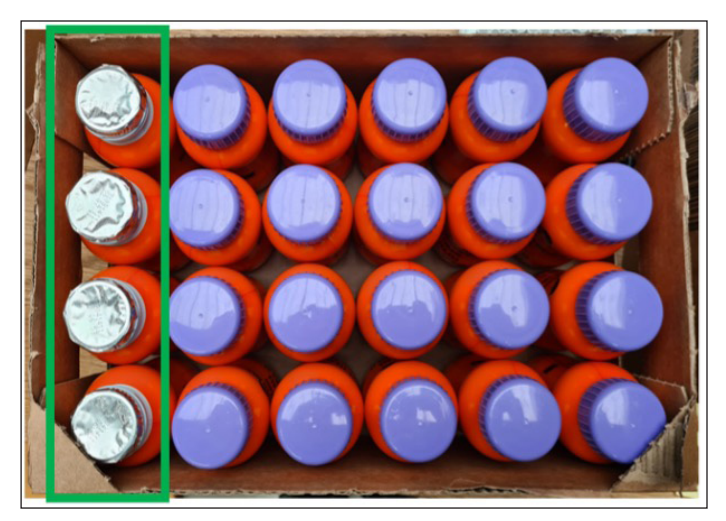

- De Autosampler III is geïnitialiseerd volgens de standaard bedrijfsprocedures (hoofdstuk 6.3).
- De Autosampler III is geprimed volgens de standaard bedrijfsprocedures (hoofdstuk 6.5).
- Stel de juiste schudtijd en snelheid in de HMI-instellingen (hoofdstuk 10.10).
- Er is een bak met 4 geopende PBF200-flessen geprepareerd. De flessen moeten in de eerste rij van de bak staan.

# 7.2. Starten van de dagelijkse validatie

Volg zorgvuldig de onderstaande stappen om de dagelijkse validatie van de Autosampler III te starten.

#### Stap 1: Laad de bak in de bakinvoer

Laad de bak in de Autosampler III voor de dagelijkse validatierun. De bak moet 4 geopende flessen PBF200 bevatten, in de eerste rij van de bak staan.

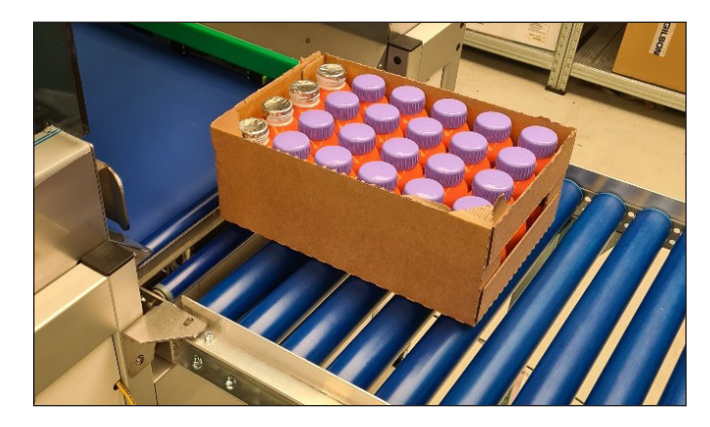

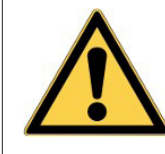

De dagelijkse validatiemethode gebruikt vaste posities voor monstername. Zorg ervoor dat de 4 monsters niet zijn afgesloten en correct in de eerste rij van de bak zijn geplaatst om te voorkomen dat de Autosampler III defect raakt.

#### Stap 2: Voer de methode "01-DailyValidation" uit

Kies, vanuit het HMI-scherm, de methode "01-DailyValidation" method en druk op "Start".

#### Stap 3: Verwijder de plaat van de uitvoer

Als de dagelijkse validatierun is voltooid, kan de bemonsterde plaat uit de plaatuitvoer worden verwijderd en is deze klaar voor analyse.

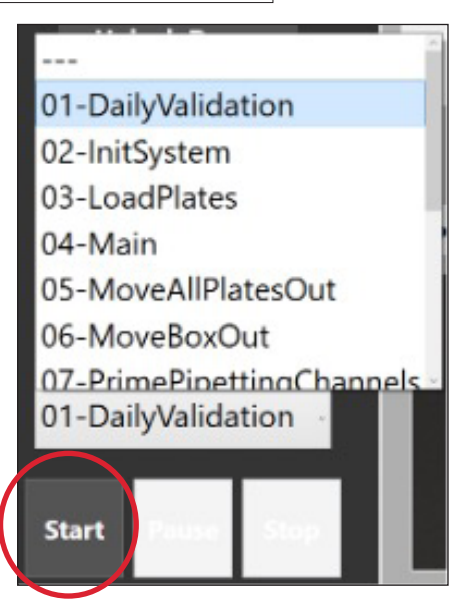

# 8. Naald(en) vervangen

Wanneer naalden gebroken, verbogen of stomp zijn, is het aan te raden deze te vervangen.

Volg de onderstaande stappen voor het vervangen van een naald. Voor het vervangen van de naalden is het volgende gereedschap nodig:

- Inbussleutel (maat 2)
- Een klein stukje schuurpapier

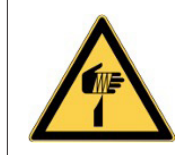

Let op: Wees voorzichtig bij het vervangen van de naalden, de punt is scherp.

# Stap 1: Zorg ervoor dat de Autosampler III geïnitialiseerd en gereed is

Voor het vervangen van de naalden moet de Autosampler III geïnitialiseerd zijn. Dit zorgt ervoor dat de naalden kunnen bewegen naar een positie waar ze gemakkelijk kunnen worden vervangen. De Autosampler III moet ook in inactieve stand staan, aangeduid met een blauwe lamp.

# Stap 2: Start de routine "11-ReplaceNeedles"

Start de routine "11-ReplaceNeedles" vanuit de HMI. De naalden verplaatsen naar de vervangpositie en de klemmen komen naar beneden. Nadat de verplaatsing voltooid is, zullen de deuren automatisch ontgrendelen.

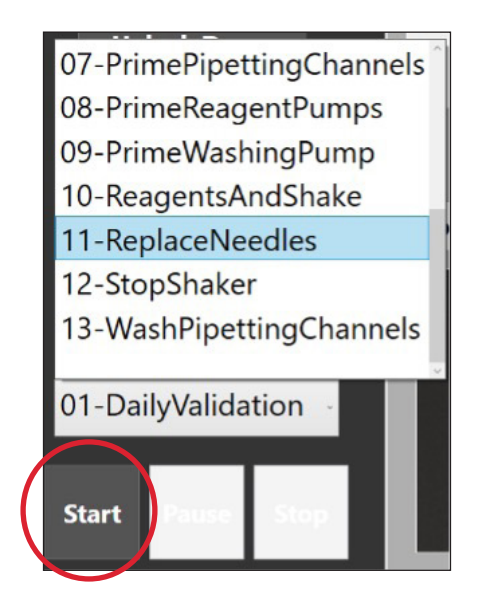

Stap 3: Draai de stelschroef los

Nadat de deuren zijn geopend, kunnen de te vervangen naald(en) worden verwijderd door de stelschroef (schroeven) los te draaien met de inbussleutel.

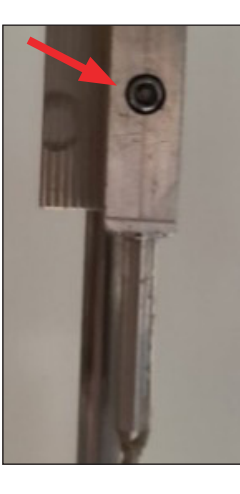

#### Stap 4: Verwijder de naald

Trek de naald met ongeveer 2 cm slang uit de houder. Nadat u de naald heeft uitgetrokken, verwijdert u de slang die aan de naald is bevestigd. De naald kan nu worden verwijderd en vervangen door een nieuwe.

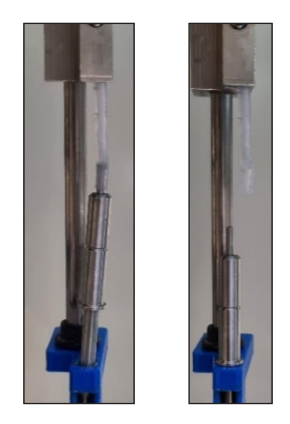

#### Stap 5: Sluit de slangen aan

Sluit de slang aan op de bovenkant van de vervangen naald.

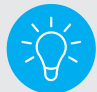

Met een klein stukje schuurpapier kunt u meer grip op de slang creëren.

#### Stap 6: Druk de naald weer in de houder

Druk de naald weer terug in de houder. Trek tegelijkertijd aan de slang aan de bovenkant van het kanaal. Zorg ervoor dat u niet te veel kracht gebruikt om aan de naald te trekken, anders kan de slang loskomen van de naald.

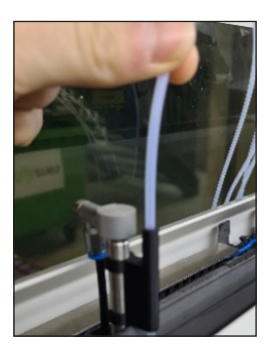

#### Stap 7: Controleer de slang in de arm

Voordat u de naald vastmaakt, moet u ervoor zorgen dat de slangvoering in de arm recht en niet gebogen is. Als de slangvoering gebogen is, kan dit leiden tot positioneringsfouten van de kanalen.

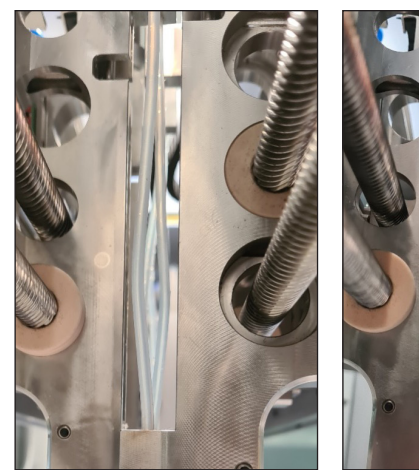

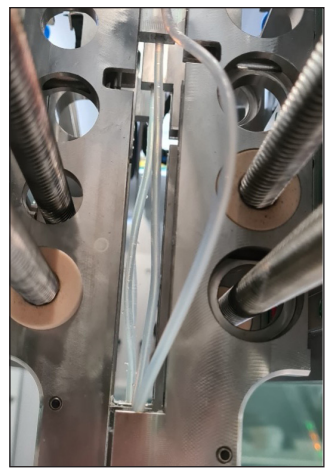

Sluit de slang aan in de arm Onjuiste slangvoering door de arm

#### Stap 8: Draai de stelschroef vast

Nadat de naald en slang op hun plaats zitten, kan de stelschroef worden vastgedraaid. De deuren kunnen nu worden gesloten en de Autosampler III kan weer worden geïnitialiseerd.

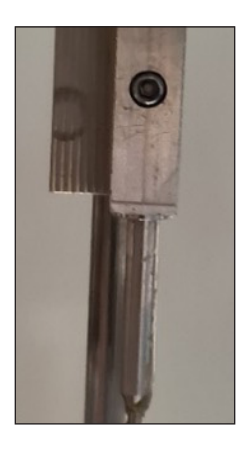

# 9. Reinigen van de Autosampler III

In dit hoofdstuk wordt beschreven hoe en wanneer de Autosampler III schoongemaakt moet worden. Voor een correcte werking van de Autosampler III is het belangrijk om het systeem altijd schoon te houden. Schakel het systeem uit (hoofdstuk 6.14) voordat u de Autosampler III reinigt.

# 9.1. Buitenkant van de Autosampler III

De buitenkant van de Autosampler III moet worden onderhouden om ervoor te zorgen dat het systeem gedurende zijn hele levensduur optimaal zal presteren. Omdat er meerdere chemicaliën en materialen worden gebruikt, moeten de reinigingsprocedures dienovereenkomstig worden gevolgd.

# 9.1.1. Doorzichtige onderdelen zoals deuren, vensters en afdekpanelen

De doorzichtige onderdelen zijn gemaakt van perspex. Schoonmaakmiddelen zoals spiritus en glasreinigers zoals Glassex worden afgeraden aangezien deze geen vuildeeltjes zoals stof oplossen. Omdat de deeltjes niet oplossen, worden ze langs het oppervlak gewreven, wat krassen kan veroorzaken. Gebruik altijd een ruime hoeveelheid water met enkele drupjes zeep. Het wordt aangeraden om een pluisvrije handdoek (geen papieren handdoeken) te gebruiken, om krassen te voorkomen. Een microvezeldoek heeft de voorkeur omdat deze deeltjes goed opvangt en poetssporen voorkomt. Gebruik nooit agressieve schoonmaakmiddelen zoals bleekmiddel, aceton, alcohol of thinner aangezien deze onherstelbare schade toebrengen aan de perspex onderdelen.

# 9.1.2. Trespa-panelen (wit)

Dezelfde reinigingsmethode (zoals gebruikt voor de doorzichtige panelen) is ook van toepassing op de trespapanelen. Voor de trespa-panelen kan een grondigere reiniging worden uitgevoerd omdat het oppervlak harder is. Daarom kunnen deze oppervlakken schoongemaakt worden met papier of borstels.

#### 9.1.3. Chassisdelen

Ook hier kan een zachte zeep worden gebruikt om de geanodiseerde aluminium chassisdelen schoon te maken. Om krassen te voorkomen, wordt een pluisvrije doek aanbevolen. Wees voorzichtig met zure schoonmaakmiddelen, deze kunnen het aluminium oppervlak aantasten.

# 9.1.4. Pipetteerkast (wit gepoedercoat)

Voor het reinigen van de gepoedercoate delen van de pipetteerkast mag men nooit schurende schoonmaakmiddelen zoals borstels of schuursponsjes gebruiken. Het wordt aanbevolen om een zachte zeep te gebruiken. Vermijd het gebruik van zeer alkalische of zure schoonmaakmiddelen (gebruik producten met een pH-waarde tussen 5 en 8). Bij hardnekkige vlekken kan een polijstmiddel worden gebruikt, maar pas op dat u het oppervlak niet schuurt. Om het glanseffect van de poedercoating te behouden, kan een waxproduct worden gebruikt. Dit kan het oppervlak ook beschermen tegen vloeistofvlekken.

# 9.1.5. Werkblad/roestvrij staal

De roestvrijstalen onderdelen kunnen worden gereinigd met een lichte zeepoplossing. Vermijd het gebruik van bleekmiddel of chloorhoudende reinigingsmiddelen, deze kunnen het roestvrij staal aantasten. Ook glasreinigers zoals Glassex kunnen worden gebruikt. Zorg er bij gebruik van ethanol voor dat de Autosampler III altijd is uitgeschakeld. Gebruik een pluisvrije handdoek en bij voorkeur een microvezeldoek om krassen te voorkomen. Wanneer het roestvrij staal na verloop van tijd dof wordt, kunnen reinigingsmiddelen voor roestvrij staal worden gebruikt om de oppervlakken te polijsten en weer glanzend te maken.

#### 9.1.6. Barcodescanner

Gebruik een droge, schone en pluisvrije doek om de lens van de barcodescanner stofvrij te maken.

#### 9.1.7. HMI

Het HMI-scherm kan worden schoongemaakt zoals een normaal computerscherm. De beste manier om het scherm schoon te maken is met een vochtige of vochtige microvezeldoek. Hiermee worden vingerafdrukken verwijderd, evenals stof. Gebruik een zeepoplossing als er vingerafdrukken op het scherm blijven staan. Vermijd het gebruik van papier om krassen te voorkomen. Oefen geen druk uit bij het reinigen van het scherm.

#### 9.2. Ontstapelaar

Het bovenste (zwarte) deel van de ontstapelaar is gemaakt van geanodiseerd aluminium en dient op dezelfde manier gereinigd te worden als de framedelen. De platen kunnen het oppervlak van de ontstapelaar slijten en sporen achterlaten. Deze markeringen hebben geen invloed op de prestaties, maar kunnen er wel voor zorgen dat er stof van valt. Daarom wordt aangeraden dit onderdeel regelmatig schoon te maken.

Van de plastic platen die in de ontstapelaar worden geladen, kunnen na enige tijd stukjes breken; daarom moet de ontstapelaar worden gecontroleerd op losse plastic deeltjes. In de ontstapelaar grijpen mag alleen als de Autosampler III is uitgeschakeld of als de deuren open staan.

#### 9.3. Pipetteerkast

In de pipetteerkast kunnen de roestvrijstalen onderdelen worden gereinigd zoals eerder beschreven onder werkblad. Andere te reinigen onderdelen zijn het wasstation en de reagensdispenser.

#### 9.3.1. Wasstation

Het wasstation kan worden gereinigd met microwash of ethanoloplossing. Controleer altijd of de afvoer van het wasbassin niet verstopt is. Giet 0,5 L gedemineraliseerd water in het wasstation om te controleren op verstoppingen. Als het water na enige tijd wegloopt, mag ervan worden uitgegaan dat de afvoer goed werkt. Controleer de aansluitpunten als de afvoer verstopt is.

#### 9.3.2. Reagensdispenser

De naalden van de reagensdispenser kunnen gereinigd worden met een pluisvrije doek. Ze kunnen eventueel ook in een alcoholoplossing bevochtigd worden. Zorg dat er geen bufferresten op de naalden zichtbaar is. Wanneer verstopping is opgetreden, kan een fijne rager worden gebruikt om de verstopping te verwijderen, of de naald moet worden vervangen.

#### 9.3.3. Klemmen

De klemmen kunnen gereinigd worden met een pluisvrije doek met microwash of ethanoloplossing. Zorg er bij gebruik van ethanol voor dat de machine is uitgeschakeld.

# 9.4. Schudder

De schudder is een kwetsbaar onderdeel van de Autosampler III, vanwege de vereiste nauwkeurigheid van goed schudden. Het reinigen van de schudder kan worden gedaan zoals beschreven in het gedeelte over roestvrij staal. Pas echter op dat u niet te veel vloeistof aanbrengt, d.w.z. gebruik een vochtige maar geen doorweekte doek. Wees voorzichtig bij het gebruiken van kracht. Er kan enige kracht toegepast worden (vergelijkbaar met het HMI-scherm).

# 9.5. Slangen

Slangen kunnen intern met microwash en ethanol gereinigd worden. Bij gebruik van ethanol om de slang (inwendig) te reinigen, moet de Autosampler III worden uitgeschakeld. Spoelen kan worden gedaan door de slang van de pomp te verwijderen en een handspuit te gebruiken om de ethanol door de Autosampler III te spoelen. Wanneer ethanol is gebruikt om de slang te reinigen, moet dit ook worden gevolgd door een handmatige reiniging met gedemineraliseerd water, om de ethanol uit de Autosampler III te verwijderen.

#### 9.6. Naalden

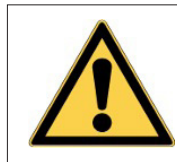

Waarschuwing: risico op blootstelling aan chemicaliën; draag de juiste PBM, inclusief handschoenen, laboratoriumjas en bril!

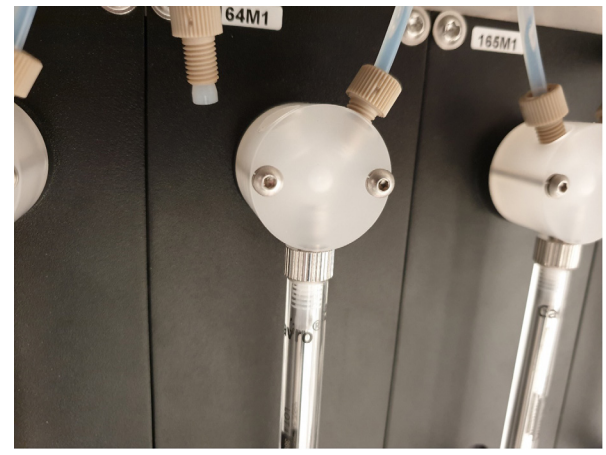

Afbeelding van welke slang u moet verwijderen van de pomp bij het gebruik van ethanol

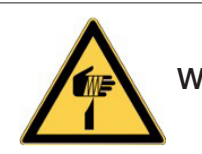

Waarschuwing: Gevaar op doorboring

Schone naalden zijn essentieel voor het correct functioneren van de Autosampler III. Het doel van deze procedure, in het bijzonder het doorspoelen van de naald, is het voorkomen van microbiologische opbouw, kristallen of precipitatie van reagens in de vloeistofleidingen. Al deze effecten kunnen zowel de testresultaten als de blijvende prestaties van de Autosampler III verstoren.

#### 9.6.1. Reguliere reiniging van naalden

De naalden van de Autosampler III kunnen zowel van binnen als van buiten gereinigd worden. Start de methode "Flush" vanuit de HMI om de naalden van binnenuit te reinigen. Voor het reinigen van de buitenkant van de naalden kan de methode "13-WashPipettingChannels" worden gestart vanuit het vervolgkeuzemenu. Dit gebeurt al tijdens elke wasbeurt nadat het monster is gepipetteerd, maar er is ook een handmatige optie in de HMI.

#### 9.6.2. Grondige reiniging van naalden

Voor een grondige reiniging van de priknaalden moeten de naalden uit het systeem worden gehaald. Volg hiervoor de onderstaande stappen.

- 1. Volg de procedure voor het vervangen van naalden (hoofdstuk 8) om de naalden uit het systeem te verwijderen.
- 2. Leg deze in een bakje met ethanol.

# 9.7. Pompen (spuiten)

Na 3 maanden gebruik of wanneer markeringen aanwezig zijn of de prestaties afnemen, moeten de spuiten worden vervangen.

Controleer regelmatig de vloeistofverbindingen voor optimale prestaties. De fittingen, ook wel nippels genoemd, mogen niet nat zijn en mogen geen zichtbare neerslag van chemicaliën vertonen. Het glas van de spuit mag geen strepen of markeringen vertonen. Er kan een kleine hoeveelheid vloeistof aanwezig zijn onder de plunjer. Er is een klein gaatje aanwezig om lucht binnen te laten en om enige verdamping te laten plaatsvinden. Als er vloeistof onder de spuit blijft staan of als er een vloeistofplas wordt gevormd, moet de spuit worden vervangen.

Als de nippels nat zijn of als er zich kristallen rond de connectoren hebben opgehoopt, is inspectie aan de orde. Verwijder de koppelingen als volgt:

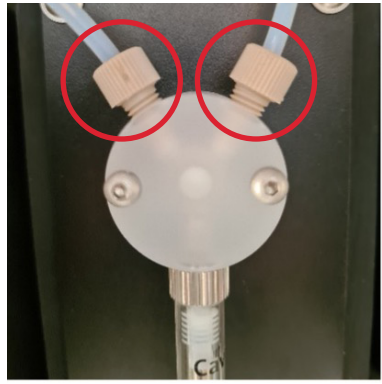

Afbeelding van een pomp met schroefnippels

1. Verwijder de afdekplaat met een Torx-schroevendraaier, maat T20.

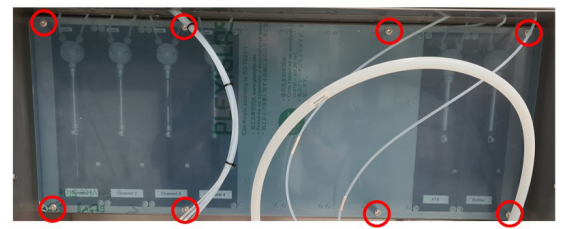

Afbeelding van een afdekplaat en schroefpunten

- 2. Draai de nippel tegen de klok in en houd een pluisvrije handdoek bij de hand om eventuele vloeistof in de nippel op te vangen.
- 3. Reinig de binnenkant van de nippel met een pluisvrije doek. Hiervoor kunt u gedemineraliseerd water gebruiken. U kunt ook ethanol gebruiken, maar alleen als de Autosampler III uitgeschakeld is. Het doel van het reinigen is het verwijderen van deeltjes zoals gevormde kristallen of stof.
- 4. Controleer het manchet op slijtage. Een correct manchet mag niet vervormd zijn en heeft een conische vorm.
- 5. Vervang het manchet indien nodig, zodat het bevestigd is zoals op onderstaande afbeelding.
- 6. Steek de slang in, zodat het platte deel van het manchet tegen de achterkant van de aansluiting zit.
- 7. Schroef de nippel vast door deze met de klok mee te draaien. Schroef handvast, gebruik hiervoor geen gereedschap.

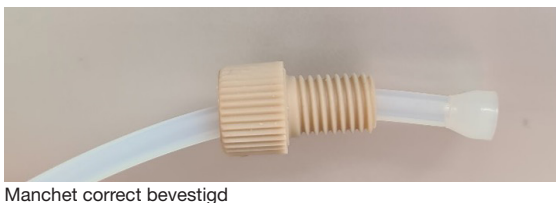

Vervangen van de spuit

Om de spuit te vervangen, voert u de volgende stappen uit.

- 1. Start de routine "replace syringe routine" in de interface. Hiermee wordt de plunjer omlaag gebracht.
- 2. Verwijder de afdekplaat voor de spuiten.
- 3. Verwijder de schroef op de plunjer door deze tegen de klok in te draaien.
- 4. Verwijder de cilinder van de spuit door deze tegen de klok in te draaien.
- 5. Plaats een nieuwe spuit door deze met de klok mee te draaien.
- 6. Bevestig de plunjerschroef door deze met de klok mee te draaien.
- 7. Bevestig de afdekplaat.
- 8. Voer een initialisatieroutine (hoofdstuk 6.3) uit.

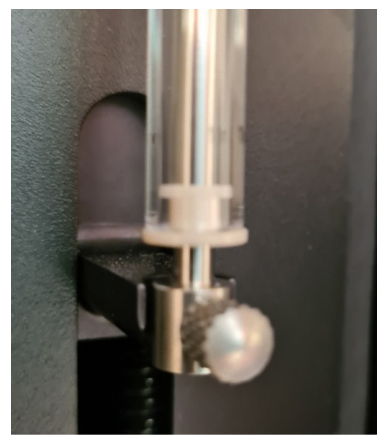

Plunjerschroef

### 9.8. Transportband

De transportband wordt gebruikt om de producten te verplaatsen om ze te bemonsteren. Volg de onderstaande instructie om dit deel van de Autosampler III te onderhouden.

### 9.8.1. Transportband

Wij raden u aan om de kleefeigenschappen van uw transportbanden intact te houden door de riem indien nodig te reinigen. Voor een goede wrijving is een schone transportband noodzakelijk. De levensduur van de transportband kan worden verlengd door ervoor te zorgen dat er geen stof of zand van de vloer op de bodem van de bakken zit.

Reinigingsmiddelen die gebruikt kunnen worden zijn:

### Algemeen

- Zeen en water
- Borax
- Huishoudelijke reinigingsmiddelen: Velen zijn nuttig, controleer de samenstelling en het product eerst op een klein oppervlak (spottest).

Reinigen van vlekken

**Fthanol** 

Opmerking: Combinaties van middelen kunnen onvoorspelbare schade veroorzaken. Gebruik geen producten op basis van chloor.

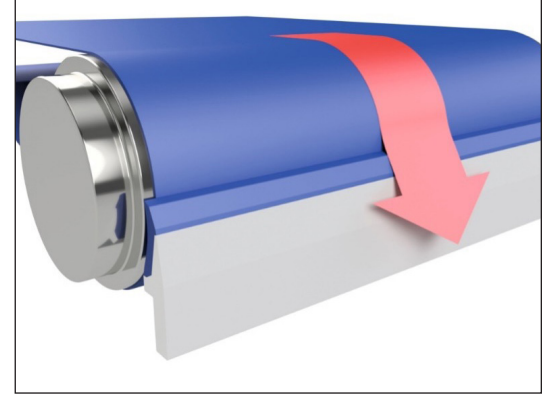

Werkingsprincipe bandschraper

# 9.8.2. Schraper

De transportband is uitgerust met een schraper om vloeistof op te vangen die bij het prikken van producten gemorst kan worden. Om toegang te krijgen tot de schraper, moet het servicepaneel worden verwijderd met van een torx schroefbit maat T30.

# 10. HMI / Xperimate besturingspaneel

In dit hoofdstuk worden de visuele onderdelen van de HMI Autosampler III uitgelegd. De HMI maakt deel uit van het door Synchron ontwikkelde Xperimate-platform. De HMI is een gesloten gebruikersinterface die geen toegang biedt tot alle functionaliteiten van Xperimate.

Het belangrijkste verschil is dat Xperimate kan worden gebruikt om programmaflows te bouwen. Dit is niet beschikbaar in de HMI. De HMI is echter geoptimaliseerd om de bediening van de Autosampler III duidelijk en beknopt te maken.

De afbeelding rechts toont het volledige

Status: Finished (a) O Current Run:  $Time: 00:00:00$ **Product** --product--- product-PO nr. PO<sub>nt</sub> **harcodo Roy Nr Roy N Status Flust Loaded Recipe** -recipe-**MCB** Pre Rui 01-DailyValidatio

HMI-overzicht. De afzonderlijke onderdelen worden toegelicht in de desbetreffende hoofdstukken.

# 10.1. Login (inloggen)

Bij het opstarten van het programma is het noodzakelijk om in te loggen met een gebruikersnaam en een wachtwoord.

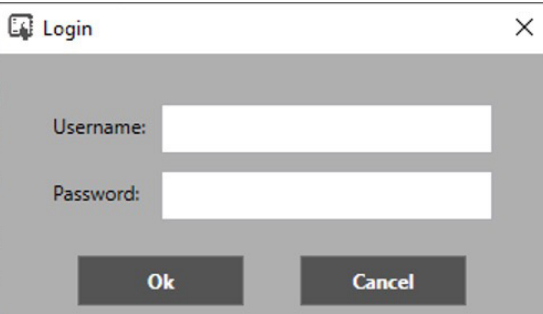

# 10.2. Zijbalk

In de afbeelding rechts wordt de zijbalk getoond. Deze zijbalk is altijd zichtbaar in alle schermen. Deze zijbalk bevat de belangrijkste besturingselementen van de Autosampler III.

Bovenin de zijbalk staat de gebruikersnaam van de huidige gebruiker. Naast de gebruikersnaam staat de knop "Change User". Met deze knop kan de gebruiker inloggen met andere inloggegevens.

#### **Synchron** Change user

Er zijn 3 tabbladen. Elk tabblad toont aanvullende informatie over de huidige methode en de status van de Autosampler III. Elk tabblad wordt uitgelegd in het bijbehorende hoofdstuk.

- General, algemeen overzicht van het systeem
- Alarm, alarmmanager
- Status, statusoverzicht van het systeem

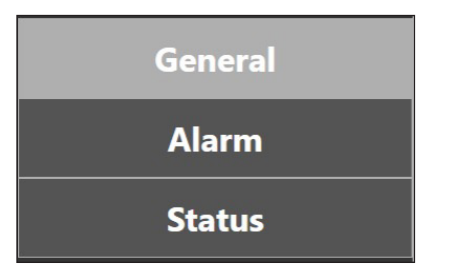

Deze knoppen worden allemaal gebruikt om de Autosampler III voor te bereiden op een run.

- De receptmanager wordt uitgelegd in hoofdstuk 10.3.
- De knop "Unlock Doors" zal alle aanwezige deursloten op de Autosampler III ontgrendelen. Wanneer de Autosampler III is ontgrendeld, verandert de tekst in "Lock Doors".
- De "Prime"-knop zal de pompen van de Autosampler III primen om ervoor te zorgen dat ze gevuld zijn met vloeistof en dat alle luchtbellen uit de slang zijn verwijderd.
- De knop "Flush" start het reinigingsproces voor de naalden.
- De knop "Pre-Run" kan worden gebruikt om het ATP-bestand voor de Autosampler III bij te werken door nieuwe gegevens uit het LIMS-systeem te importeren.

Om het vervolgkeuzemenu kan een methode geselecteerd worden. Dit is de methode die wordt uitgevoerd als op start wordt gedrukt. De knoppen worden gebruikt om het programma dat in het vervolgkeuzemenu is geselecteerd, te starten, te pauzeren en te stoppen.

Knoppen worden op bepaalde momenten in- en uitgeschakeld.

- Recipe Manager: Alleen ingeschakeld wanneer een gebruiker met beheerdersrechten is ingelogd. De knop is altijd uitgeschakeld tijdens een run.
- Unlock / Lock Doors: Altijd ingeschakeld wanneer de Autosampler III inactief is en uitgeschakeld tijdens een run.
- Prime: Altijd ingeschakeld wanneer de Autosampler III inactief is en uitgeschakeld tijdens een run.
- Flush: Altijd ingeschakeld wanneer de Autosampler III inactief is en uitgeschakeld tijdens een run.
- Pre-Run: Altijd ingeschakeld wanneer de Autosampler III inactief is en uitgeschakeld tijdens een run.
- Start: Altijd ingeschakeld wanneer de Autosampler III inactief is of als een run gepauzeerd is. De knop is uitgeschakeld tijdens een run.
- Pause: Uitgeschakeld wanneer de Autosampler III inactief is. De knop is ingeschakeld tijdens een run.
- Stop: Uitgeschakeld wanneer de Autosampler III inactief is. De knop is ingeschakeld tijdens een run of als een run gepauzeerd is.

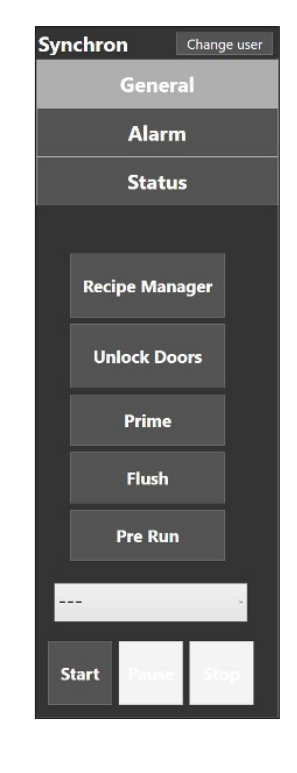

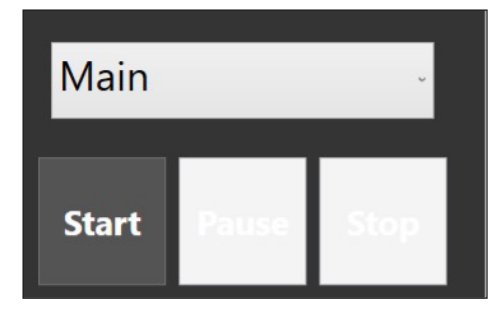

# 10.3. Recipe manager (receptenmanager)

 $\overline{a}$ 

In de receptenmanager zijn alle momenteel beschikbare recepten zichtbaar. Om een nieuw recept toe te voegen, kan de lege regel onderaan de tabel worden geselecteerd. Hiermee wordt een nieuw leeg recept toegevoegd. Alle cellen voor het nieuwe recept, evenals voor de reeds bestaande recepten, kunnen worden bewerkt door erop te klikken.

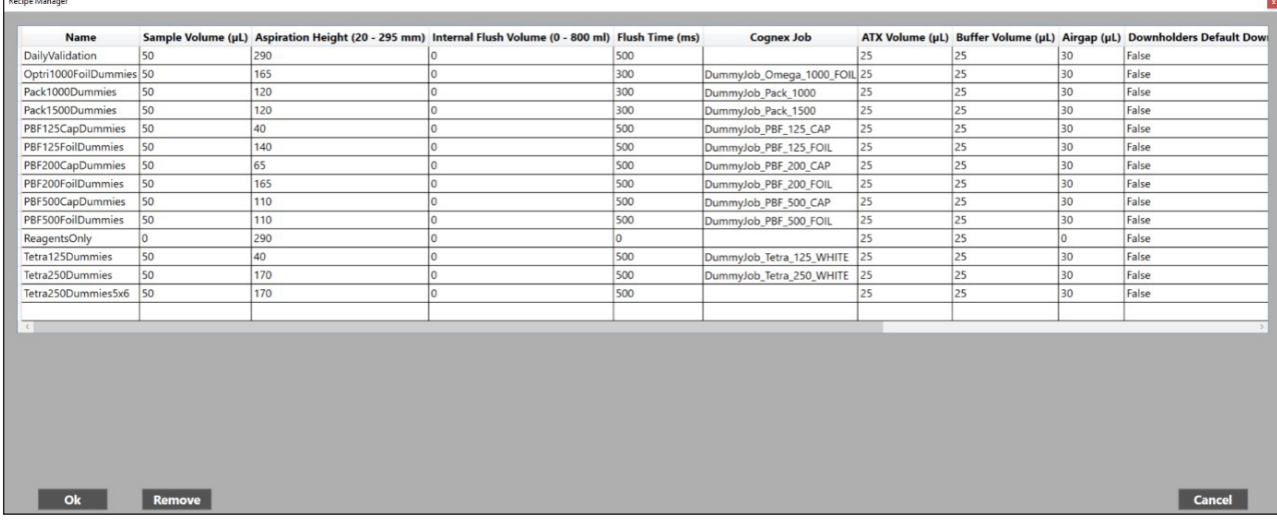

- Name: De naam van het product. Deze naam moet herkenbaar en uniek zijn.
- Sample volume: Het volume dat uit een monster moet worden genomen in µL.
- Aspiration height: De hoogte die de pipetteerarm moet gaan om een monster op te zuigen. Dit wordt gemeten in mm vanaf de transportband omhoog en moet een waarde tussen 20-295 mm zijn.
- Flush time: De tijd waarin de naalden na elk monster moeten spoelen. Deze tijd wordt ingesteld in milliseconden.
- Cognex job: De camerataak die gebruikt wordt om de monsters te detecteren. Deze naam kan alleen uit de lijst met vooraf gedefinieerde namen geselecteerd worden.
- Reagent x volume: Het volume in µL van reagens x dat aan de plaat wordt toegevoegd.
- Airgap: de luchtspleet die zal worden genomen nadat een monster is opgezogen. Des te groter dit getal, hoe verder het monster zich in de naald bevindt.
- Downholders default down: De klemmen staan omlaag tijdens het prikken van het monster. Dit verhoogt de stabiliteit van de naalden maar vergroot ook de druk op de monsters.
- Use downholders: Deze instelling bepaalt of de klemmen gebruikt moeten worden om de monsters weg te duwen als een monster opgezogen is.
- Sample Rows: Het aantal rijen in een bak met monsters.
- Sample columns: Het aantal kolommen in een bak met monsters.
- Long Box: Deze instelling bepaalt of een bak langer is dan normaal en daarom anders moet worden verwerkt.
- Samples Known: Deze instelling bepaalt of het werkelijke aantal monsters bekend is in de database en dus in het invoerbestand van het systeem.
- Box Settling Time: Deze instelling wordt gebruikt om het systeem te laten wachten nadat een bak onder de camera is geschoven voordat er een foto wordt gemaakt.

Als de knop "Cancel" wordt ingedrukt, dan worden alle wijzigingen weggegooid. Als de knop "Ok" wordt ingedrukt, dan worden alle wijzigingen toegepast op de Autosampler III. Elke rij in de tabel komt overeen met een afzonderlijk receptenbestand. Wanneer een rij is geselecteerd, kan op de knop "Remove" worden gedrukt om recepten te verwijderen.

Stel bij het testen van een nieuw recept de hoogte ruim boven het productniveau in, om te voorkomen dat de zijkant van de productcontainer wordt geraakt.

#### 10.4. Top manager

### **Current Run:EmergencyCheck**

In de bovenste balk van het programma wordt het volgende weergegeven:

Time: 00:00:00

- Naam van de huidige methode.
- Tijd waarin deze methode wordt uitgevoerd.
- Status van de methode.

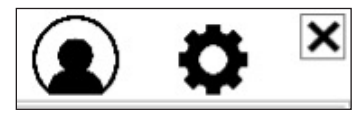

De bovenstaande knoppen betekenen het volgende:

- Gebruikersmanagement (hoofdstuk 10.9)
- Instellingen (hoofdstuk 10.10)
- De applicatie afsluiten (de applicatie kan niet worden afgesloten tijdens het uitvoeren van een methode, zoals aangegeven in de afbeelding rechts)

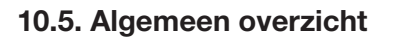

**Synchron** 

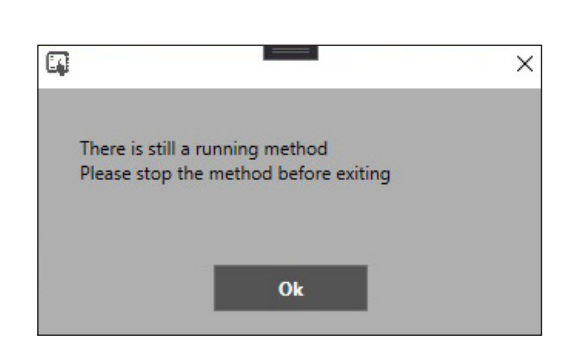

(∎) łΣn

Finished

**Status:** 

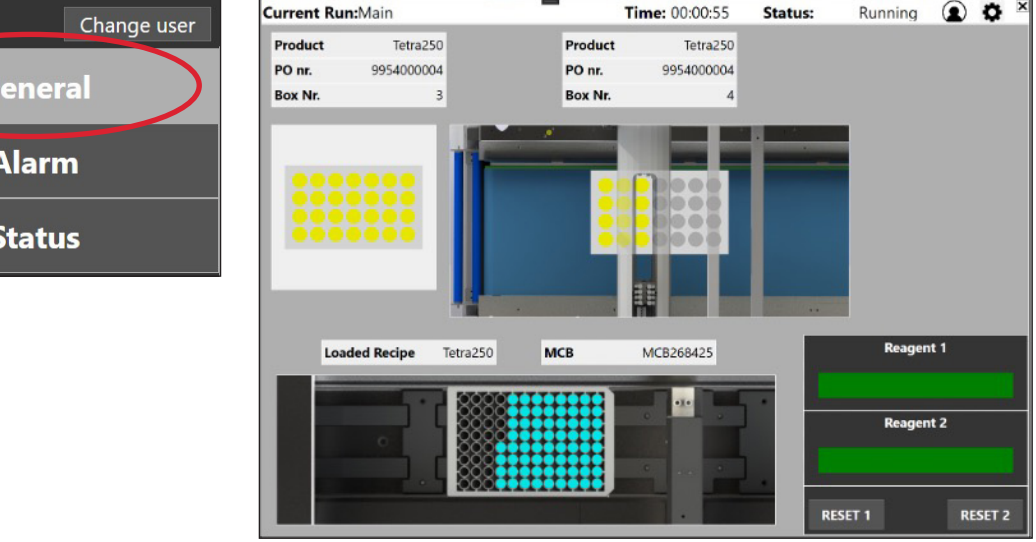

In het tabblad General is een vereenvoudigd overzicht van de Autosampler III zichtbaar.

In dit overzicht worden gegevens van twee bakken getoond:

- Vorige bak
- Huidige bak

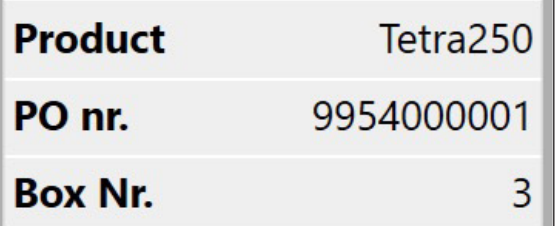

Voor beide kunnen de volgende parameters bekeken worden:

- Product, volgens gescande streepjescode
- PO nr, volgens de invoer of gescande streepjescode
- Box Nr, volgens invoer van gescande streepjescode

Dit is een vereenvoudigde weergave van bakken die laten zien welke monsters al zijn bemonsterd voor de huidige en de vorige bak.

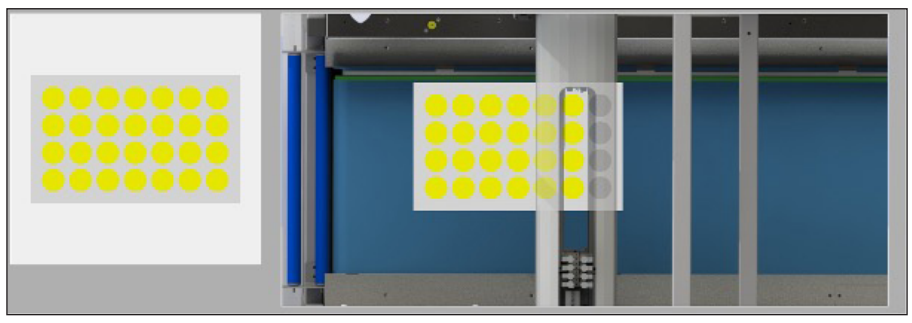

Deze velden tonen het momenteel geladen recept, gebaseerd op de barcode van de gescande bak en de streepjescode van de huidige plaat.

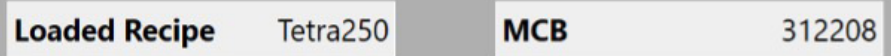

Aan de onderzijde wordt een ondiepe bak getoond. Dit toont welke wells al gevuld zijn.

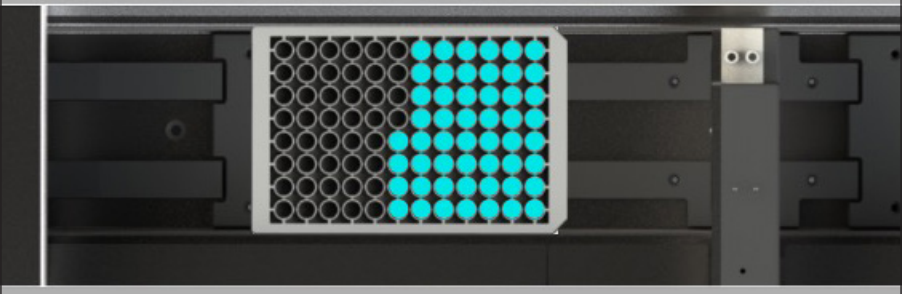

Als u op de wellplaat klikt, wordt een overzicht van de wellplaat geopend en wordt aangegeven wat er in elke well zit: monster- en bakbronnen.

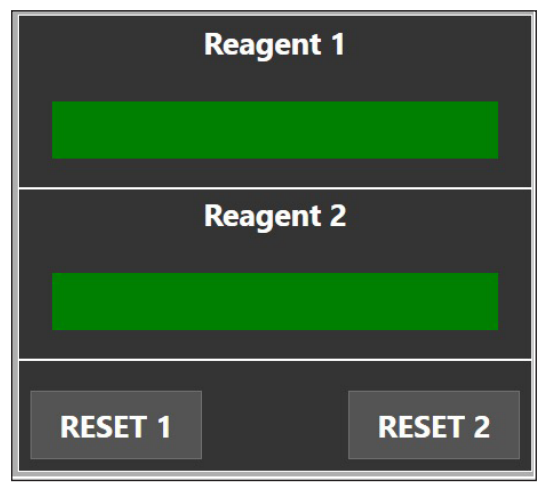

Deze voortgangsbalken vertegenwoordigen het volume van de reagentia.

Elk reagens heeft een waarschuwings- en foutparameter in de instellingen die configureert wanneer een overeenkomstige waarschuwing of fout wordt weergegeven (reagens laag of kritiek laag). Wanneer de reagentia leeg zijn, moet de "Reset"-knop worden ingedrukt om de Autosampler III te laten weten dat de reagentia zijn bijgevuld.

### 10.6. Detailoverzicht Plaat

Na het aanklikken van de ondiepe wellplaat wordt onderstaand overzicht getoond.

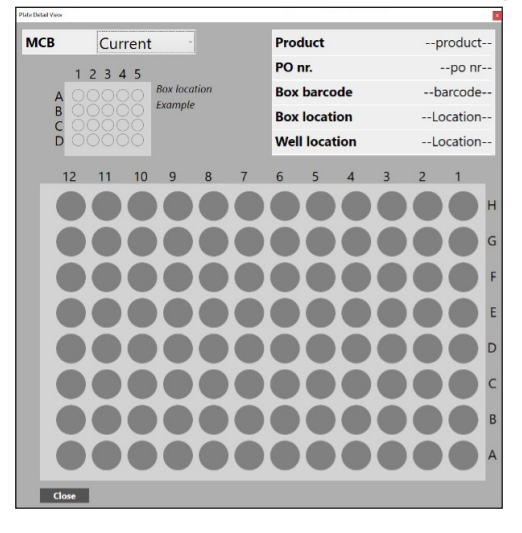

In dit overzicht wordt een versimpelde wellplaat getoond. Wanneer het venster wordt geopend, wordt altijd de huidige microtiterplaat (MTP) in de Autosampler III weergegeven. De plaat wordt weergegeven in de oriëntatie waarin deze zal worden verwerkt.

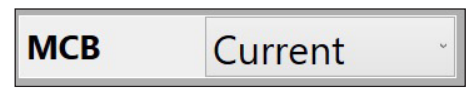

Dit kan worden gewijzigd met behulp van het vervolgkeuzemenu linksboven in het scherm. In deze vervolgkeuzelijst worden de 5 meest recente MTP's weergegeven voor snelle toegang. Als er een oudere MTP moet worden bekeken, kan op de knop "Browse" onderaan de vervolgkeuzelijst worden gedrukt.

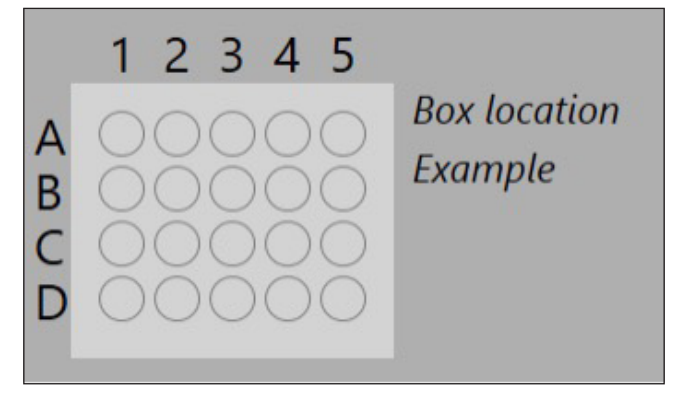

Het bovenstaande is een voorbeeldbak om duidelijk te maken wat de posities in een bak zijn. Het bakweergave toont de verwerkingsoriëntatie in de machine.

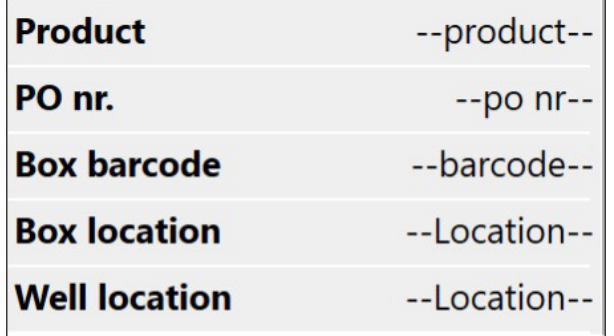

Om informatie voor een specifieke well te bekijken, moet de locatie van de well worden geselecteerd. Wanneer een well is geselecteerd, worden de streepjescode van de bronbak en de locatie van de bak, de MTP-locatie, het PO-nummer en het producttype rechtsboven in het scherm weergegeven.

### 10.7. Overzicht alarmmanager

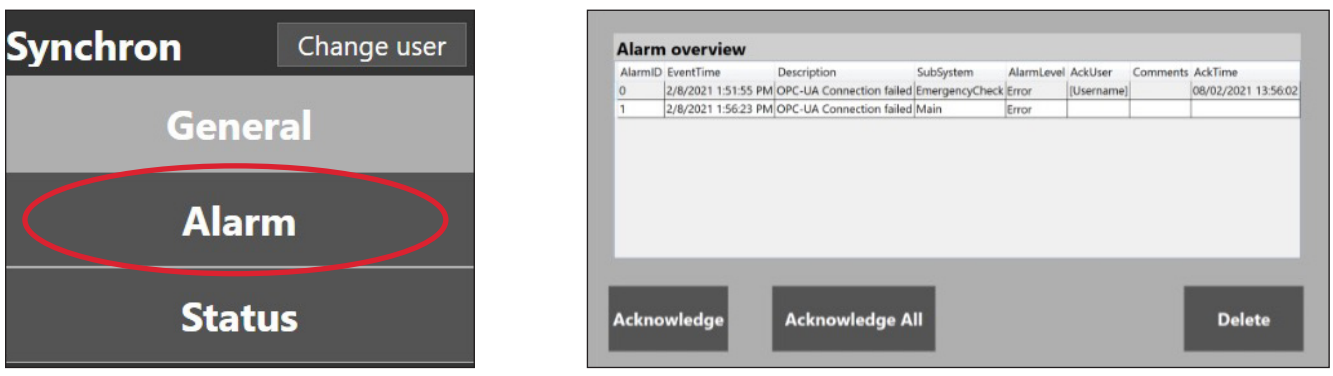

In het alarmoverzicht wordt een tabel met alle alarmmeldingen getoond. Hier wordt weergegeven welke alarmen zijn opgetreden en waar ze vandaan komen. Om een methode op de Autosampler III te starten, moeten alle alarmen worden bevestigd. Het bevestigen van een alarm dient alleen plaats te vinden wanneer het alarm is onderzocht en opgelost om er zeker van te zijn dat er geen schade wordt toegebracht aan personeel of aan de Autosampler III. Bevestigde alarmen kunnen verwijderd worden om het overzicht overzichtelijk te houden.

Voor elk alarm wordt het volgende geregistreerd:

- Tijd van optreden
- Tijd van bevestiging
- Tijd van wissen

Er zijn drie soorten alarmen:

- Waarschuwing, lichtzuil wordt oranje Systemen blijven draaien.
- Niet-fatale fout, lichtzuil wordt rood, systeem wordt automatisch op pauze gezet.
- Fatale fout, lichtzuil knippert rood, systeem wordt automatisch gestopt.

# 10.8. Statusoverzicht

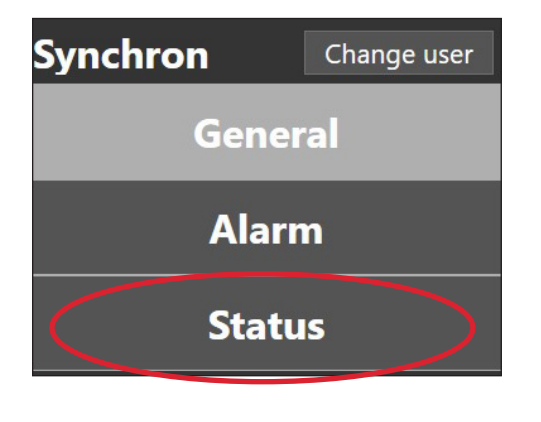

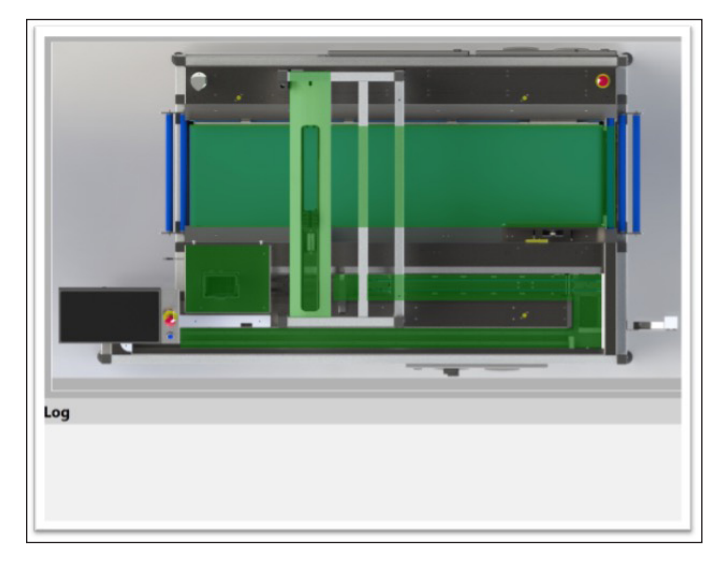

Het statusoverzicht kan worden gebruikt om meer inzicht te krijgen in de Autosampler III. Het logboek bevat diagnostische gegevens die kunnen worden gebruikt om te volgen wat de Autosampler III aan het doen is. Dit kan extra informatie opleveren voor wanneer de Autosampler III zich niet gedraagt zoals verwacht.

In de afbeelding rechts is elk onderdeel van de Autosampler III groen gekleurd. In het geval van fouten of alarmen zal het specifieke onderdeel dat problemen ondervindt een andere kleur hebben om de huidige status weer te geven.

Statuskleuren:

- Groen = geen fouten
- Oranje = waarschuwing
- $Root =$  fout

De verschillende onderdelen zijn als volgt:

- Transportband
- Pipetting arm (pipetteerarm)
- Ontstapelaar
- **Schudder**
- Plaattransporteur

# 10.9. User manager (gebruikersbeheer)

De gebruikersbeheerder wordt gebruikt voor het toevoegen, wijzigen en verwijderen van gebruikers.

Een gebruiker kan worden bijgewerkt door te dubbelklikken op de rij van de gebruiker die moet worden bewerkt. Gebruikersrol is een vervolgkeuzelijst waarin de specifieke rol kan worden geselecteerd.

Door op "Ok" te drukken, worden de wijzigingen geaccepteerd. Wanneer een gebruiker wordt geselecteerd, kan op de knop "Remove" worden gedrukt om die gebruiker te verwijderen. Door op "Cancel" te drukken, wordt het venster afgesloten zonder de wijzigingen op te slaan.

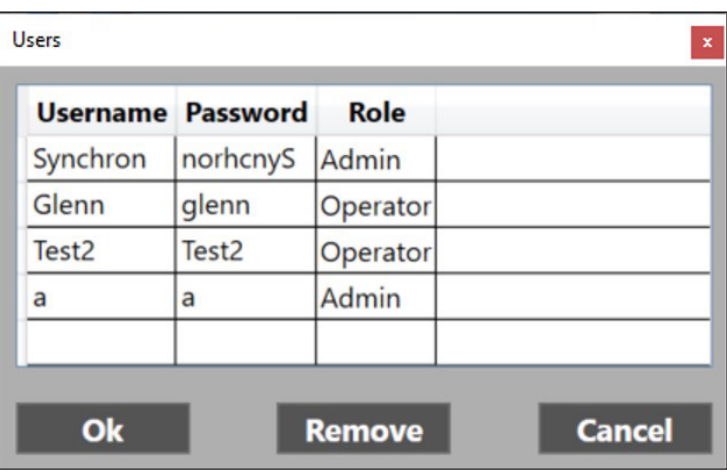

Admin-rechten zijn vereist om toegang te krijgen tot dit scherm.

De volgende tabel toont een overzicht van de gebruikersrollen en de toegangsrechten:

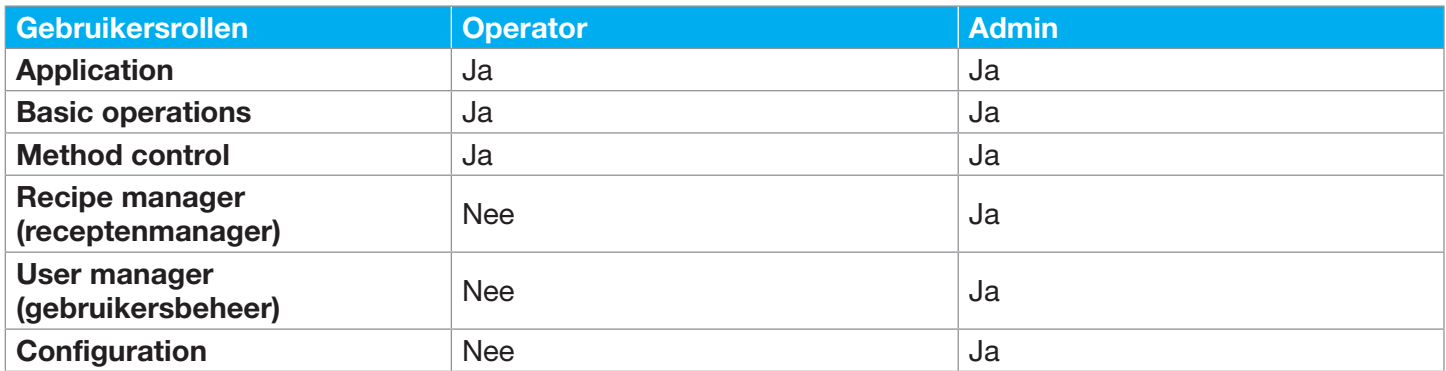

### 10.10. Instellingen

In dit scherm kunnen de run-instellingen van de Autosampler III gewijzigd worden.

- Reagent x warning level: Het vulpercentage waarbij de Autosampler III de gebruiker een waarschuwing geeft dat reagens moet worden vervangen of bijgevuld.
- Reagent x error level: Het vulpercentage waarbij de Autosampler III een run onderbreekt om ervoor te zorgen dat het reagens niet volledig wordt geleegd.
- Shake time: De tijd in seconden waarin een plaat geschud wordt.
- Shake speed: De snelheid die de schudder zal gebruiken om de platen te schudden.

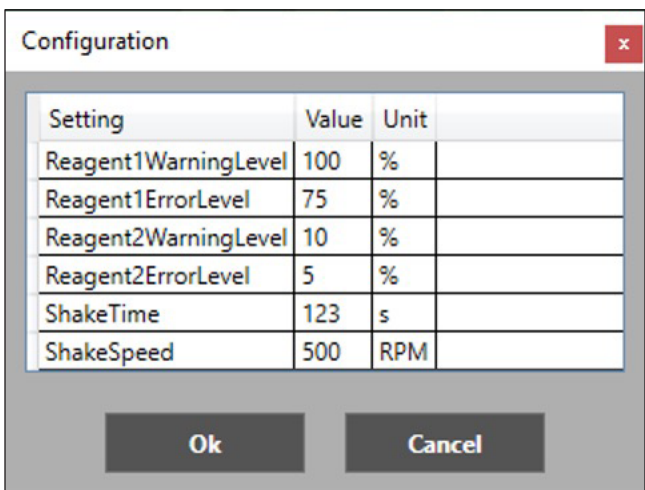

# 11. Onderhoud

In dit hoofdstuk wordt uitgelegd wanneer en hoe onderhoud moet worden uitgevoerd, welke materialen daarvoor moeten worden gebruikt en welk speciaal gereedschap hiervoor nodig is.

# 11.1. Voorbereiding onderhoud

Voordat onderhoud aan de Autosampler III wordt uitgevoerd, moeten de volgende veiligheidsinstructies en waarschuwingen in acht worden genomen.

- De Autosampler III moet uitgeschakeld worden. Aan de besturingskast moet een waarschuwingsbord worden gehangen en de installatie moet worden beveiligd tegen inschakelen door bijvoorbeeld de noodstop in te drukken, de hoofdschakelaar uit te zetten, de stekker uit het stopcontact te halen of een lockout/tagoutbord op de machine te plaatsen.
- Voordat de afdekpanelen van de Autosampler III worden verwijderd om werkzaamheden aan het systeem te kunnen uitvoeren, dient de installatie plaatselijk drukloos te zijn.
- Voordat er onderhoud wordt gepleegd aan een elektrische installatie, moet deze spanningsvrij worden gemaakt. Hiervoor moet de installatie worden uitgeschakeld, de installatie worden beveiligd, de spanningsvrijheid worden bepaald (gebruik hiervoor een spanningsmeter), er mag alleen gebruik worden gemaakt van beschermende gereedschappen, en aangrenzende spanningsvoerende delen dienen voldoende te zijn afgeschermd.

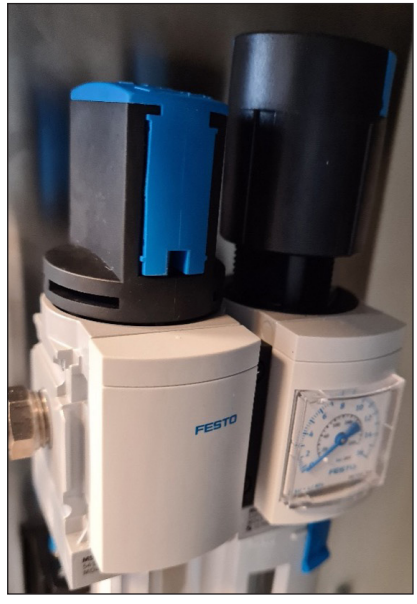

Persluchtafsluiter in gesloten stand

- Voordat er onderhoud wordt gepleegd aan een pneumatische of hydraulische installatie, dient de installatie drukloos te zijn. Ook moet de installatie beveiligd zijn tegen inschakelen.
- Als het onmogelijk is om de veiligheidsinrichtingen tijdens onderhoudswerkzaamheden buiten gebruik te stellen, mag dit alleen door bevoegd personeel worden gedaan.
- Elektrische onderdelen mogen niet met water of andere vloeistoffen worden gereinigd.
- Wees voorzichtig met agressieve schoonmaakmiddelen. Volg de richtlijnen van de leveranciers van deze middelen. Draag de juiste persoonlijke beschermingsmiddelen zoals beschermende kleding, veiligheidsbril en handschoenen.
- Handgrepen en de vloer rond de Autosampler III moeten stof- en vloeistofvrij zijn om uitglijden te voorkomen.
- Kapotte of beschadigde onderdelen dienen zo snel mogelijk vervangen te worden, raadpleeg Hygiena.
- Wanneer onderhoudswerkzaamheden zijn voltooid, moet de verantwoordelijke persoon, zoals de labmanager, ervan overtuigd zijn dat de werkzaamheden zijn voltooid, dat de Autosampler III weer in gebruik is, dat de veiligheidsinrichtingen zijn geïnstalleerd en dat er zich geen personen binnen het bereik van de Autosampler III bevinden. Alleen wanneer de onderhoudswerkzaamheden aan bovenstaande eisen voldoen, kan de werkbon worden ondertekend.
- Na voltooiing van de onderhoudswerkzaamheden mag alleen een gekwalificeerd persoon de Autosampler III weer in gebruik nemen.
- Zorg ervoor dat de servicemonteur de locatie niet verlaat zonder een ondertekende werkbon.

# 11.2. Onderhoudsinstructies elektrische componenten

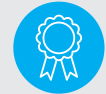

Gereserveerd voor gecertificeerde technici. De bediening mag alleen door gekwalificeerd personeel uitgevoerd worden.

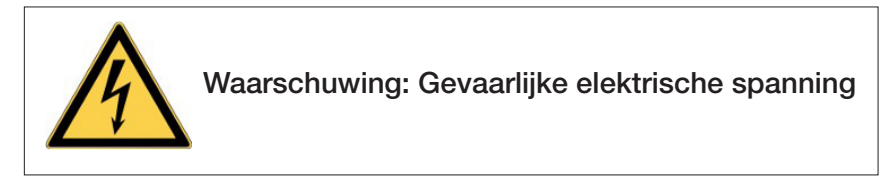

De Autosampler III bevat diverse elektrische onderdelen die periodiek onderhoud vergen en regelmatig gecontroleerd dienen te worden voor optimaal gebruik. In dit deel van de handleiding wordt dit uitgebreid uitgelegd.

# 11.2.1. Barcodescanners en camera

Voor alle fotocellen geldt dat het lens en de bijbehorende reflector regelmatig gereinigd moeten worden. Reinig het lens en de reflector alleen met een droge, pluisvrije doek.

# 11.2.2. Kabels

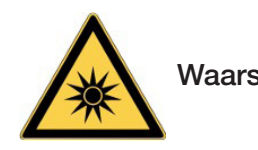

Waarschuwing: Optische straling

De diverse bekabeling dient regelmatig gecontroleerd te worden op beschadigingen en kabelbreuk.

# 11.2.3. Schakelkasten

Alle schakelkasten dienen in principe gesloten en dus stof- en vochtvrij te blijven.

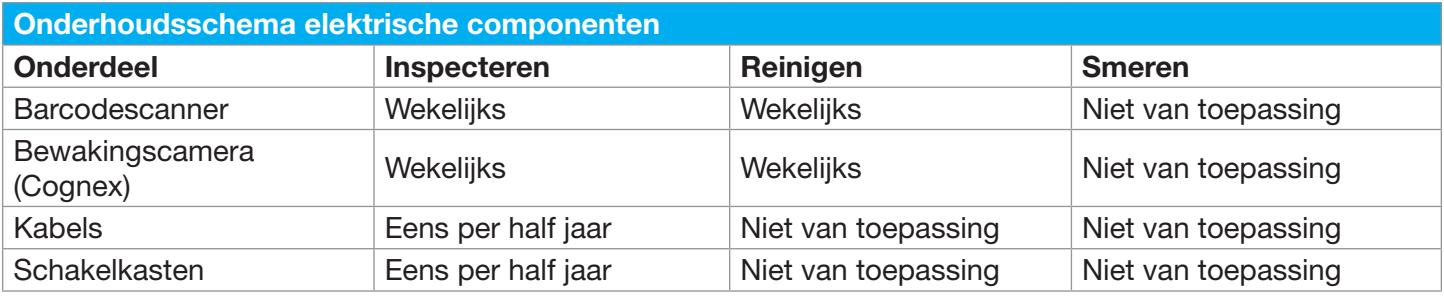

# 11.3. Onderhoudsinstructies pneumatische componenten

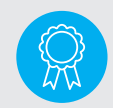

Gereserveerd voor gecertificeerde technici. De bediening mag alleen door gekwalificeerd personeel uitgevoerd worden.

De Autosampler III bevat diverse pneumatische onderdelen die periodiek onderhoud vergen en regelmatig gecontroleerd dienen te worden voor optimaal gebruik. In dit deel van de handleiding wordt dit uitgebreid uitgelegd.

# 11.3.1. Cilinder

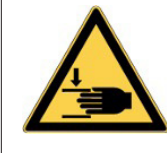

Waarschuwing: Let op mogelijk handletsel

Een pneumatische cilinder wordt standaard voor de gehele levensduur gesmeerd. Wel moet een blootliggende zuigerstang regelmatig worden schoongemaakt met een pluisvrije poetsdoek. Als de pneumatische cilinder extra wordt gesmeerd, moet dit regelmatig en consequent worden gedaan.

# 11.3.2. Luchtbehandelingsunit

De waterscheider moet leeg zijn. Elke reiniging van de luchtbehandelingsunit moet ook regelmatig worden uitgevoerd. Het filter van het verloopstuk op de luchtbehandelingsunit moet regelmatig worden gecontroleerd en vervangen. De controlefrequentie is afhankelijk van de luchtkwaliteit en moet minimaal een keer per maand tot minimaal een keer per half jaar worden uitgevoerd. Onder speciale omstandigheden kan dit zelfs dagelijks nodig zijn. De oorspronkelijke kleur van het filter is wit. Vervuiling van het filter is herkenbaar aan verkleuring van het filterpatroon; gele verkleuring duidt op opname van olie. Controleer de filterpot dagelijks (of minstens één keer per maand) en laat het eventueel in de filterpot verzamelde water weglopen. Let bij het vervangen van het filter op de juiste filterdoorlaat van 5 μL.

#### 11.3.3. Koppelingen en ventielen

De koppelingen tussen de verschillende onderdelen en luchtslangen dienen regelmatig gecontroleerd te worden op beschadigingen en lekkages. Als er een defect wordt geconstateerd, moet de betreffende koppeling worden gerepareerd of vervangen.

#### 11.3.4. Luchtslangen

De luchtslangen moeten regelmatig gecontroleerd worden op beschadigingen, knikken en lekkages. Als er een defect wordt geconstateerd, moet de betreffende luchtslang worden gerepareerd of vervangen. De luchtslangen zijn gemaakt van kunststof. Met het ouder worden van de pneumatische installatie kunnen de luchtslangen verharden. Dit is sterk afhankelijk van de bedrijfsomstandigheden. Een verharde luchtslang zorgt voor een groter risico op lekkage. Daarom moeten deze regelmatig vervangen worden.

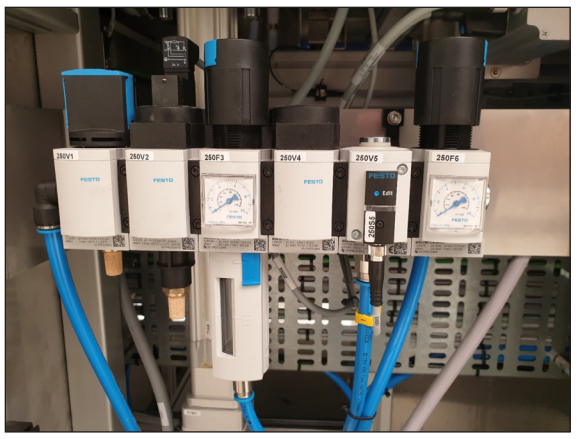

Luchtbehandelingsunit

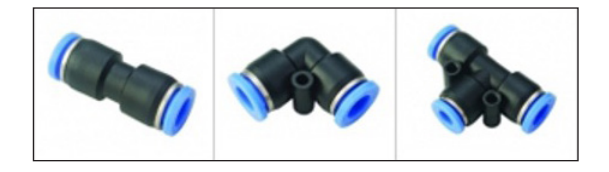

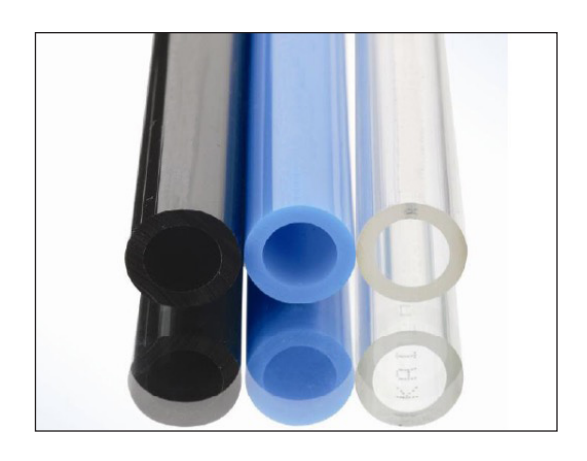

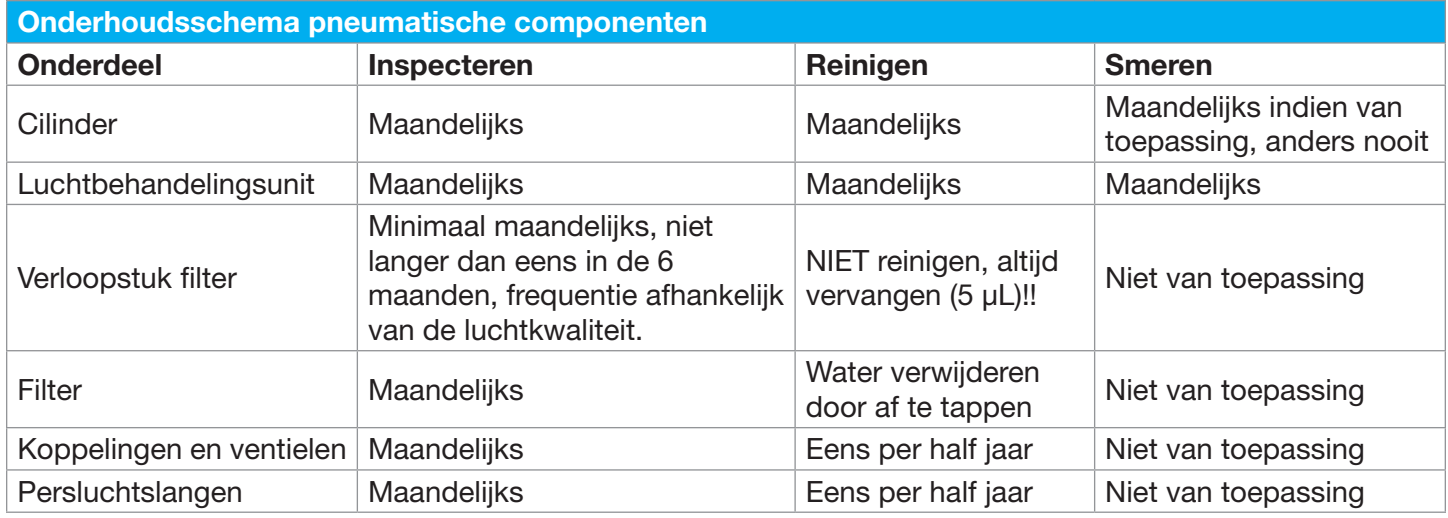

# 12. Weergave onderhoudsschermen

Gereserveerd voor gecertificeerde technici. De bediening mag alleen door gekwalificeerd personeel uitgevoerd worden.

# 12.1. Inleiding

Voor onderhouds- en/of handmatige besturingsdoeleinden kunnen afzonderlijke componenten die op de PLC zijn aangesloten via een webinterface worden aangestuurd.

Er zijn in totaal 4 pagina's voor de verschillende componenten:

- Actuators http://192.168.0.10:8080/autosampler\_act.htm
- Anybus http://192.168.0.10:8080/autosampler\_anybus.htm
- Motors http://192.168.0.10:8080/autosampler\_mot.htm
- Routines http://192.168.0.10:8080/autosampler\_rou.htm

# 12.2. Main

Elk scherm wordt met een wachtwoord beschermd en bevat een tabblad "Main" waarmee u kunt in- of uitloggen.

Username: Admin Password: prepare

# 12.2.1. Login (inloggen)

- Druk op "Login" om in te loggen op de Autosampler III.
- Vul de "Username" in.
- Vul het "Password" in.
- Druk op "Ok" om in te loggen.

Nu worden alle bedieningselementen ingeschakeld en is het mogelijk om de Autosampler III met de verschillende knoppen te bedienen.

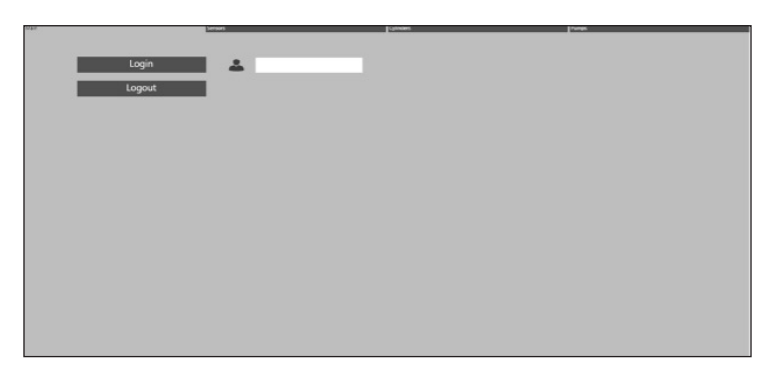

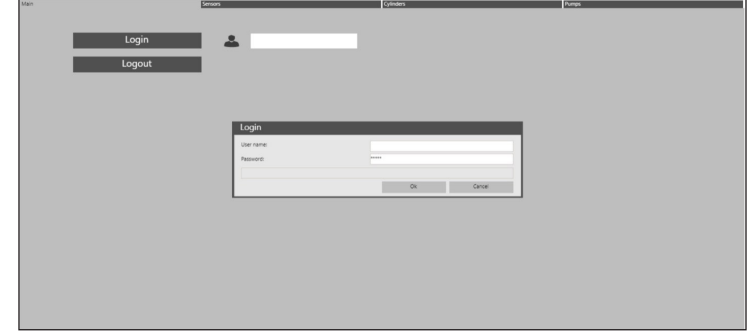

# 12.2.2. Uitloggen

• Druk op "Logout" om uit te loggen uit de Autosampler III.

Nu worden alle bedieningselementen weer uitgeschakeld en is het niet meer mogelijk om de Autosampler III met de verschillende knoppen te bedienen.

**Safety** 

Emergency

Emergency 2

Shaker Overload

MMT Master Overloa

CMMT Slave Overload Stepper A Ready

Stepper B Ready

Stepper C Ready

Stepper D Ready

teset Em Door loc

 $\overline{0}$ 

# 12.3. Knoppen

Met dit scherm kunnen alle verschillende knoppen bediend worden.

Er zijn 4 tabbladen:

- Main (Zie hoofdstuk 12.2)
- Sensors (sensoren)
- Cylinders (cilinders)
- Pumps (pompen)

# 12.4. Sensors (sensoren)

Met dit tabblad kunnen de verschillende sensoren gecontroleerd worden. Ook kunnen de noodverlichting, deursloten en statusverlichting worden aangestuurd.

De verschillende onderdelen van dit tabblad zijn:

- Safety (veiligheid)
- Sensors (sensoren)
- Status light (statuslamp)

# $12.4.$

Het volgende is een tabel met de verschillende veiligheidssensoren en hu

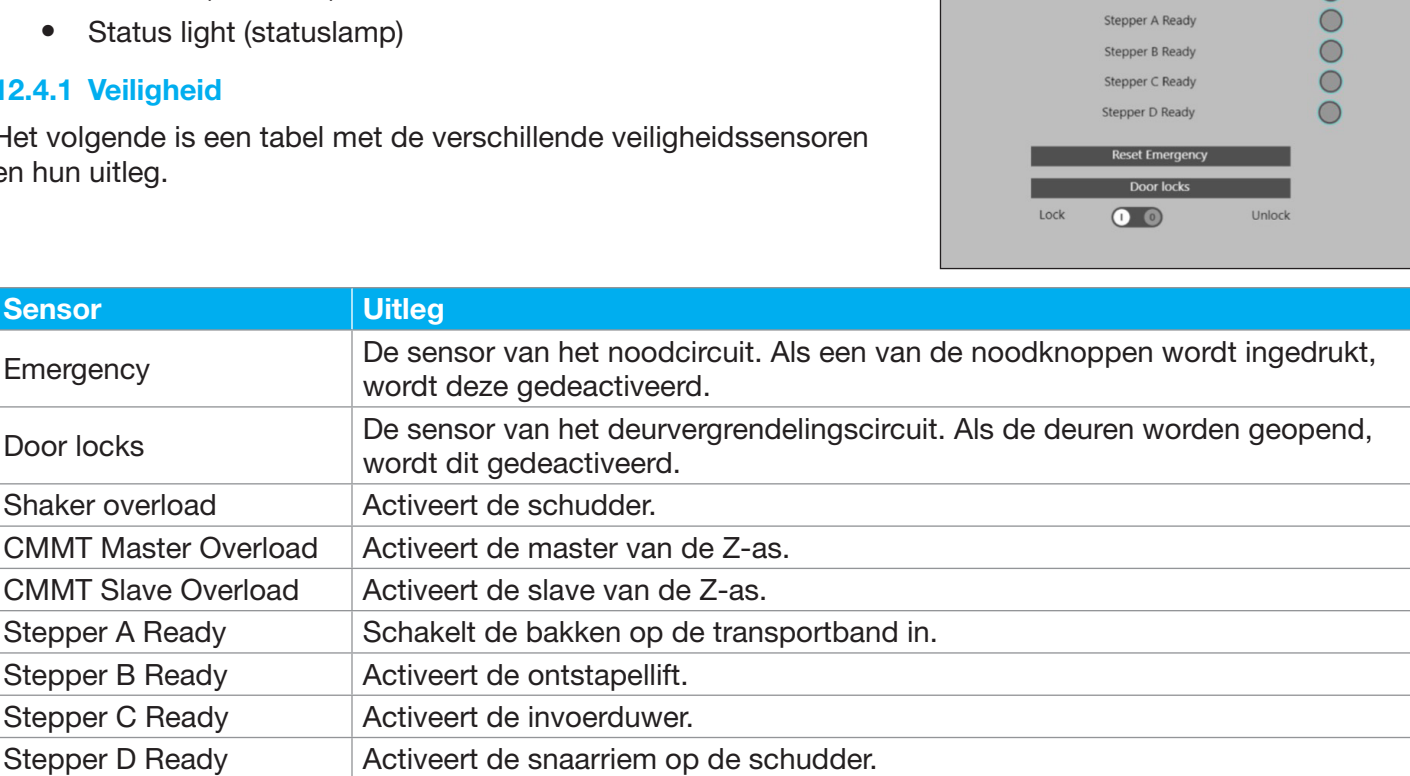

#### Reset Emergency

Deze bediening wordt gebruikt om het noodcircuit te resetten nadat een noodstopknop is ingedrukt.

#### Door Locks

Deze knop wordt gebruikt om de portieren te vergrendelen of ontgrendelen, afhankelijk van de status die onder de knop is ingesteld.

# Waarschuwing: Wees extra voorzichtig om de deursloten synchroon te houden wanneer u deze bediening gebruikt.

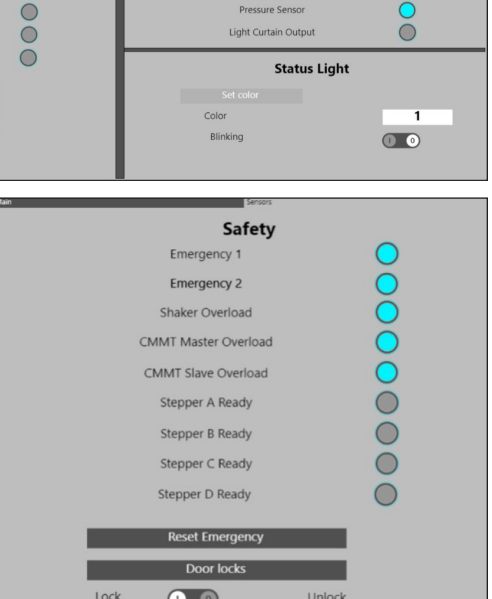

Sensors  $\bigcirc$ Light Curtain Bo Box Sensor Front  $\circ$ Box Sensor Back  $\circ$  $\breve{\circ}$ Light Curtain Camera  $\overline{O}$  $000$ Plate Buffer Full Pressure Senso

# 12.4.2. Sensors (sensoren)

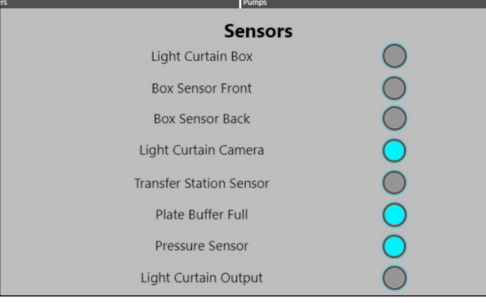

Hieronder staat een tabel met de verschillende sensoren en hun uitleg.

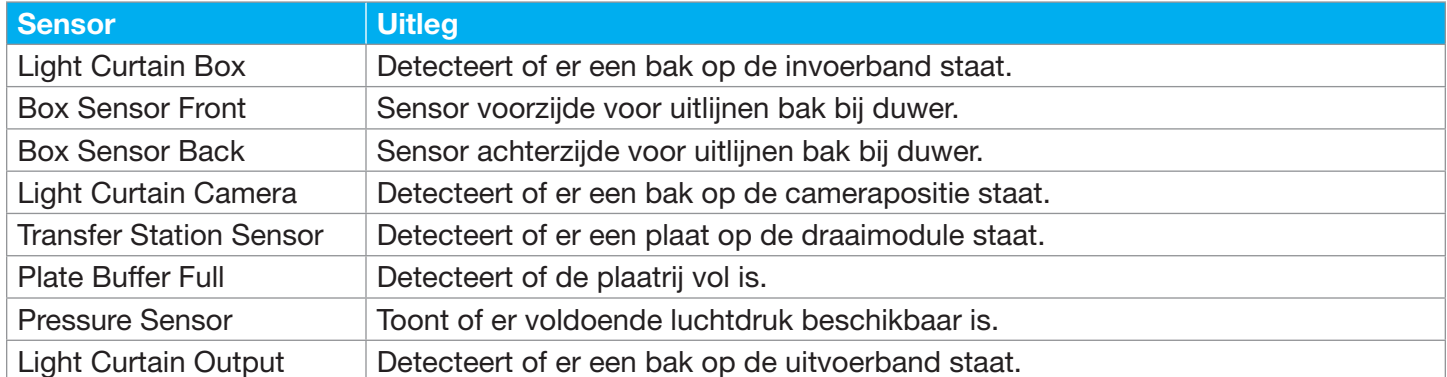

# 12.4.3. Status light (statuslamp)

Dit gedeelte wordt gebruikt om de statuslamp te bedienen. Met "Color" kan de statuslamp op verschillende kleuren ingesteld worden.

De kleuren zijn:

- $\bullet$  0 Uit
- 1 Groen
- $\bullet$  2 Rood
- 4 Blauw
- 5 Oranje

Met de knoppen voor "Blinking" kan het knipperen van de lichtzuil worden in- of uitgeschakeld.

# 12.5. Cylinders (cilinders)

Met dit tabblad kunnen de verschillende cilinders bediend worden.

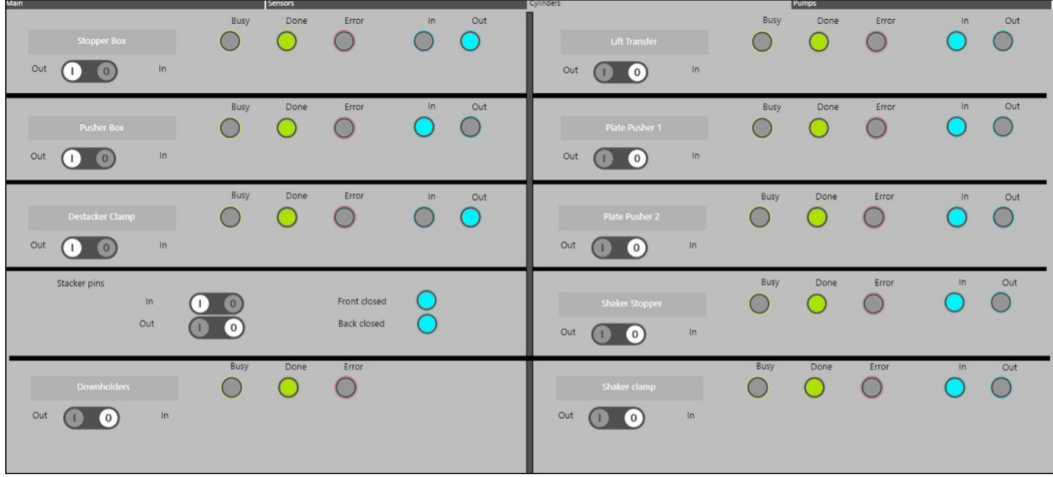

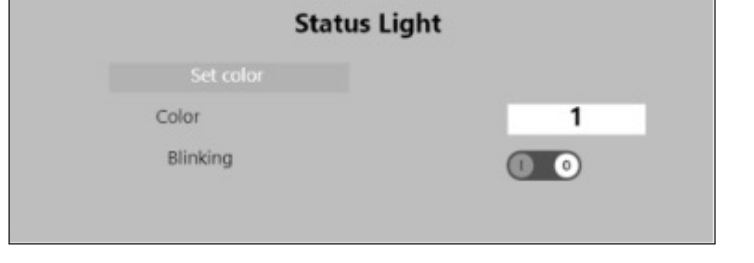

De volgende tabel bevat een overzicht van de verschillende cilinders en hun uitleg:

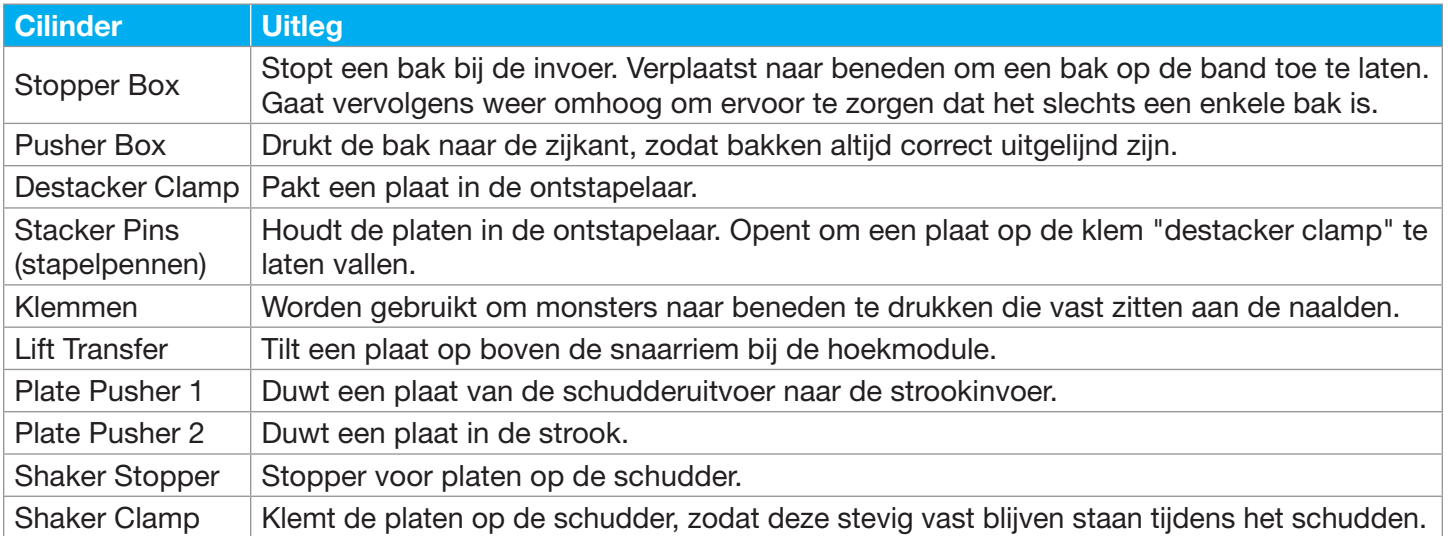

# 12.5.1. Cylinder control (cilinderbesturing)

Elke cilinder kan op de dezelfde manier worden aangestuurd.

Selecteer ofwel "Out" of "In" en druk op de knop om de cilinder te verplaatsen.

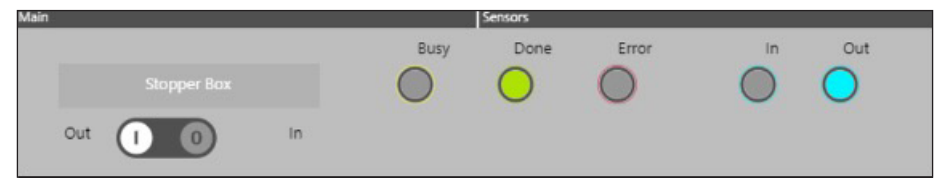

Elke cilinderbesturing heeft de volgende sensoren.

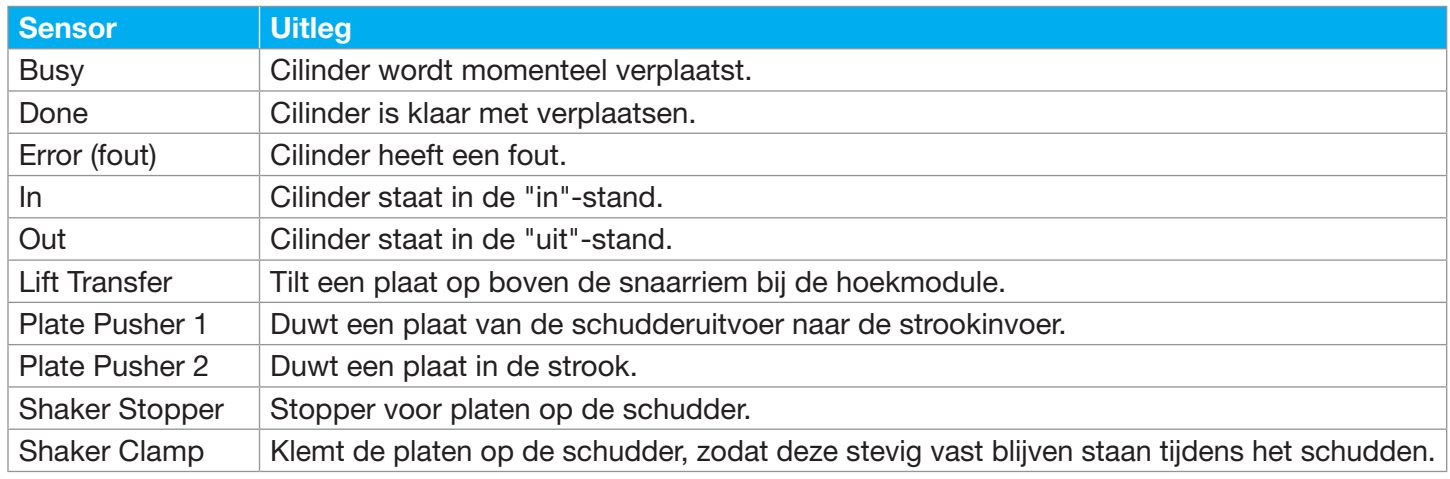

# 12.5.2. Stacker pins (stapelpennen)

De besturing van de stapelpennen is enigszins anders, omdat er twee pennen zijn die afzonderlijk kunnen worden bestuurd met de knoppen "In" en "Out".

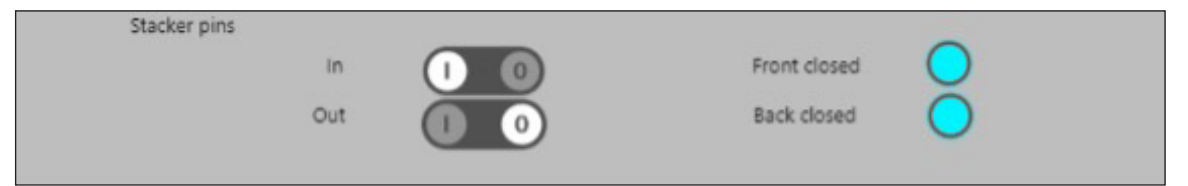

# 12.6. Pumps (pompen)

Met dit tabblad kunnen de waspomp en de afvalklep bestuurd worden.

#### 12.6.1. Wash pump (waspomp)

Er zijn twee knoppen:

- Start pump wash, start de pomp gedurende de geconfigureerde tijd in "Pump time (ms)".
- Stop pump wash, stopt de pomp.

# 12.6.2. Waste Valve (afvoerventiel)

Het afvoerventiel kan worden gebruikt om het filter van de drukregelaar te legen. Houd de knop ongeveer 5 seconden ingedrukt om het filter te legen.

#### 12.7. Pipetting arm channel movements (Bewegingen pipetteerarmkanaal)

Met dit scherm kunnen alle verschillende Anybus-componenten bediend worden.

Er zijn 4 tabbladen:

- Main (Zie hoofdstuk 12.2)
- Algemeen
- Channel 1-4 (kanaal 1-4)

#### 12.7.1. Algemeen

Via dit tabblad kunnen de verschillende onderdelen op de Anybus direct aangestuurd en gecontroleerd worden met behulp van stuur- en statuswoorden.

# 12.7.2. Control word (stuurwoord)

Met behulp van stuurwoorden kunnen verschillende onderdelen van het Anybus-netwerk worden aangestuurd.

Byte 1 is het stuurwoord.

Byte 2 is de "NodeID", het adres waar het stuurwoord naartoe moet worden gestuurd:

- Geen knooppunten geselecteerd
- Kanaal 1
- Kanaal 2
- Kanaal 3
- Kanaal 4
- Anybus
- Alle knooppunten (standaard)

Overzicht stuurwoorden:

- Schakelt over tussen stuurwoorden van 0-128 Stelt haltstatus Anybus in
- Schakelt over tussen stuurwoorden van 0-129 Stelt Anybus actief in

# 12.7.3. Status word (statuswoord)

Laat het statuswoord van de geselecteerde NodeID zien, waarbij Byte 1 de status is van de geselecteerde NodeID en Byte 2 de foutbyte is die aangeeft welke Node een fout bevat.

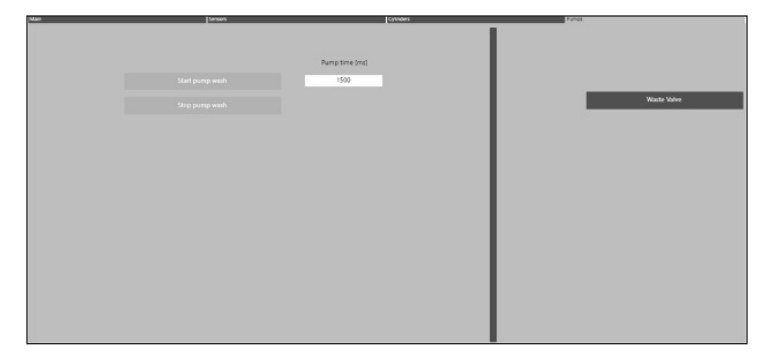

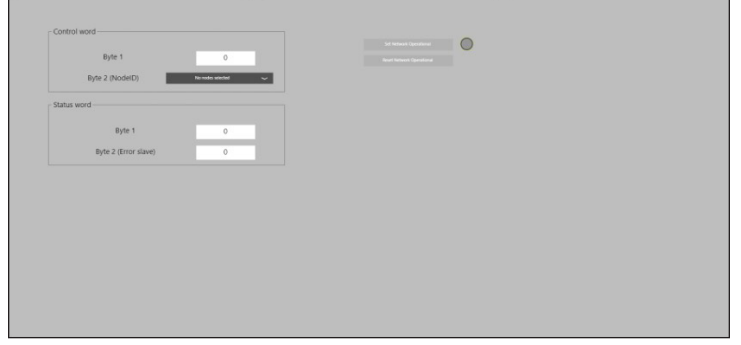

# 12.7.4 Network (netwerk)

Met behulp van de knoppen kan het netwerk als operationeel worden ingesteld of worden gereset in geval van communicatiefouten met een of meer knooppunten. Als byte 2 van het statuswoord een getal groter dan 0 weergeeft, heeft een van de slaves een fout. Dit kan worden hersteld door de communicatie te resetten en het netwerk weer operationeel te maken.

# 12.8. Channel 1-4 (kanaal 1-4)

Via dit tabblad kunnen de verschillende pipetteerkanalen (Y-as) worden aangestuurd.

De verschillende onderdelen van dit tabblad zijn:

- Kanaal 1
- Kanaal 2
- Kanaal 3
- Kanaal 4
- All (allen)

# 12.8.1. Single channel (enkel kanaal)

Elk kanaal kan op de dezelfde manier worden aangestuurd. Door de verschillende parameters te gebruiken en vervolgens op "Start" te drukken, wordt het kanaal naar de gewenste positie verplaatst.

De volgende tabel bevat een overzicht van de verschillende parameters en hun uitleg.

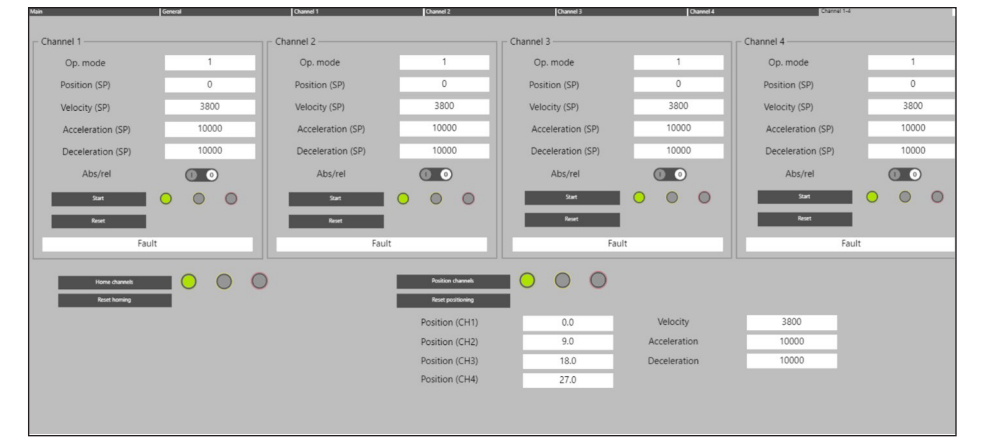

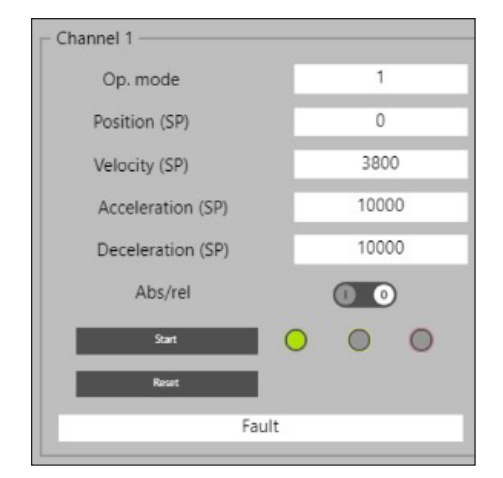

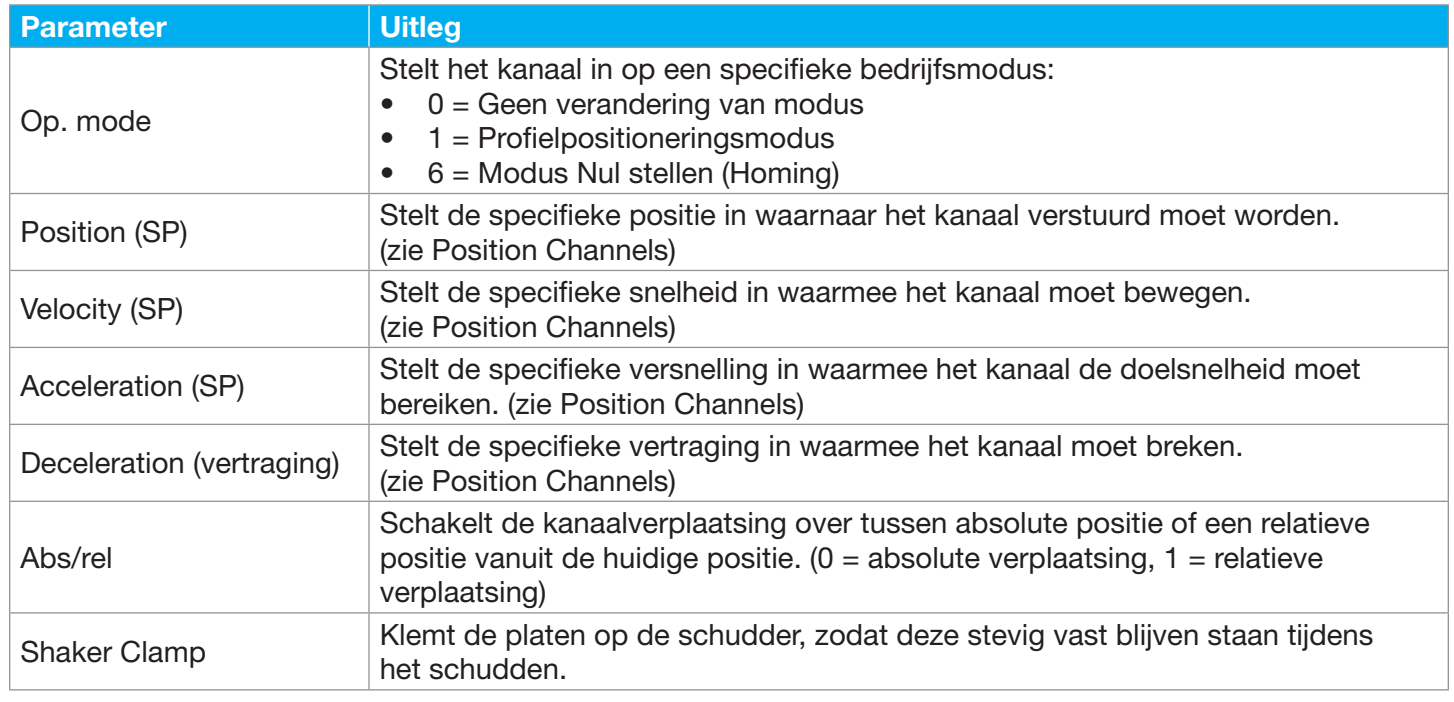
De lampen geven de status van het kanaal aan:

- Groen = geen fouten
- Geel = waarschuwing
- $\bullet$  Red = fout

De knop "Reset" reset de kanaalstatus en herstelt het kanaal van een fout.

De balk onder de instellingen en knoppen geeft de status van het kanaal weer op basis van het stuurwoord. Mogelijke statussen zijn:

- Not ready to switch on (Niet gereed voor inschakelen)
- Switch on disabled (Inschakelen gedeactiveerd)
- Ready to switch on (Gereed voor inschakelen)
- Switched on (Ingeschakeld)
- Operation enabled (Operatie geactiveerd)
- Quick stop active (Snelstop actief)
- Fault reaction active (Storingsreactie actief)
- Fault (Storing)

## 12.8.2. All (allen)

Het onderste deel van het tabblad bevat knoppen om alle kanalen tegelijkertijd te besturen.

Home Channels

Brengt alle kanalen naar de nulstand. De lampen geven de status van de actie aan:

- Groen = geen fouten
- $\bullet$  Geel = waarschuwing
- $\bullet$  Red = fout

## Reset Homing

Voert een reset uit van de nulstand van de kanalen. Na het resetten moeten de kanalen weer in de nulstand gebracht worden voordat deze bestuurd kunnen worden.

## Position Channels

Met deze knop kunnen alle kanalen naar specifieke posities gestuurd worden.

De volgende tabel bevat een overzicht van de verschillende parameters en hun uitleg:

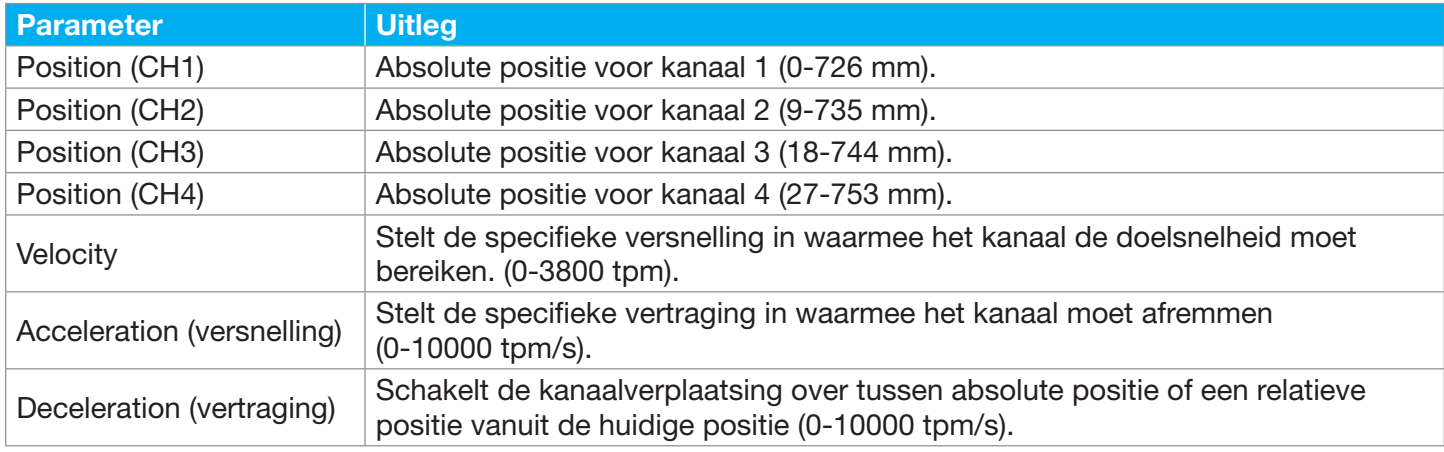

## Reset Position

Met deze knop wordt het verplaatsingsblok van de pipetteerkanalen gereset in geval van een fout.

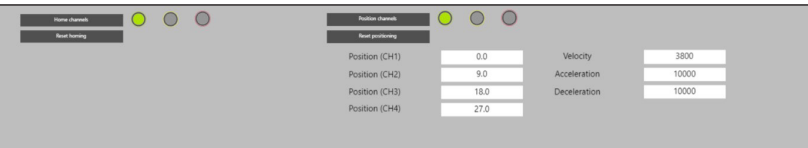

## 12.9. Motors

Via dit tabblad kunnen de verschillende pipetteerkanalen (Y-as) worden aangestuurd.

De verschillende onderdelen van dit tabblad zijn:

- Kanaal 1
- Kanaal 2
- Kanaal 3
- Kanaal 4
- All (allen)

## 12.9.1. Transport Belt (transportband)

Via dit tabblad kan de transportband, die bakken in- en uitvoert, direct worden aangestuurd.

De volgende knoppen zijn beschikbaar:

- Start conveyor belt, start de band volgens de parameters.
- Stop conveyor belt
- Reset conveyor belt, voert een reset van de nulstand van de transportband uit.
- Home conveyor belt (Nulstand transportband)

De statusindicatoren tonen het volgende:

- Moving, de transportband beweegt.
- Error, er is een fout met de transportband.
- Valid, de transportband staat in de nulstand.

De volgende tabel bevat een overzicht van de verschillende parameters en hun uitleg:

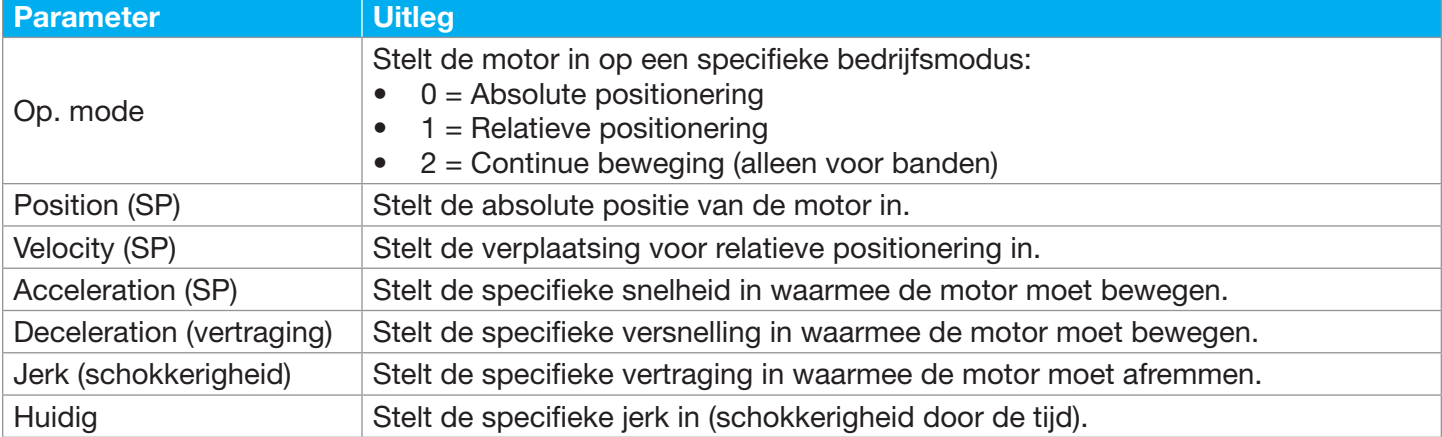

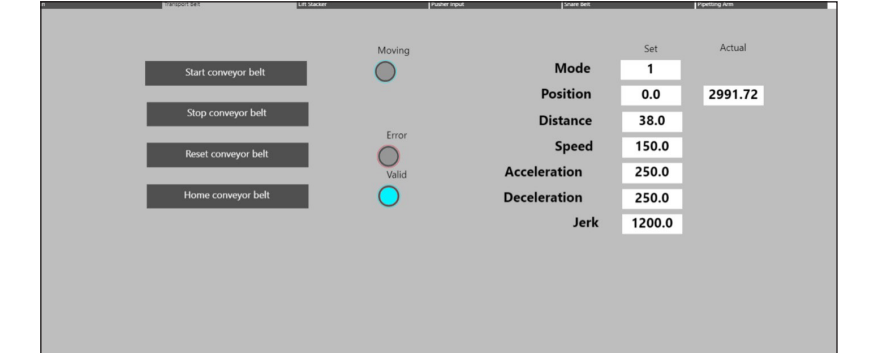

De volgende tabel bevat een overzicht van de minimale en maximale waarden voor de parameters van de transportband:

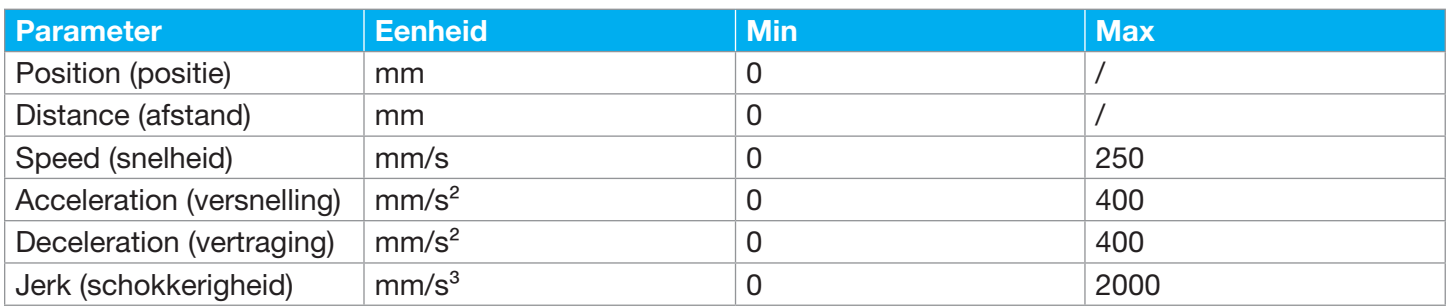

## 12.9.2. Lift Stacker (stapellift)

Met dit tabblad kan de stapellift, die platen op en neer beweegt, direct worden aangestuurd.

Zie hoofdstuk Transportband. De stapellift wordt op dezelfde manier aangestuurd.

De volgende tabel bevat een overzicht van de minimale en maximale waarden voor de parameters van de stapellift:

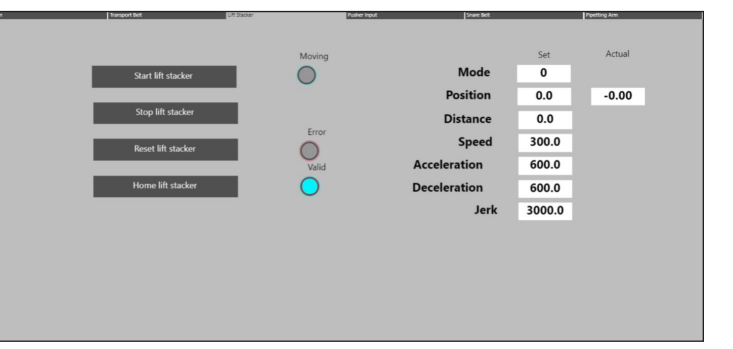

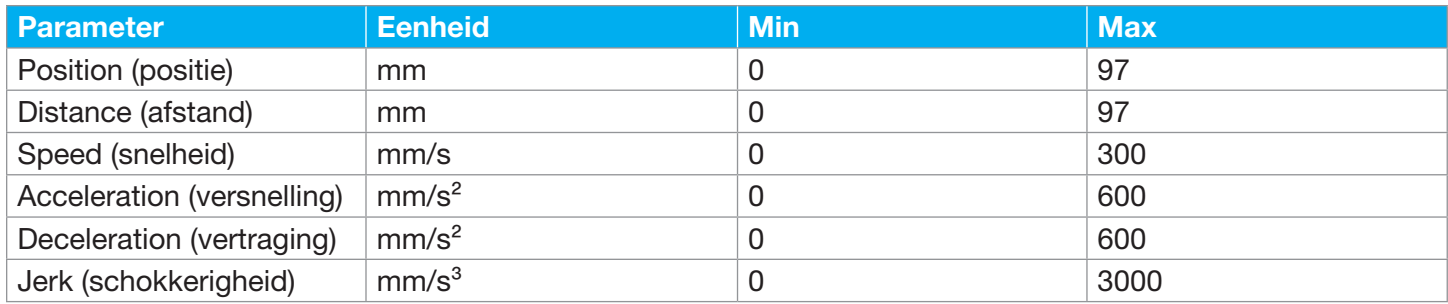

#### 12.9.3. Pusher input

Via dit tabblad kan de pusher input (duwer-invoer), waarmee een plaat verplaatst wordt zodat de Autosampler III de juiste wells kan pipetteren, direct worden geregeld.

Zie hoofdstuk 12.9.1. Pusher Input wordt op de dezelfde manier aangestuurd.

De volgende tabel bevat een overzicht van de minimale en maximale waarden voor de parameters van de duwer-invoer:

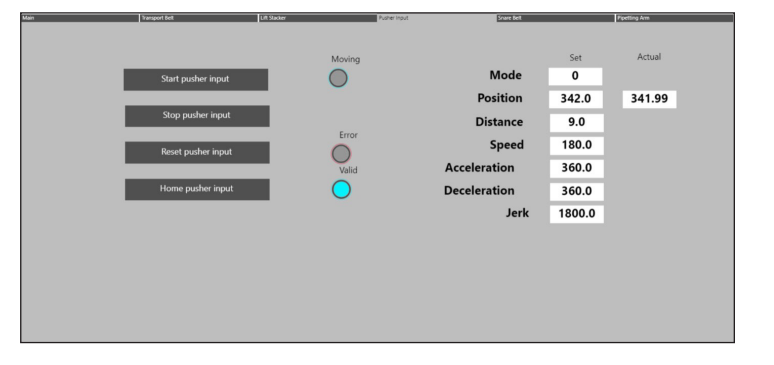

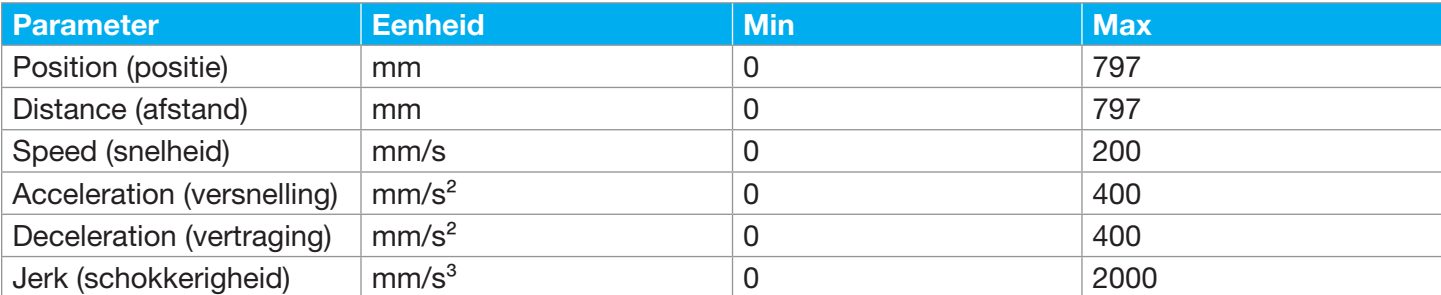

## 12.9.4. Snare belt (snaarriem)

Met dit tabblad kan de snaarriem, waarmee een plaat op of van de schudder gezet wordt, direct worden bediend.

Zie hoofdstuk 12.9.1.

De volgende tabel bevat een overzicht van de minimale en maximale waarden voor de parameters van de snaarriem:

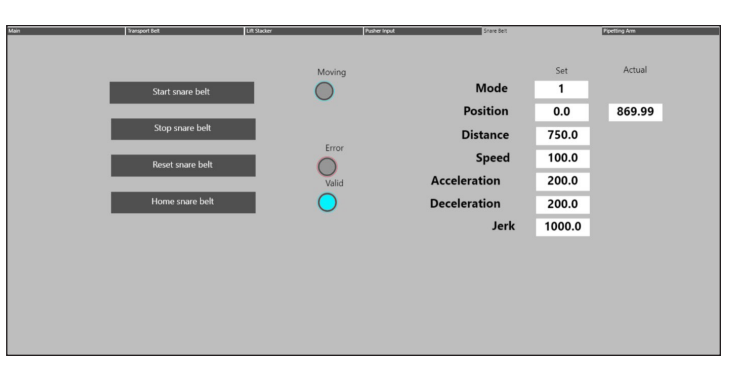

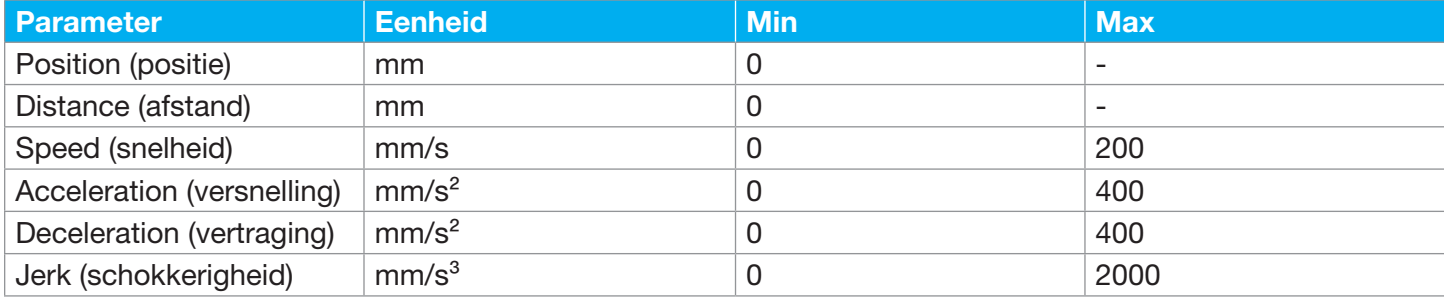

#### 12.9.5. Pipetting arm (pipetteerarm)

Via dit tabblad kan de Z-as van de pipetteerarm, die in de monsters prikt, direct worden bestuurd.

Zie hoofdstuk 12.9.1.

Opmerking: De pipetteerarm bestaat uit twee motoren, waardoor er feitelijk twee standen zijn.

De volgende tabel bevat een overzicht van de minimale en maximale waarden voor de parameters van de pipetteerarm:

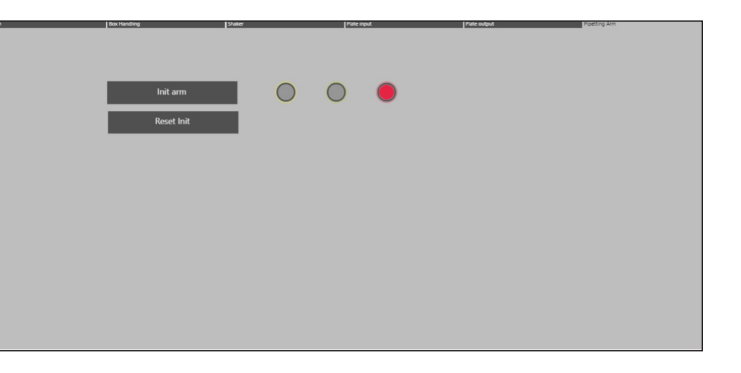

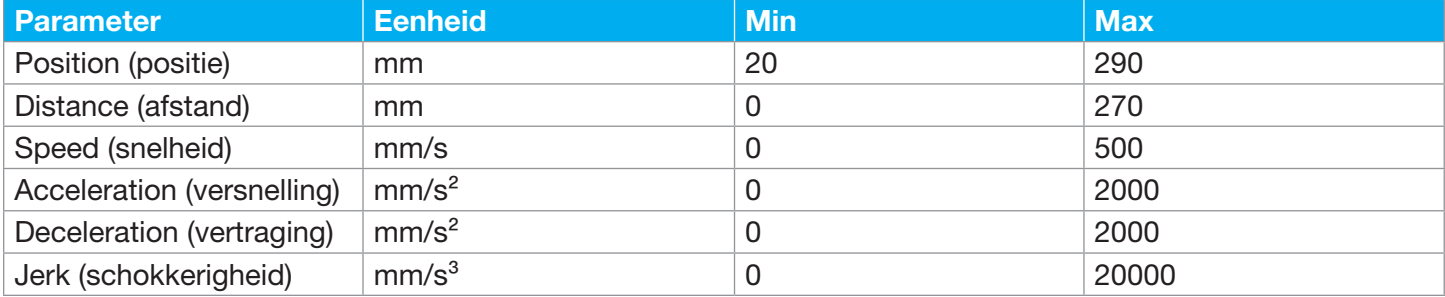

### 12.10. Routines

Met dit scherm kunnen alle routines op de PLC uitgevoerd worden.

Er zijn 6 tabbladen:

- Main (Zie hoofdstuk 12.2)
- Box Handling
- Schudder
- Plate Input
- Plate Output (plaatuitvoer)
- Pipetting Arm (pipetteerarm)

### 12.10.1. Box handling

Met dit tabblad kan de box handling routine (bakverwerking) direct uitgevoerd worden. Deze routine wordt gebruik om bakken op of van de Autosampler III te zetten.

Init Box Input - Initialiseert de correcte onderdelen van de Autosampler III voor het verwerken van bakken.

Reset Init - Voert een reset uit van de nulstand van de onderdelen voor het verwerken van bakken.

Get Box - Haalt een bak op uit de invoer en plaatst deze onder de camera.

Move Box Out - Voert een bak uit de Autosampler III.

**Status** 

- Geel Waarschuwing tijdens routine
- Groen Succesvolle uitvoering van routine
- Rood Fout tijdens routine

## 12.10.2. Schudder

Met dit tabblad kan de schudroutine direct uitgevoerd worden. Deze routine wordt gebruikt om platen op de schudder te klemmen of vrij te geven.

Init Shaker - Initialiseert de correcte onderdelen van de Autosampler III voor het verwerken van platen op de schudder.

Reset Init - Voert een reset uit van de nulstand van de onderdelen voor het verwerken van platen op de schudder.

**Status** 

- Geel Waarschuwing tijdens routine
- Groen Succesvolle uitvoering van routine
- Rood Fout tijdens routine

## 12.10.3. Plate input

Met dit tabblad kan de plaatinvoerroutine direct uitgevoerd worden. Deze routine wordt gebruik om platen van de ontstapelaar op de Autosampler III te zetten.

Init Plate Input - Initialiseert de correcte onderdelen van de Autosampler III voor het verwerken van platen in de ontstapelaar op de Autosampler III.

Reset Init - Voert een reset uit van de nulstand van de onderdelen voor het verwerken van platen in de ontstapelaar.

Destack Plate - Haalt een plaat van de stapel en zet deze op de Autosampler III.

Scan BC - Scant de streepjescode van de plaat en toont deze in het desbetreffende veld.

Load Plates - Verplaatst de ontstapellift omhoog, zodat de platen in de ontstapelaar geladen kunnen worden.

Resume - Kan ingedrukt worden na het laden van de platen, zodat de ontstapellift weer naar beneden komt. **Status** 

- Geel Waarschuwing tijdens routine
- Groen Succesvolle uitvoering van routine
- Rood Fout tijdens routine

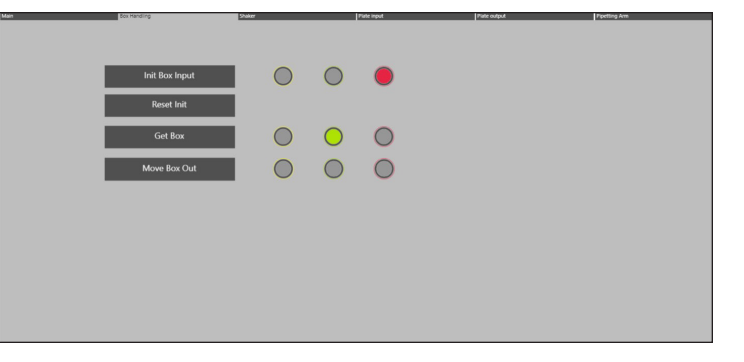

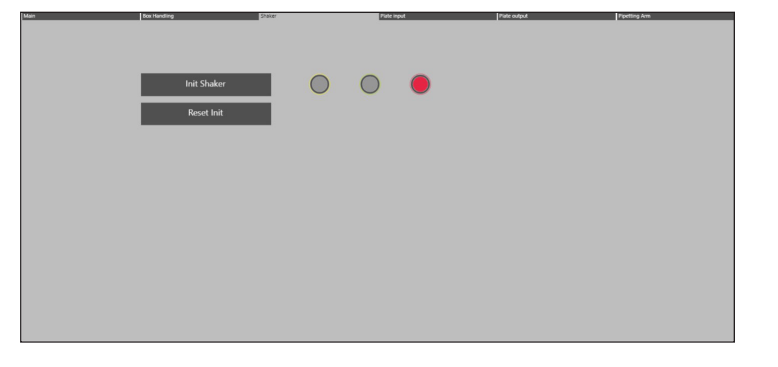

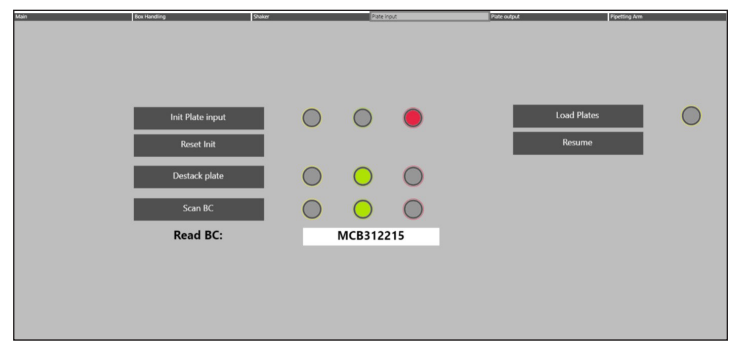

## 12.10.4. Plate output (plaatuitvoer)

Met dit tabblad kan de plaatuitvoerroutine direct uitgevoerd worden. Deze routine wordt gebruik om platen van uit te voeren van de Autosampler III.

Init Plate Ouput - Initialiseert de correcte onderdelen van de Autosampler III voor het uitvoeren van platen uit de Autosampler III.

Reset Init - Voert een reset uit van de nulstand van de onderdelen voor het uitvoeren van platen.

Move Plate Out - Verplaatst een plaat uit de Autosampler III.

## **Status**

- Geel Waarschuwing tijdens routine
- Groen Succesvolle uitvoering van routine
- Rood Fout tijdens routine

## 12.10.5. Pipetting arm (pipetteerarm)

Met dit tabblad kan de pipetteerarm direct bestuurd worden.

Init Arm - Initialiseert alle onderdelen van de pipetteerarm (Z en Y-as).

Reset Init - Voert een reset uit van de nulstand van de pipetteerarm.

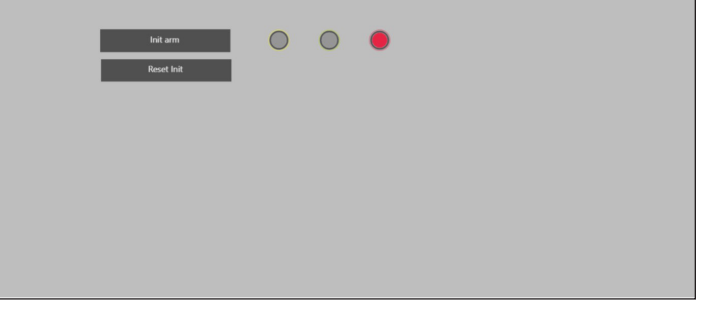

## 13. Camerataken

In het volgende hoofdstuk wordt beschreven hoe u nieuwe camerataken maakt en bestaande camerataken aanpast met behulp van de Cognex-software. Daarnaast is een lijst met te wijzigen cameraparameters aan het hoofdstuk toegevoegd.

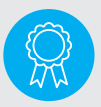

Gereserveerd voor gecertificeerde technici. De bediening mag alleen door gekwalificeerd personeel uitgevoerd worden.

#### 13.1. Nieuw camerataak aanmaken

De hieronder beschreven stappen kunnen worden gebruikt om een nieuwe Cognex-taak te maken (d.w.z. voor een nieuw monster of een nieuwe lay-out van een bestaand monster). Volg de hieronder beschreven stappen zeer nauwkeurig.

#### Stap 1: Zorg dat de machine aan staat en geïnitialiseerd is.

Zorg dat de Autosampler III en de compressor ingeschakeld en geïnitialiseerd zijn. De Autosampler III mag niet draaien en de Xperimate-applicatie moet worden afgesloten voordat verbinding wordt gemaakt met de Cognex-camera.

#### Stap 2: Open In-Sight Explorer

Open de In-Sight Explorer camerasoftware door op het pictogram op het bureaublad te klikken.

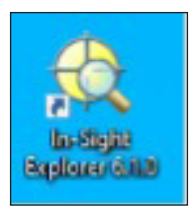

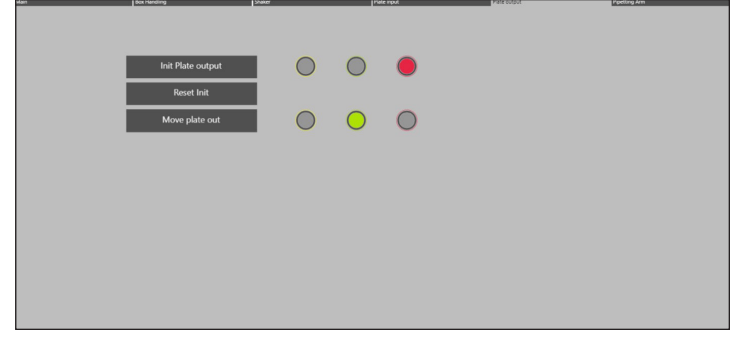

#### Stap 3: Maak verbinding met de camera

Selecteer in het menu In-Sight Network de gebruikte camera (is7802C\_757976) en dubbelklik erop om verbinding te maken.

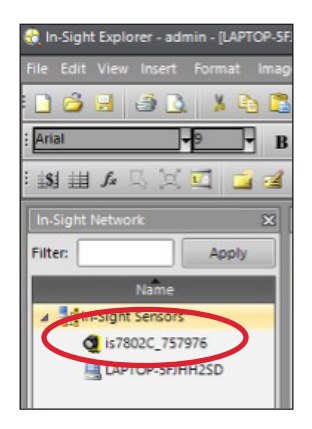

#### Stap 4: Zet de camera offline

Om taken toe te voegen of te wijzigen, moet de camera eerst offline worden gezet. Dit kan door op het online symbool te klikken als dit geactiveerd is. Als het symbool is uitgeschakeld, is de camera al offline.

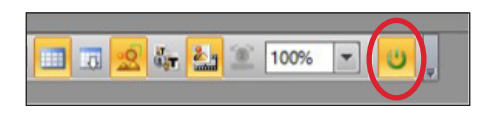

#### Stap 5: Open de sjabloontaak

Het wordt aanbevolen om een nieuwe taak aan te maken op basis van het camerataaksjabloon, zodat de meeste gebruikte cellocaties die door Xperimate worden opgehaald, al op de juiste locatie in de taak staan. Om een taak aan te maken op basis van de sjabloon, klikt u op "File" en "Open Job" en selecteert u de taak met de naam "Job\_Template.job", die zich op de SD-kaart van de camera bevindt. De sjabloontaak wordt nu geopend.

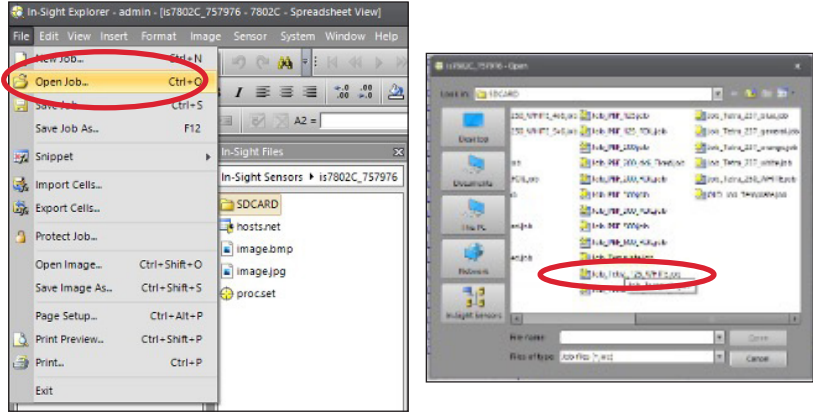

#### Stap 6: Sla de nieuwe taak op

Als de sjabloontaak wordt geopend, slaat u de sjabloontaak eerst op als een nieuwe taak met de gewenste naam. De sjabloontaak zelf mag nooit worden bewerkt. De job opslaan als een nieuwe job kan door te klikken op "File" en "Save Job As". De taak kan nu onder de gewenste naam worden opgeslagen. De locatie van de taak moet op de SD-kaart van de camera staan, anders kan de Autosampler III de taak niet laden. Controleer na het opslaan van de sjabloon als een nieuwe taak of de nieuwe taak is geopend en ga vanaf daar aan de slag.

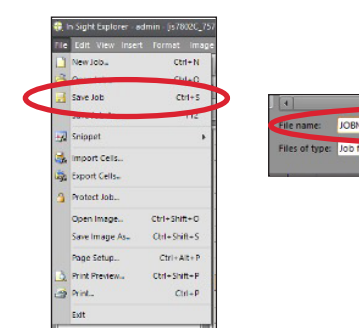

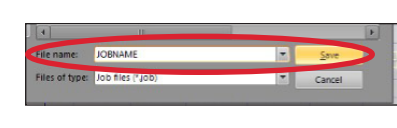

#### Stap 7: Laad monsters in het systeem

De volgende stap is het laden van de monsters in het systeem. Dit kan door gebruik te maken van de "Get Box" functionaliteit van het PLC-onderhoudspaneel (zie Hoofdstuk 12 van de gebruikershandleiding)

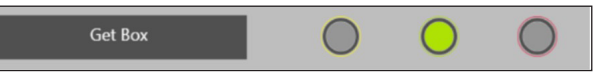

Stap 8: Maak een afbeelding met de camera

Als de monsters in het systeem zijn geladen, kan de camera worden geactiveerd om een beeld van de monsters vast te leggen. Dit kan uitgevoerd worden door op de knop "Trigger" te drukken.

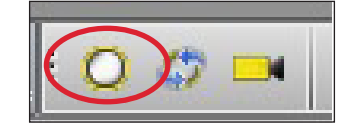

#### Stap 9: Belichtingsinstellingen optimaliseren

De belichtingsinstellingen van de afbeelding kunnen worden ingesteld door te dubbelklikken op cel "A0" die de afbeelding bevat. Als de afbeelding te donker is, kan de belichting lichter ingesteld worden. Als de afbeelding te licht is, kan de belichting donkerder ingesteld worden. De standaardbelichting is ingesteld op 30 milliseconden. De knop "White Balance" kan worden ingedrukt om de witwaarde van beeld in balans te brengen en onrealistische kleurzweem te verwijderen.

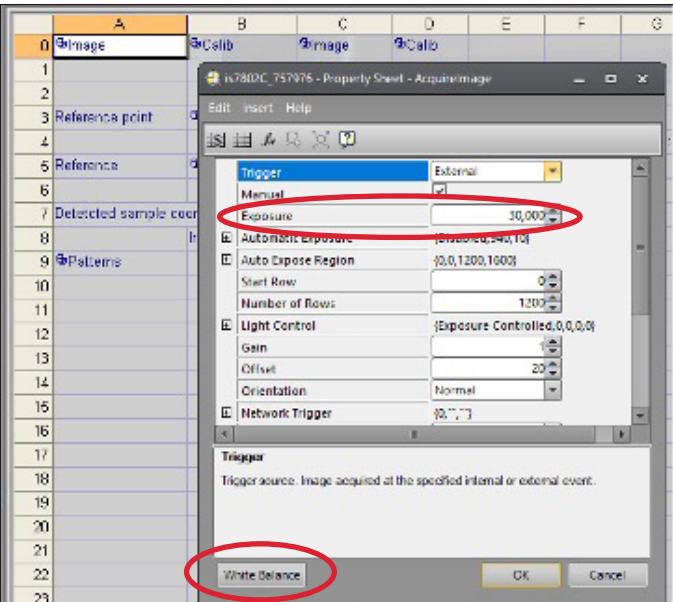

Stap 10: Inleren van te detecteren patronen

Dubbelklik op het leerpatroon voor het voorbeeld (cel "J1") om het patroonleermenu te openen. Verberg de spreadsheet om de vastgelegde afbeelding beter te kunnen zien, het patroonleermenu blijft geopend.

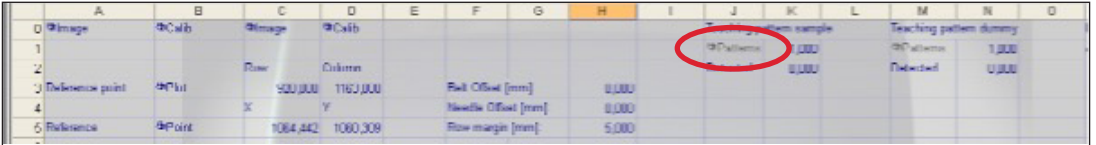

#### Stap 10.1: Patroongebied instellen

Dubbelklik eerst op "Pattern Region" om het gebied te selecteren waar het patroon zich bevindt. Er kan een gebied voor patroondetectie gemaakt worden door de rechthoek naar de patroonpositie te slepen. Gebruik een patroon dat duidelijk zichtbaar is in elk monster. Het wordt aanbevolen om een monster te gebruiken ergens in het midden van de bak, voor optimale patroondetectie. Als het gebied is geselecteerd, drukt u op "Enter" om het gebied te verifiëren. Het gebied is nu ingesteld en het patroon kan worden aangepast.

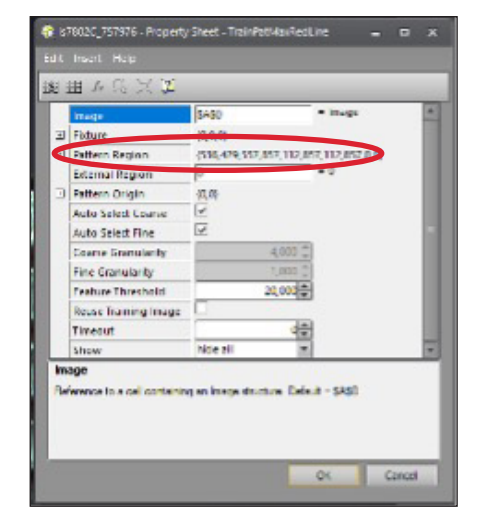

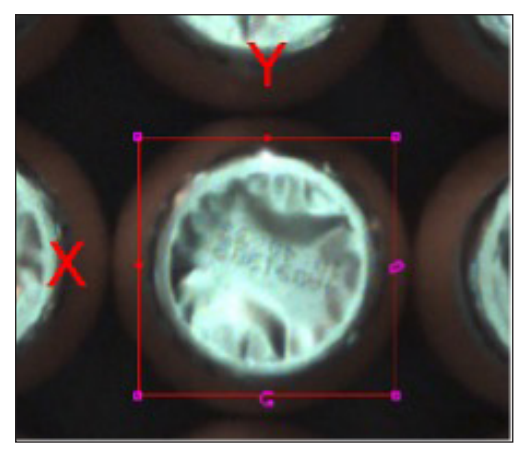

#### Stap 10.2: Patroondetectie aanpassen

Aanpassing van het patroon kan worden gedaan door de parameter "Feature threshold" aan te passen, die een standaardwaarde heeft van 20. Het gebruik van een lagere drempelwaarde vertaalt zich in minder fijne details, wat voor deze toepassing wordt aanbevolen. Pas de parameter zo aan dat er een duidelijk patroon zichtbaar is, een patroon dat op alle monsters kan worden gedetecteerd. Het detectiepatroon mag niet te veel details bevatten, omdat dit van invloed is op het aantal gedetecteerde monsters. Als er geen correct patroon kan worden gevonden, probeer dan een ander patroon te gebruiken of probeer de belichtingstijd van de camera aan te passen (zie stap 9) voor meer contrast.

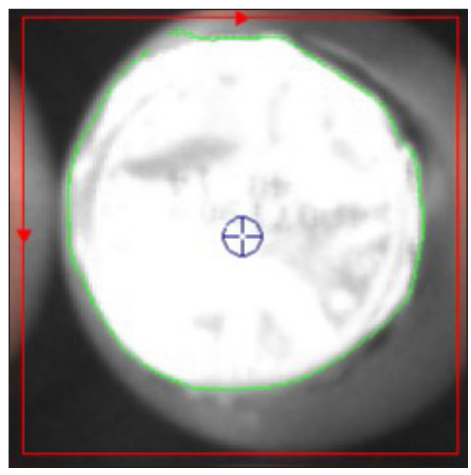

Correct patroon (alleen contouren zichtbaar) Onjuist patroon (teveel detail)

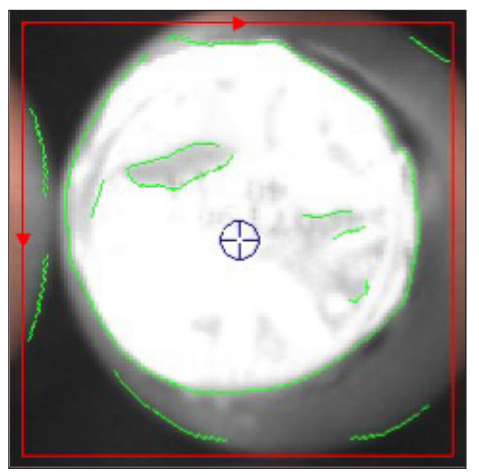

#### Stap 10.3: Trainingsafbeelding opnieuw gebruiken

Als het patroon correct is, zorg er dan voor dat u het selectievakje "Reuse training image" aanvinkt. Anders wordt het detectiepatroon niet opgeslagen. Bevestig de patrooninstellingen door op "Ok" te drukken.

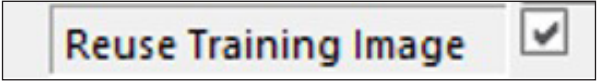

#### Stap 10.4: Instellen zoekgebied

De laatste stap is het instellen van het "find region" van de monsterdetectie. Het zoekgebied voor de monsterdetectie kan worden ingesteld door het menu "Patterns" in cel "A9" te openen. Voor de dummypatronen moet cel "A43" geselecteerd worden. Het zoekgebied moet iets groter zijn dan de doosgrootte, zowel voor monster- als dummydetectie, zodat alle monsters worden gedetecteerd. Het gebruik van het hele cameraveld wordt afgeraden, aangezien de detectietijd erg lang zal duren. Bevestig het geselecteerde gebied door op "Ok" te drukken.

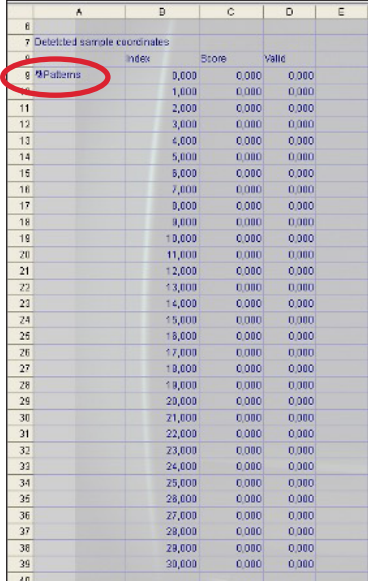

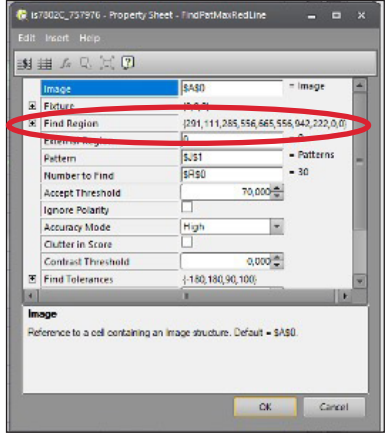

De gedetecteerde monsters worden weergegeven in cellen "B9"-"D39" samen met hun detectiescores. Als de detectie geldig is, zal de waarde "valid" ingesteld worden op 1. Deze waarde wordt gebruikt om het aantal geldige patronen te tellen dat is gevonden tijdens de detectie, die kunnen worden gevonden in cel "K2".

De gedetecteerde dummies worden weergegeven in cellen "B43"-"B73" samen met hun detectiescores. Als de detectie geldig is, zal de waarde "valid" ingesteld worden op 1. Deze waarde wordt gebruikt om het aantal geldige patronen te tellen dat is gevonden tijdens de detectie, die kunnen worden gevonden in cel "N2".

#### Stap 11: Inleren van te detecteren dummy

Verplaats de vorige bak uit het systeem met behulp van de routine "Move Box Out" in de webinterface. Zorg ervoor dat de Z-as in de maximale positie (290 mm) staat voordat u begint met de "Move Box Out" routine.

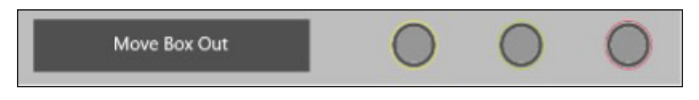

Plak na het verplaatsen van de bak een dummysticker op een van de monsters, bij voorkeur ergens in het midden van de bak. Nadat u de dummysticker hebt geplaatst, laad u de bak opnieuw met de routine "Get Box". De bak met de dummysticker wordt in het systeem geladen.

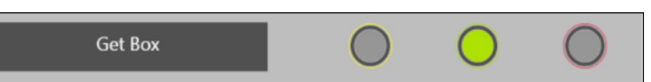

Dubbelklik op het leerpatroon voor de dummy (cel "M1") om het patroonleermenu voor de dummydetectie te openen.

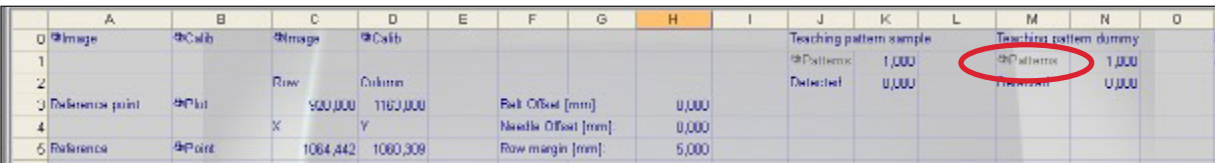

Herhaal de stappen 10.1 tot 10.4 om het dummypatroon in te leren. Gebruik de vermelde cellen voor de dummydetectie.

Na het inleren van de voorbeeld- en dummypatronen kunnen de detectiecriteria worden ingesteld. De detectiecriteria bestaan uit twee onderdelen: de verwachte monsters en de acceptatiecriteria.

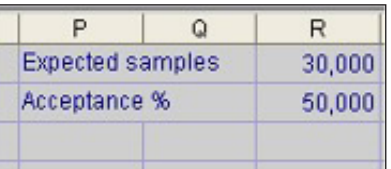

Verwachte monsters (R0): Het aantal verwachte monsters als de bak vol is. De verwachte waarde van het aantal monsters moet worden ingesteld in cel "R0" en heeft een standaardwaarde van 30, wat ook de maximumwaarde is.

Acceptatiecriteria (R1): Het acceptatiecriterium is het minimale percentage monsters dat moet worden gedetecteerd om te verifiëren dat de bak geldig is. De waarde moet worden ingesteld in cel "R1" en heeft een standaardwaarde van 50%.

## Stap 13: Inleerposities

Als het detectiecriterium is bepaald, kunnen de prikposities worden ingesteld. Dit kan door gebruik te maken van het PLC-onderhoudspaneel (zie Hoofdstuk 12) Het wordt aanbevolen om de pipetteerkanalen te positioneren en de Z-as met een lage snelheid en versnelling en met kleine stappen (1-10 mm).

## Stap 13.1: Transportband op nul stellen

De eerste stap is het op nul stellen vanvan de dozentransportband, zodat de verplaatsing van de band het tijdens het inleren beter af te lezen is. Druk op de knop "Home" op het onderhoudspaneel om de huidige transportbandpositie op nul te zetten.

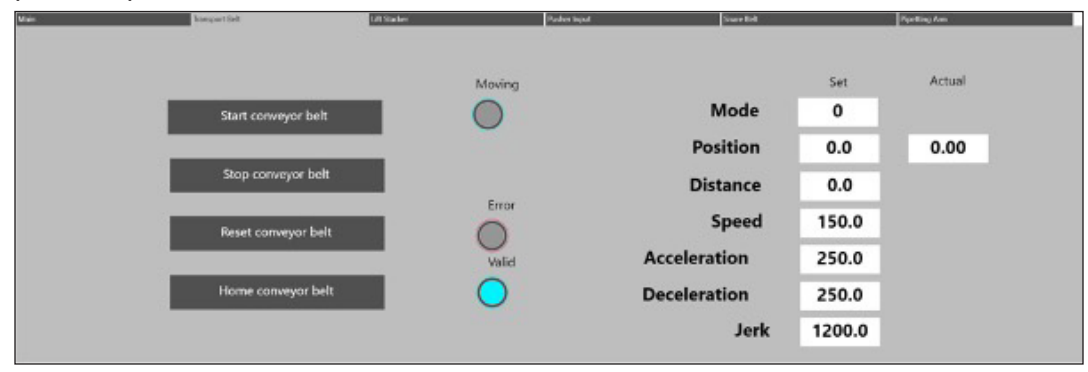

#### Stap 13.2: Verlaag de Z-as

De volgende stap is het omlaag brengen van de Z-as, zodat de naalden nog iets boven de bak met monsters staan en de bak onder die naalden kan bewegen. Laat de Z-as niet verder zakken dan tot 150 mm, anders kunnen de naalden niet worden gepositioneerd. Het wordt aanbevolen om instellingen voor lage snelheid en acceleratie/deceleratie te gebruiken tijdens Z-asbewegingen (zie onderstaande afbeelding). Het omlaag brengen van de Z-as moet gebeuren met kleine stapjes (1-10 mm).

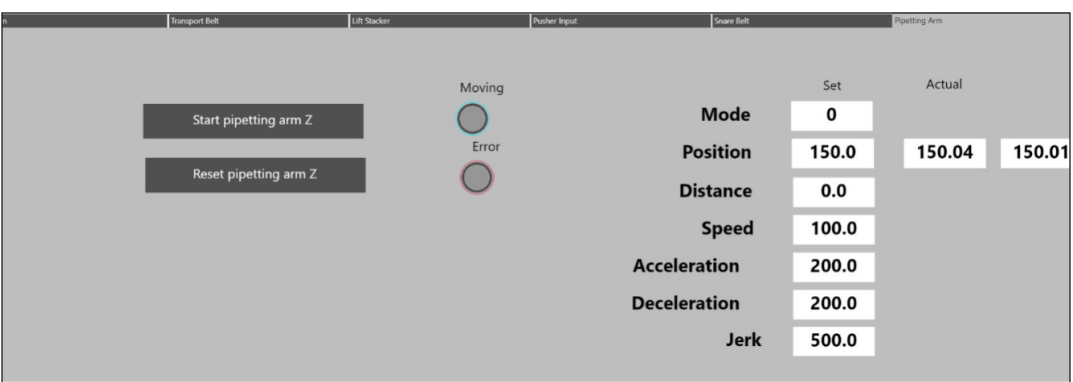

#### Stap 13.3: Positioneren naalden

Plaats daarna elke naald boven een monster met behulp van het PLC-onderhoudspaneel. Als er minder dan 4 monsters beschikbaar zijn, plaatst u de andere naalden tussen de bak en het wasbassin. Zorg ervoor dat de arm verder naar beneden kan bewegen zonder te botsen. Om de naalden te kunnen positioneren dient de Z-as op een hoogte van minimaal 150 mm te staan.

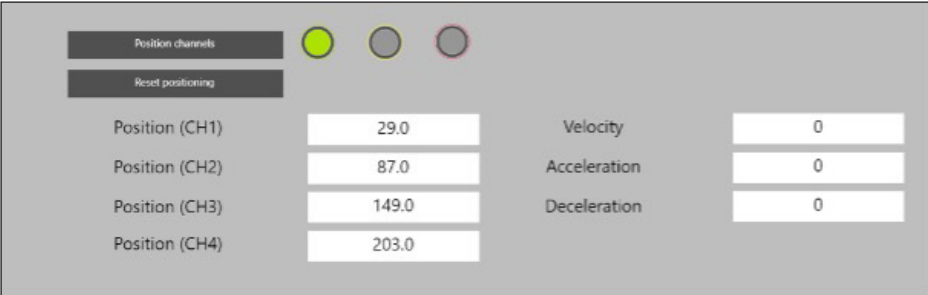

#### Stap 13.4: Verplaats de transportband

Als de naalden correct boven de samples zijn gepositioneerd en de naalden zich boven het hoogste deel van de bak bevinden, kan de band worden verplaatst totdat de naalden zich boven de prikplaats bevinden. Gebruik kleine stapjes om de transportband onder de naalden te positioneren. Het wordt aanbevolen om absolute verplaatsing (modus 0) te gebruiken tijdens de beweging van de transportband, voor een optimale positienauwkeurigheid.

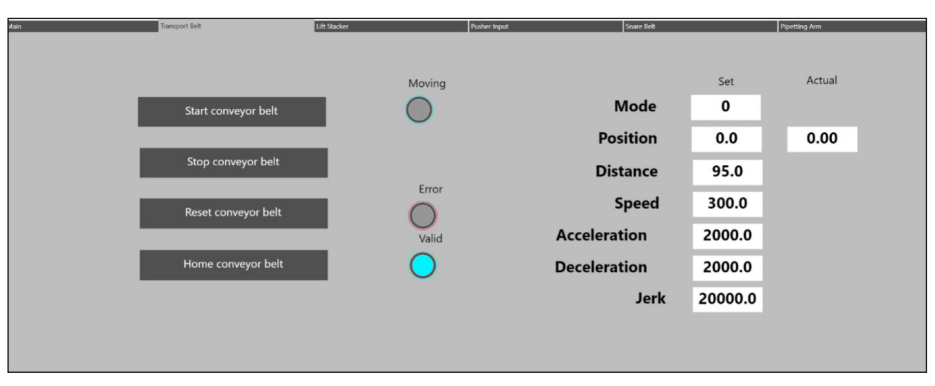

#### Stap 13.5: Verlaag de Z-as

Als zowel de band als de pipetteerkanalen correct boven de te prikken monsters zijn gepositioneerd, kan de Z-as met kleine stapjes worden neergelaten om de prikposities te verifiëren. Ook kan de opzuighoogte worden bepaald. Schrijf deze parameter op om hem later in het recept te gebruiken.

Als de posities correct zijn, kunnen de Y-posities worden ingevuld in het Microsoft® Excel®-blad, omdat ze voor elke rij gelijk zijn. De posities kunnen worden toegevoegd aan de lijst met Y-waarden in de Cognex (cel "D77"-"D106").

De X-positie voor de eerste rij kan nu ook worden toegevoegd aan de Cognex-taak, die zich in de cel "C77" tot cel "C(77 + (SamplesPerRow-1)" bevindt.

Zie onderstaand voorbeeld voor de eerste 2 rijen van een PBF200 4x6 bak. De cellen "C77" tot "C80" bevatten de X-posities voor de eerste rij, en cellen "C81" tot "C84" de X-posities voor de tweede rij. Aangezien de monsters per rij zijn uitgelijnd en er 4 monsters op elke rij staan, zijn de X-posities voor elke 4 monsters gelijk. Voor de Y-posities (naalden) is een herhalend patroon met 4 Y-coördinaten zichtbaar, aangezien de 4 posities op elke rij gelijk zullen zijn aan de 4 posities op de volgende rij. Alleen de transportbandafstand (X-positie) verandert om de bak naar de volgende rij te verplaatsen.

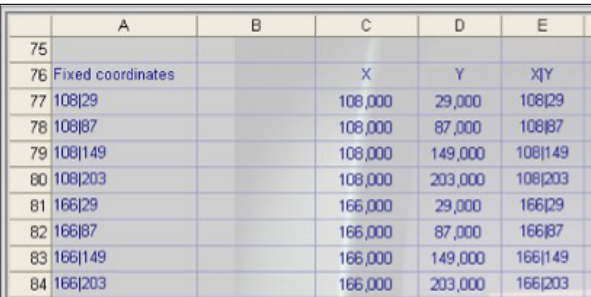

#### Stap 13.6: Verplaats de Z-as naar boven

Verplaats de Z-as naar boven, zodat de naalden boven de bak met monsters staan. Dit zorgt ervoor dat de band kan bewegen, zonder dat de bak tegen de naalden botst.

#### Stap 13.7: Bepaal de transportbandpositie voor elke rij

Herhaal stap 13.4-13.6 om elke rij in te leren en alle bandposities toe te voegen aan de Cognex-taak. Als u klaar bent met het inleren van alle kolommen, gaat u verder met stap 13.8.

#### Stap 13.8: Verplaats de Z-as naar boven

Verplaats de Z-as naar positie 290 mm (maximumstand), zodat de naalden boven de bak met monsters staan. De bak met monsters kan nu uit de machine verplaatst worden.

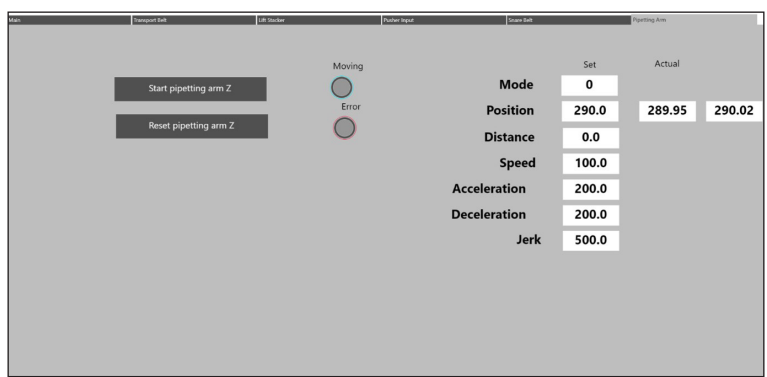

## Stap 13.9: Bak uit machine halen

Als de Z-as in de maximale positie staat, start dan de "move box out"-routine om de bak uit het systeem te halen.

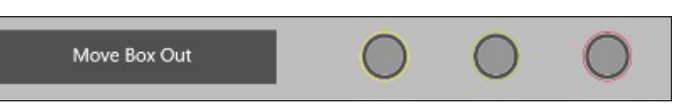

### Stap 13.10: Controleer coördinaten

De lijst met prikposities gebruikt gecombineerde XY-coördinaten, gescheiden door een "|". De coördinatenlijst die van de camera wordt opgehaald, bevindt zich in cel "A77"-"A(77 + (ExpectedSamples-1))", waar de verwachte monsters worden opgehaald uit cel "R0"..

Na het invullen van zowel X- als Y-coördinaten voor prikken, wordt automatisch een gecombineerde coördinatenlijst gegenereerd in de cellen "A77"-"A(77 + (ExpectedSamples-1))". Deze cellen worden afgelezen door Xperimate.

De onderstaande afbeeldingen tonen een voorbeeldlay-out van een PBF200 4x6-bak en zijn coördinaten, samen met de corresponderende vaste coördinaten in de Cognex-taak. De coördinaten in cel "A77" (20|29) komen overeen met de 1e positie in de bak (X1, Y1). De laatste coördinaten van de bak in het onderstaande voorbeeld (positie 24) bevindt zich in cel "A100" (312|203).

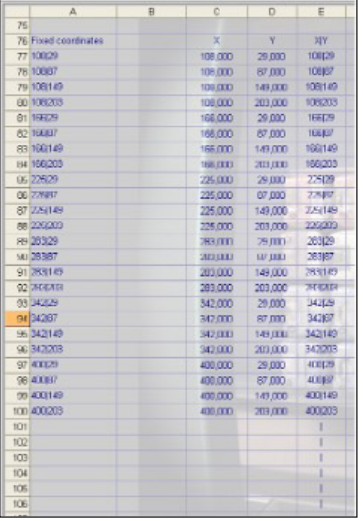

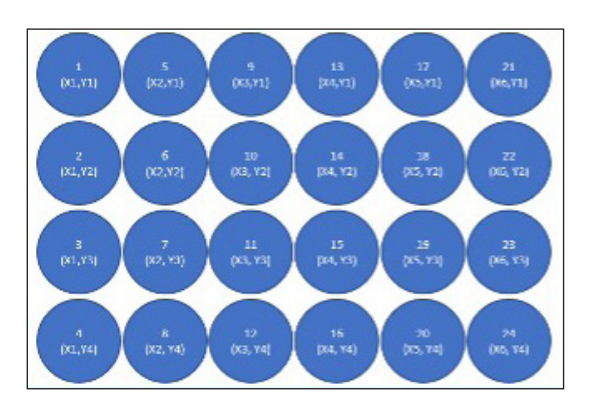

#### Stap 14: Testdetectie op verschillende monsters

Voordat u de taak opslaat en de camera weer online zet, is het raadzaam om de nieuwe taak te testen met andere typen monsters, om er zeker van te zijn dat deze monsters niet worden gedetecteerd met de gemaakte taak. Anders kan dit leiden tot schade aan het systeem wanneer een verkeerde streepjescode wordt gescand. Gebruik de routine "Get Box" van het PLC-onderhoudspaneel (zie hoofdstuk 12) voor de invoer van nieuwe bakken om de camerataak met andere voorbeelden te testen.

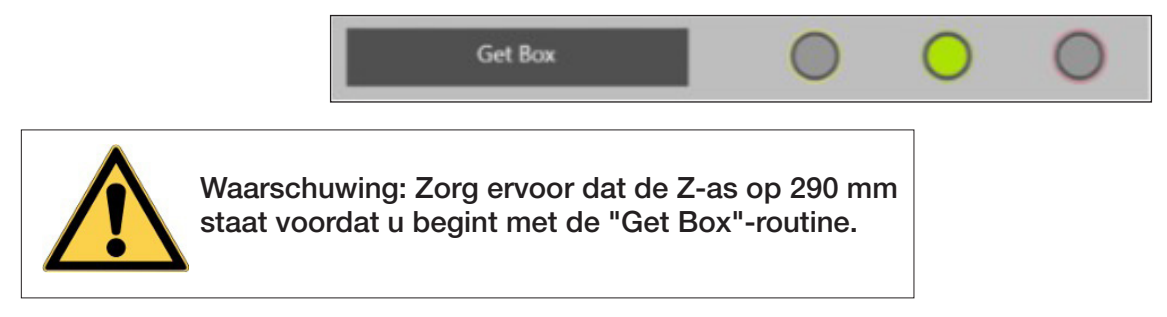

#### Stap 15: Taak opslaan

Als de detectie correct is en de taak is voltooid, kan de gemaakte taak worden opgeslagen. De taak kan worden opgeslagen door op het "opslaan"-symbool te klikken. Zorg dat de juiste taak is geopend als u deze opslaat.

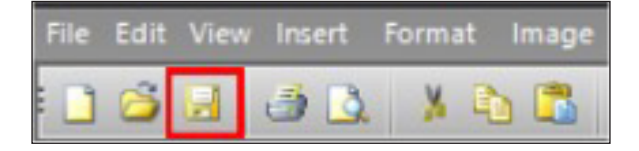

### Stap 16: Zet de camera online

Als de detectie correct is en de taak is voltooid, kan de camera weer online gezet worden. Dit kan uitgevoerd worden door op het symbool "Online" te drukken. Het symbool moet geactiveerd zijn nadat u erop hebt gedrukt, wat aangeeft dat de sensor online is.

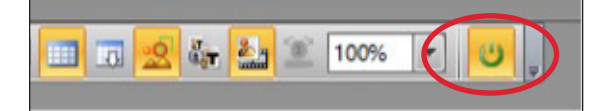

## 13.2: Bestaande camerataak wijzigen

De hieronder beschreven stappen kunnen worden gebruikt om een bestaande Cognex-taak te wijzigen (d.w.z. als een positie is uitgeschakeld). Volg de hieronder beschreven stappen zeer nauwkeurig.

#### Stap 1: Zorg dat de machine aan staat en geïnitialiseerd is.

Zorg dat de Autosampler III en de compressor ingeschakeld en geïnitialiseerd zijn. De Autosampler III mag niet draaien en de Xperimate-applicatie moet worden afgesloten voordat verbinding wordt gemaakt met de Cognex-camera.

#### Stap 2: Open In-Sight Explorer

Open de In-Sight Explorer camerasoftware door op het pictogram op het bureaublad te klikken.

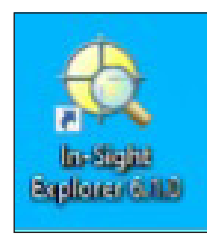

#### Stap 3: Maak verbinding met de camera

Selecteer in het menu In-Sight Network de gebruikte camera (is7802C\_757976) en dubbelklik erop om verbinding te maken.

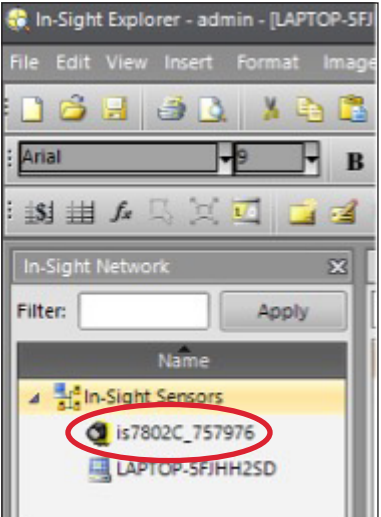

### Stap 4: Zet de camera offline

Om taken toe te voegen of te wijzigen, moet de camera eerst offline worden gezet. Dit kan door op het online symbool te klikken als dit geactiveerd is. Als het symbool is uitgeschakeld, is de camera al offline.

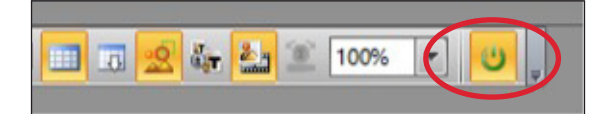

Stap 5: Open de taak die gewijzigd moet worden

Om een taak te openen klikt u op "File" en "Open Job" en selecteert u de taak die gewijzigd moet worden. De geselecteerde taak wordt nu geopend.

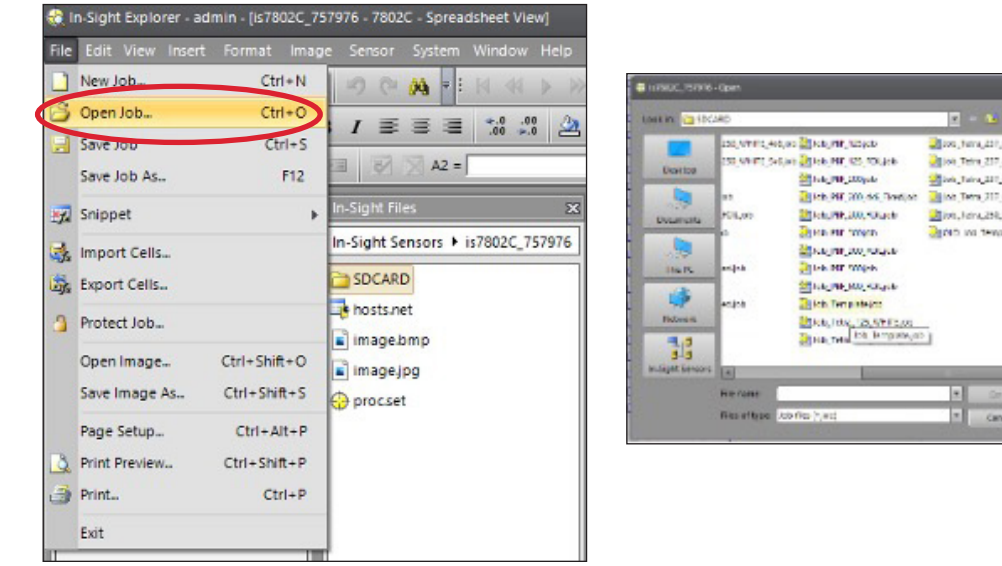

#### Stap 6: Verander de parameters

Verander de parameters die gewijzigd moeten worden. Zie hoofdstuk 2 voor een lijst met parameters en hun beschrijving.

onguya<br>Atikat<br>Atikat

#### Stap 7: Taak opslaan

Als de detectie correct is en de taak is voltooid, kan de gemaakte taak worden opgeslagen. De taak kan worden opgeslagen door op het "opslaan"-symbool te klikken.

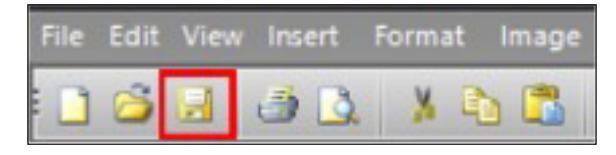

## Stap 8: Zet de camera online

Als de detectie correct is en de taak is voltooid, kan de camera weer online gezet worden. Dit kan uitgevoerd worden door op het symbool "Online" te drukken. Het symbool moet geactiveerd zijn nadat u erop hebt gedrukt, wat aangeeft dat de sensor online is.

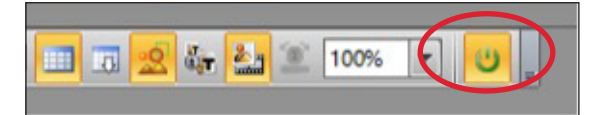

## 13.3. Overzicht parameters

De onderstaande tabel toont een lijst met camerataakparameters die gewijzigd kunnen worden.

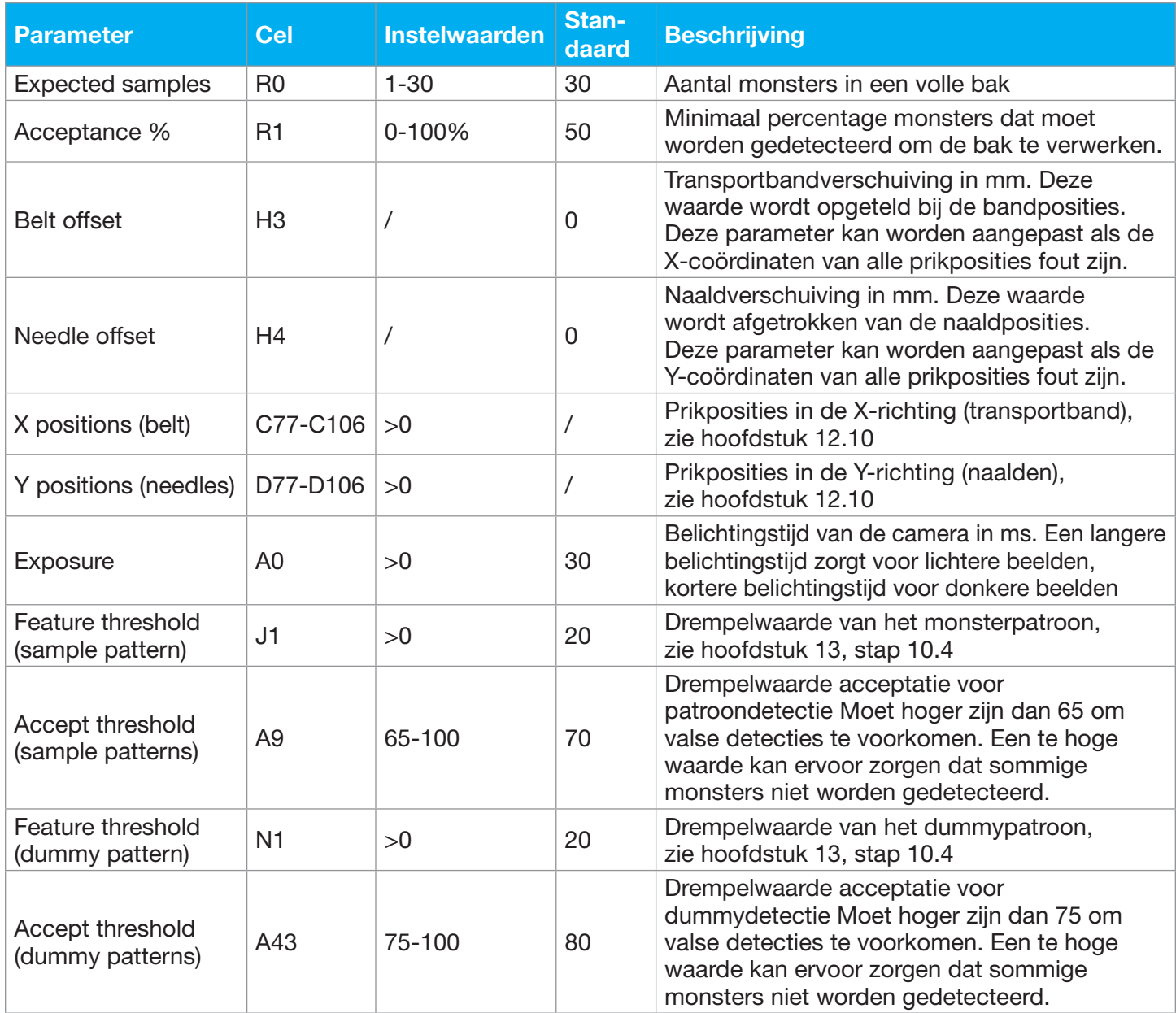

## 14. Foutmeldingen en waarschuwingen

In dit hoofdstuk worden alle mogelijke foutscenario's beschreven, inclusief stappen om deze op te lossen. De fouten die kunnen optreden zijn onderverdeeld in drie soorten:

## 1. Waarschuwing

Een waarschuwing wordt aangegeven door een knipperend geel licht, maar stopt het systeem niet. De Autosampler III blijft draaien als de waarschuwing de Autosampler III niet belemmert om door te gaan. Alle waarschuwingen worden geregistreerd in alarmmanager. Als input van de gebruiker vereist is, verschijnt er een pop-up op het HMI-scherm, die aangeeft welke acties moeten worden ondernomen. De statuslamp knippert oranje totdat het alarm wordt bevestigd in de alarmmanager.

## 2. Error (fout)

Een fout wordt aangegeven door een knipperende rode statuslamp en stopt onmiddellijk de lopende run van de Autosampler III. Foutmeldingen worden in de alarmmanager gelogd en moeten worden bevestigd voordat de Autosampler III opnieuw kan worden gestart. Als het probleem verband houdt met een motor, pomp of pneumatische actuator, moet het systeem opnieuw worden geïnitialiseerd voordat de run opnieuw kan worden gestart.

## 3. Niet-fatale fout

Een niet-fatale fout wordt aangegeven door een rood lampje en pauzeert het systeem. Een pop-upvenster geeft de stappen aan die de operator moet ondernemen om het probleem op te lossen. Nadat het probleem is opgelost, moet het alarm worden bevestigd in de alarmmanager en kan de gebruiker op "Run" drukken om de run voort te zetten.

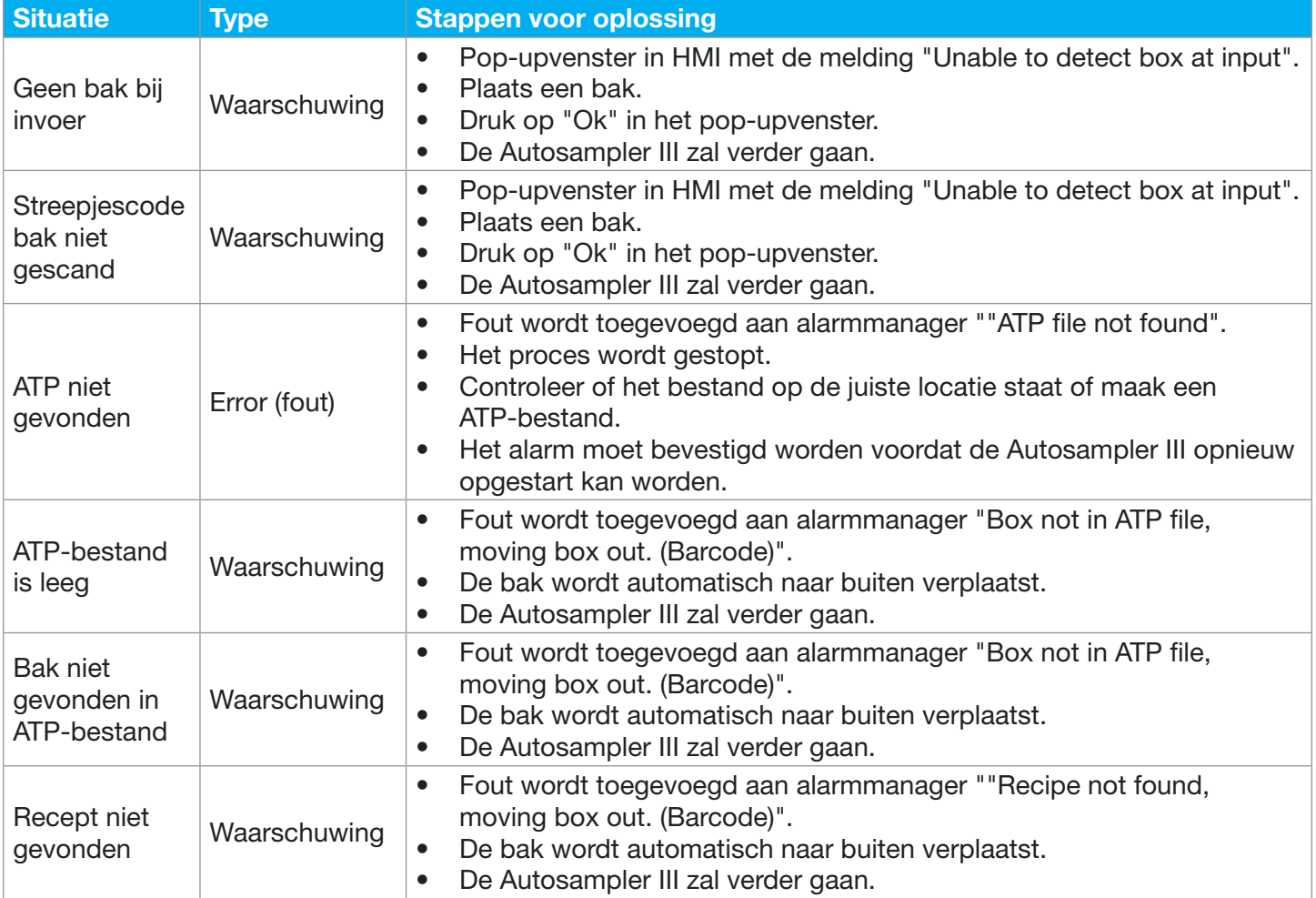

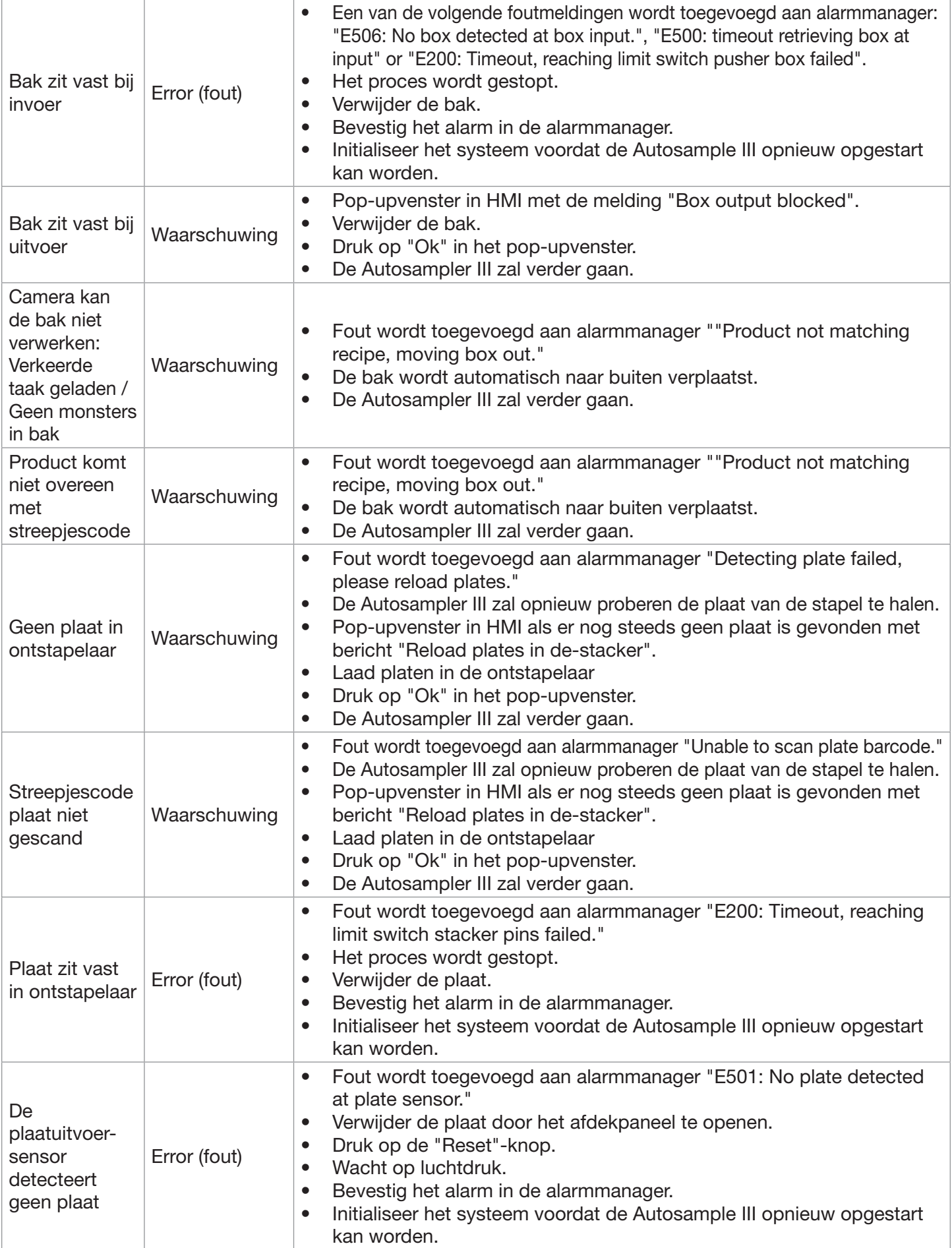

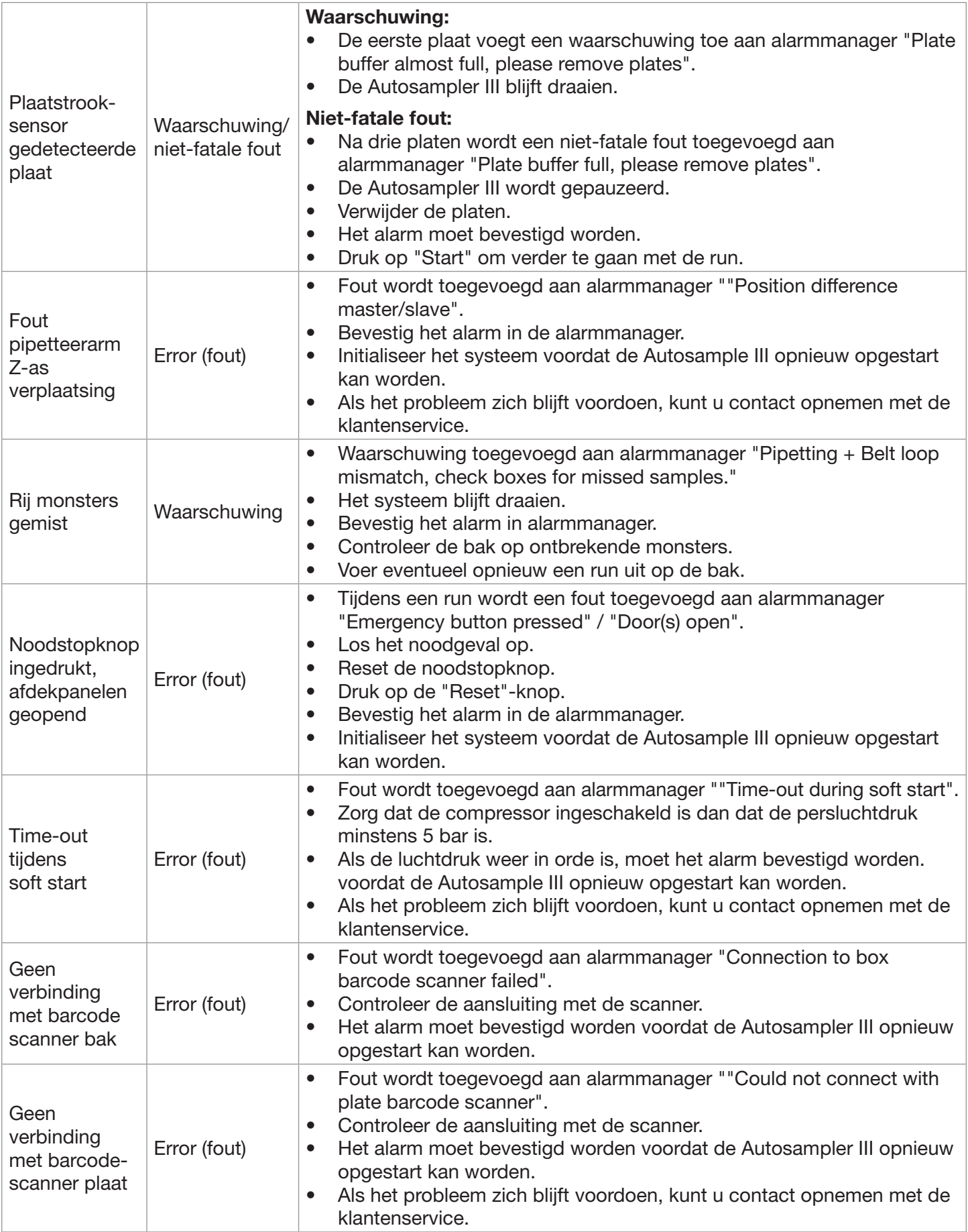

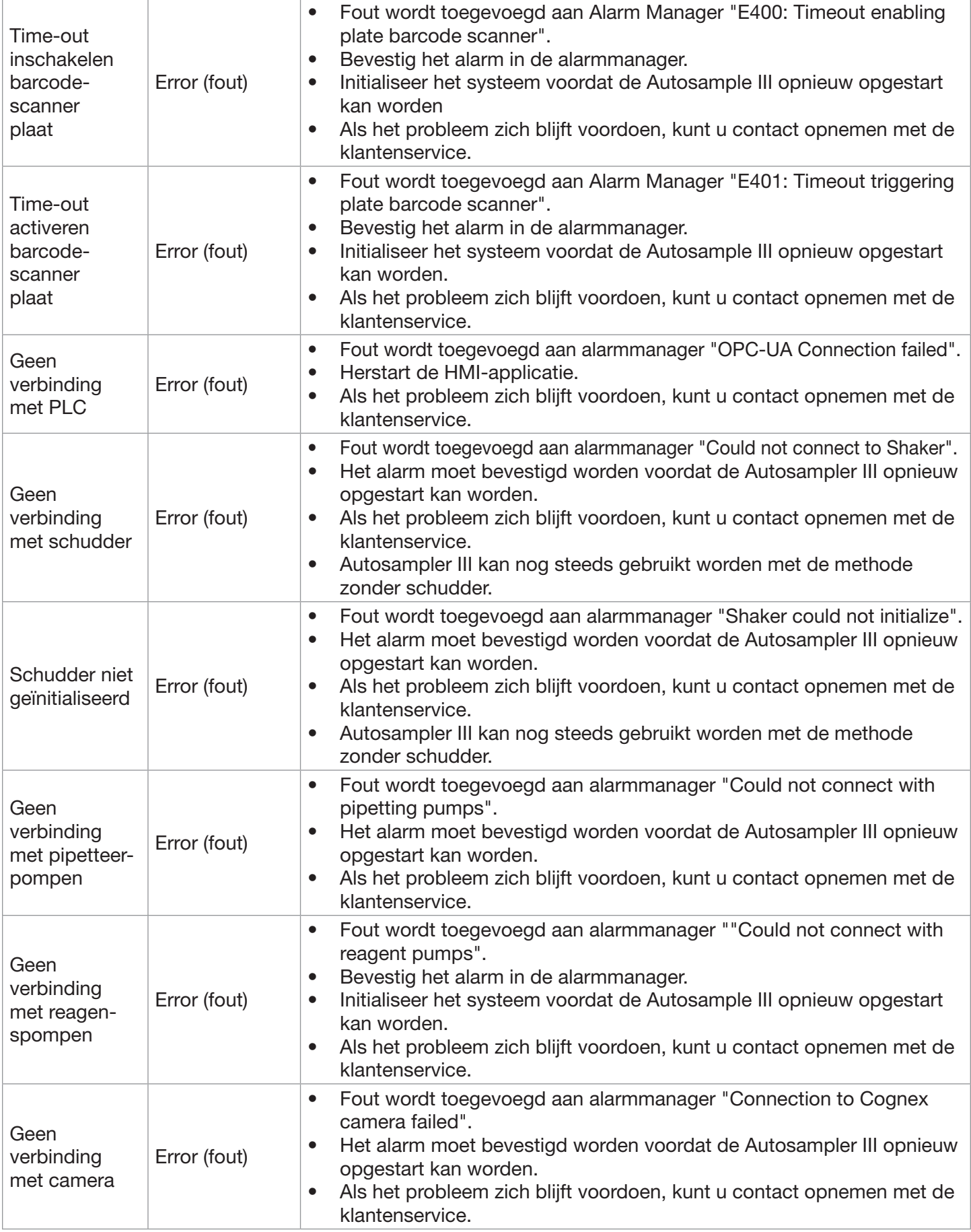

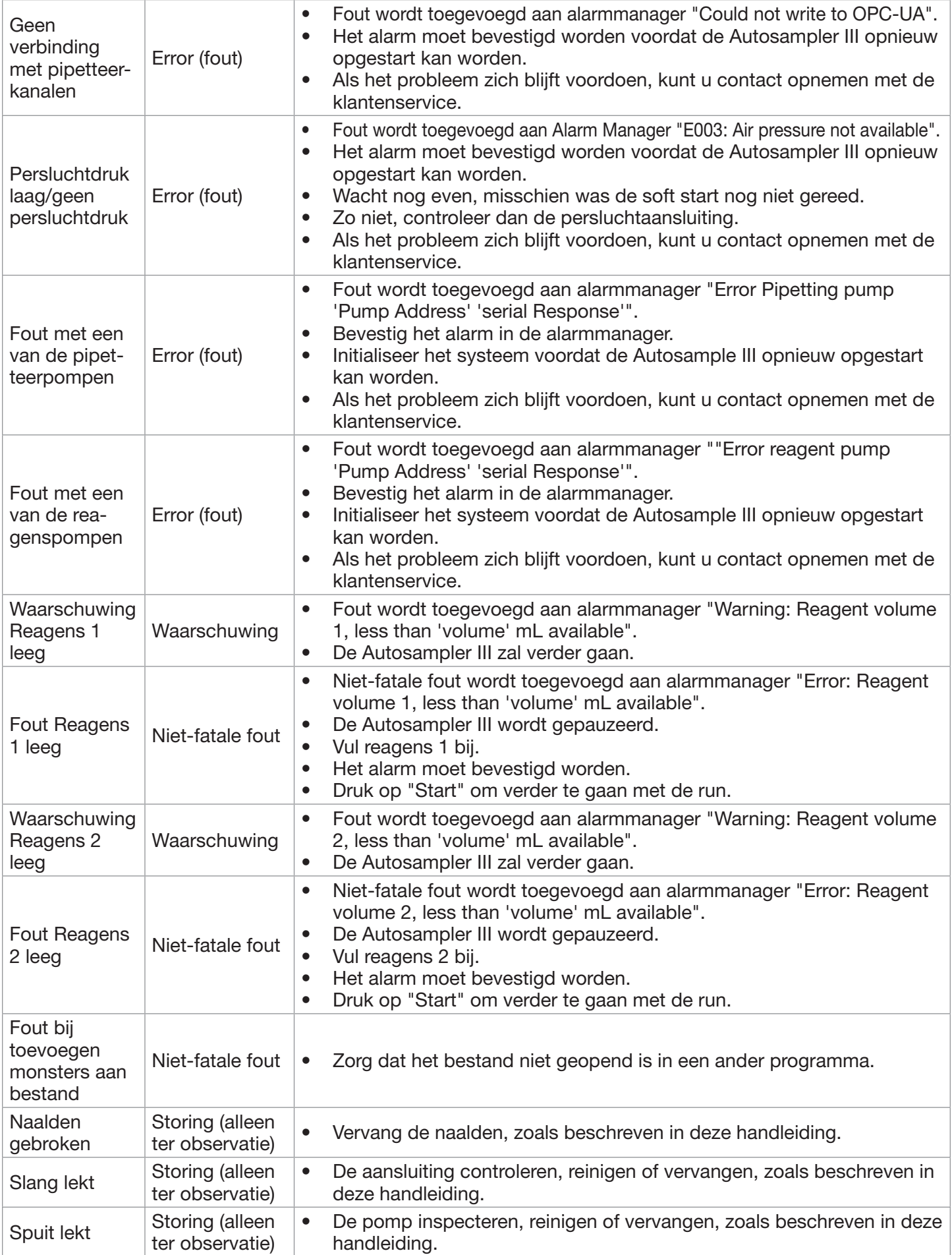

# 15. Lockout tagout (LOTO)

Wanneer de Autosampler III buiten bedrijf gesteld moet worden, kan de volgende procedure gevolgd worden.

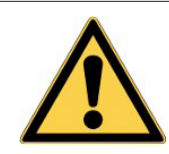

Waarschuwing: Raadpleeg de gebruikershandleiding. Wees voorzichtig bij het werken aan de apparatuur.

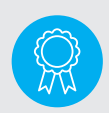

Gereserveerd voor gecertificeerde technici. De bediening mag alleen door gekwalificeerd personeel uitgevoerd worden.

De in dit hoofdstuk geschetste procedure legt de minimumeisen vast voor de lockout of tagout (ook wel LOTO genoemd) van energie-isolerende inrichtingen. Lockout (vergrendeling) is de voorkeursmethode om de Autosampler III te isoleren van krachtbronnen.

Lockout moet worden gebruikt om ervoor te zorgen dat de Autosampler III is afgesloten van alle potentieel gevaarlijke energie en vergrendeld, of met signalen beveiligd is (tagout) voordat medewerkers service- of onderhoudsactiviteiten uitvoeren waarbij onverwacht inschakelen, opstarten of vrijkomen van opgeslagen energie kan voorkomen en lichamelijk letsel kan ontstaan en/of de Autosampler III of het milieu kan beschadigen.

## 15.1. Definities

Laboperator: De laboperator werkt met de Autosampler III en in het gebied waar service- of onderhoudswerkzaamheden aan de Autosampler III worden uitgevoerd. De laboperator voert geen service of onderhoud uit aan de Autosampler III en is bijgevolg niet verantwoordelijk voor het implementeren van lockout/tagout-procedures. Een geautoriseerde medewerker en een betrokken medewerker kunnen echter dezelfde persoon zijn wanneer de taken van de betrokken medewerker ook het uitvoeren van service of onderhoud omvatten. Een betrokken medewerker wordt een geautoriseerde medewerker wanneer hij of zij service of onderhoud uitvoert.

Geautoriseerde medewerker: Dit is een medewerker die service of onderhoud uitvoert aan Autosampler III. Deze medewerker implementeert lockout/tagout-procedures om zijn of haar eigen bescherming te garanderen.

Locked-out toestand: Een energie-isolerende inrichting wordt geacht "locked out" te zijn als deze voldoet aan één van de volgende eisen:

- Het is ontworpen met een grendel waaraan een slot kan worden bevestigd.
- Het is ontworpen met een ander integraal onderdeel waardoor een slot kan worden bevestigd.
- Er is een vergrendelingsmechanisme ingebouwd.
- Het kan worden vergrendeld zonder de energie-isolerende inrichting te demonteren, opnieuw op te bouwen of te vervangen of de energiecontrolerende capaciteit ervan permanent te wijzigen.

Onder spanning Apparaten en machines staan onder spanning wanneer ze zijn aangesloten op een krachtbron of rest- of opgeslagen energie bevatten.

Energiecontroleprocedure Dit is een schriftelijk document dat de stappen bevat die een geautoriseerde medewerker moet volgen om gevaarlijke energie veilig te beheersen tijdens service of onderhoud van apparatuur of machines.

Energie-isolerende inrichting: Dit is een mechanische inrichting die fysiek de overdracht of afgifte van energie verhindert.

Krachtbron: Dit is elke bron van elektrische, mechanische, hydraulische, pneumatische, chemische, stoom-, thermische of andere energie.

Lockout: Het plaatsen van een slot op een energie-isolerende inrichting volgens een vastgestelde procedure. Dit zorgt ervoor dat de Autosampler III pas onder spanning kan worden gezet als het slot is verwijderd door de persoon die het heeft geplaatst.

Lockout-inrichting: Dit is een inrichting die een positief middel gebruikt, zoals een slot, om een energieisolerend apparaat in een veilige positie te houden en te voorkomen dat de Autosampler III onder spanning komt te staan.

Tagout: Dit is het plaatsen van een tagout-inrichting op een energie-isolerend apparaat, volgens een vastgestelde procedure, duidelijk gemarkeerd door middel van een tag die aangeeft wie de Autosampler III laat uitschakelen en dat de Autosampler III niet mag worden bediend totdat de tagout wordt verwijderd door de medewerker die het heeft geplaatst.

Tagout-inrichting: Dit is elk prominent waarschuwingsmiddel, zoals een tag en een bevestigingsmiddel, dat stevig kan worden bevestigd aan een energie-isolerende inrichting volgens de vastgestelde procedure. De tag geeft aan dat de Autosampler III, waaraan deze is bevestigd, niet mag worden gebruikt totdat het tagoutapparaat is verwijderd volgens de energiecontroleprocedure. De bevestigingsmethode moet substantieel zijn en niet gemakkelijk te verwijderen.

Spanningsloze toestand: Alle krachtbronnen zijn beheerst en/of weggeleid.

## 15.2: Lockout-regels

Klanten hebben mogelijk hun eigen lockout-tagout-procedure die de onderstaande informatieve instructies kan vervangen. Basisregels voor het gebruik van lockout- of tagout-systeemprocedures:

- Alle krachtbronnen voor de Autosampler III moeten worden vergrendeld of gemarkeerd om te beschermen tegen onbedoelde of onopzettelijke bediening, wanneer dergelijk gebruik letsel aan personeel zou kunnen veroorzaken.
- Houd er rekening mee dat het afsluiten van een apparaat van een krachtbron mogelijk niet alle potentiële gevaren elimineert. In de Autosampler III kan opgeslagen energie aanwezig zijn.
- Probeer geen schakelaar, ventiel of ander energie-isolerende inrichting te bedienen als deze is vergrendeld (locked out) of getagd (tagged out).
- Verwijder nooit sloten of tags voor iemand anders. Alleen de medewerker die het slot of de tag heeft geplaatst, mag deze verwijderen. Als bij een noodgeval het slot of de tag van een andere medewerker verwijderd moet worden, mag de onderhoudssupervisor dit alleen doen nadat hij alles in het werk heeft gesteld om contact op te nemen met de eigenaar van het slot of de tag.

## 15.3. Werkwijze voor lockout of tagout

Gereserveerd voor gecertificeerde medewerkers

Handelingen of werk dat alleen door gekwalificeerd personeel uitgevoerd mag worden.

1. De supervisor voert een onderzoek uit om alle isolerende inrichtingen te lokaliseren en te identificeren, waaronder:

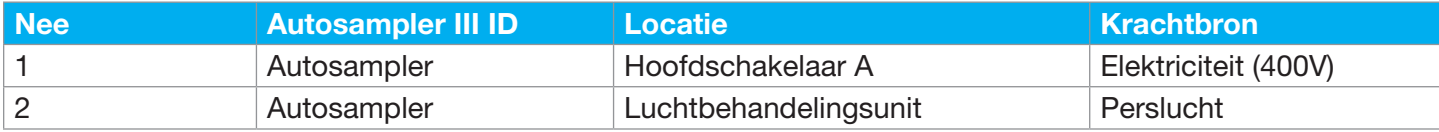

- 2. Verifieer de schriftelijke energiecontroleprocedure (afsluiten/opstarten) van de Autosampler III, breng de nodige wijzigingen aan, lever de schriftelijke procedure in indien deze ontbreekt, en stuur een kopie van de procedure of wijzigingen in bestaande procedures ter beoordeling naar de FMveiligheidsmanager.
- 3. De supervisor of de labmanager moet alle betrokken medewerkers op de hoogte stellen dat een lockout- of tagout-procedure zal worden gebruikt, en de reden voor die actie. De geautoriseerde medewerker moet het type en de hoeveelheid energie kennen die de Autosampler III of apparatuur gebruikt en moet de gevaren daarvan begrijpen.
- 4. Als de Autosampler III in bedrijf is, schakelt u deze uit volgens de schriftelijke energiecontroleprocedure (shutdown) die wordt beschreven in de handleiding van de Autosampler III.
- 5. Bedien de schakelaar, klep of andere energie-isolerende inrichting(en) om ervoor te zorgen dat de apparatuur is geïsoleerd van zijn krachtbron(nen). Opgeslagen energie zoals die in hoger liggende machineonderdelen en luchtdruk moet worden afgevoerd of beperkt door methoden zoals herplaatsing, dubbele blokkering en ontluchting, enz.
- 6. Vergrendel en/of tag de energie-isolerende inrichtingen met toegewezen individuele slot(en) of tag(s). Tags moeten aangeven dat de energie-geïsoleerde inrichtingen niet mogen worden gebruikt tot na het verwijderen van de tag.

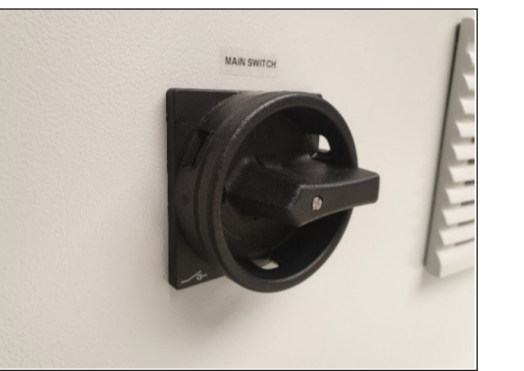

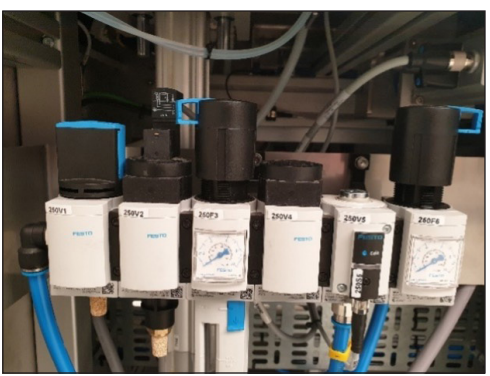

- 7. Nadat u zeker weet dat er geen personeel is blootgesteld en om te controleren of de krachtbronnen zijn losgekoppeld, bedient u de "Start"-knop of andere normale bedieningselementen om er zeker van te zijn dat de apparatuur niet zal werken.
- 8. De apparatuur is nu locked-out en/of tagged-out.

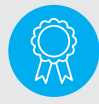

Gereserveerd voor gecertificeerde technici. De bediening mag alleen door gekwalificeerd personeel uitgevoerd worden.

## 15.4. Werkwijze om de Autosampler III te herstellen naar normale productieactiviteiten

Nadat service en/of onderhoud is voltooid en de Autosampler III klaar is voor normaal gebruik, controleert u het gebied rond de Autosampler III om er zeker van te zijn dat niemand wordt blootgesteld.

Nadat alle gereedschappen van de Autosampler III zijn verwijderd, de afscherming is geïnstalleerd en de medewerkers veilig zijn, verwijdert u alle lockout- of tagout-inrichtingen. Breng alle betrokken personen op de hoogte dat de lockout of tagout is verwijderd. Bedien de energie-isolerende apparaten om energie te herstellen naar de Autosampler III, volgens de schriftelijke energiecontrole (opstart) procedure.

## 16. Patch management

In de regel levert Hygiena geen patches voor de Autosampler III. Als de klant een patch nodig acht, dient dit met Hygiena te worden besproken. Tijdens dit gesprek dient een risicoanalyse te worden gemaakt. Als er overeenstemming is over een patch, moet er een document worden gemaakt waarin precies wordt beschreven wat wel en niet is gepatcht.

Wanneer een patch is geïnstalleerd en geverifieerd, moet er een rapport worden gegenereerd waarin alle wijzigingen worden vermeld en hoe ze zijn geverifieerd. Patches kunnen in twee delen worden verdeeld: Patches voor Xperimate en voor HMI.

## 16.1. Xperimate

Voordat er een patch toegepast kan worden op Xperimate, moet er een back-up gemaakt worden. Deze back-up moet een kopie bevatten van de volledige Xperimate-map met alle submappen. De Xperimate-map staat in C:\(Naam klant)\Xperimate.

Wanneer er een back-up is gemaakt, kunnen de benodigde patches worden geïnstalleerd. Wanneer de installatie is voltooid, moet de Autosampler III worden geverifieerd om er zeker van te zijn dat alle componenten correct werken. Wijzigingen in Xperimate zijn van invloed op het gedrag van de Autosampler III. Tijdens de verificatie dient extra aandacht te worden besteed aan de specifieke gedragsveranderingen.

Compatibel met Windows 10 Professional.

## 16.2. HMI

Voordat er een patch toegepast kan worden op de HMI, moet er een back-up gemaakt worden. Deze backup moet een kopie bevatten van de volledige Xperimate-map met alle submappen, en de oude versie van de HMI-software. De HMI-map staat in C:\(Naam klant)\HMI.

Wanneer er een back-up is gemaakt, kunnen de benodigde patches worden geïnstalleerd. Wanneer de installatie is voltooid, moet de Autosampler III worden geverifieerd om er zeker van te zijn dat alle componenten correct werken. Dit moet worden gedaan tijdens een run van de Autosampler III. Deze run moet minstens een volledige MTP zijn. Als specifiek gedrag wordt gewijzigd met de patch, moet dat gedrag ook specifiek worden getest.

Wijzigingen aan de HMI zullen voornamelijk visueel zijn, maar kunnen ook functionele wijzigingen betreffen in de afhandeling van alarmen, gebruikers, instellingen, etc.

Compatibel met Windows 10 Professional.

## 16.3. Windows-updates

Automatische Windows-updates worden uitgeschakeld op de Autosampler III. Als Windows-updates nodig zijn, moet er vooraf een image van het volledige systeem worden gemaakt. Deze image moet bewaard worden op een afzonderlijke schijf. Deze images moeten gemaakt worden volgens de IT-standaarden en protocollen van de klant.

Wanneer er een back-up is gemaakt, kunnen de vereiste updates worden geïnstalleerd. Wanneer de installatie is voltooid, moet de Autosampler III worden geverifieerd om er zeker van te zijn dat alle componenten nog werken. Om de Autosampler III te testen moet een testrun uitgevoerd worden.

## 16.4. Software installeren

Het installatieproces voor software op de Autosampler III is eenvoudig. Er wordt een map geleverd door Hygiena met daarin alle benodigde bestanden. De bestanden moeten op de juiste locaties worden geplaatst. De locatie waar de bestanden moeten worden geplaatst, is als volgt:

- Xperimate: C:\(Naam klant)\Xperimate
- HMI C:\(Naam klant)\HMI

#### Locatie-instellingen:

Voor een correcte werking van de applicatie moeten de locatie-instellingen als volgt worden geconfigureerd:

Decimaal symbool: "," Cijfergroeperingssymbool: "."

## 16.5. Lijst met stuurprogramma's (drivers)

Om de juiste werking van de Autosampler III te garanderen, moeten ook alle vereiste stuurprogramma's voor de machine worden geïnstalleerd en geconfigureerd. Deze lijst staat in het volgende hoofdstuk.

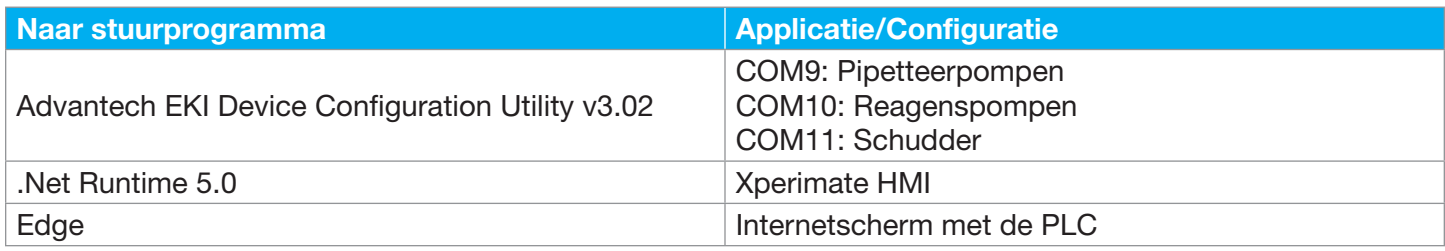

## 17. Lijst met reserveonderdelen

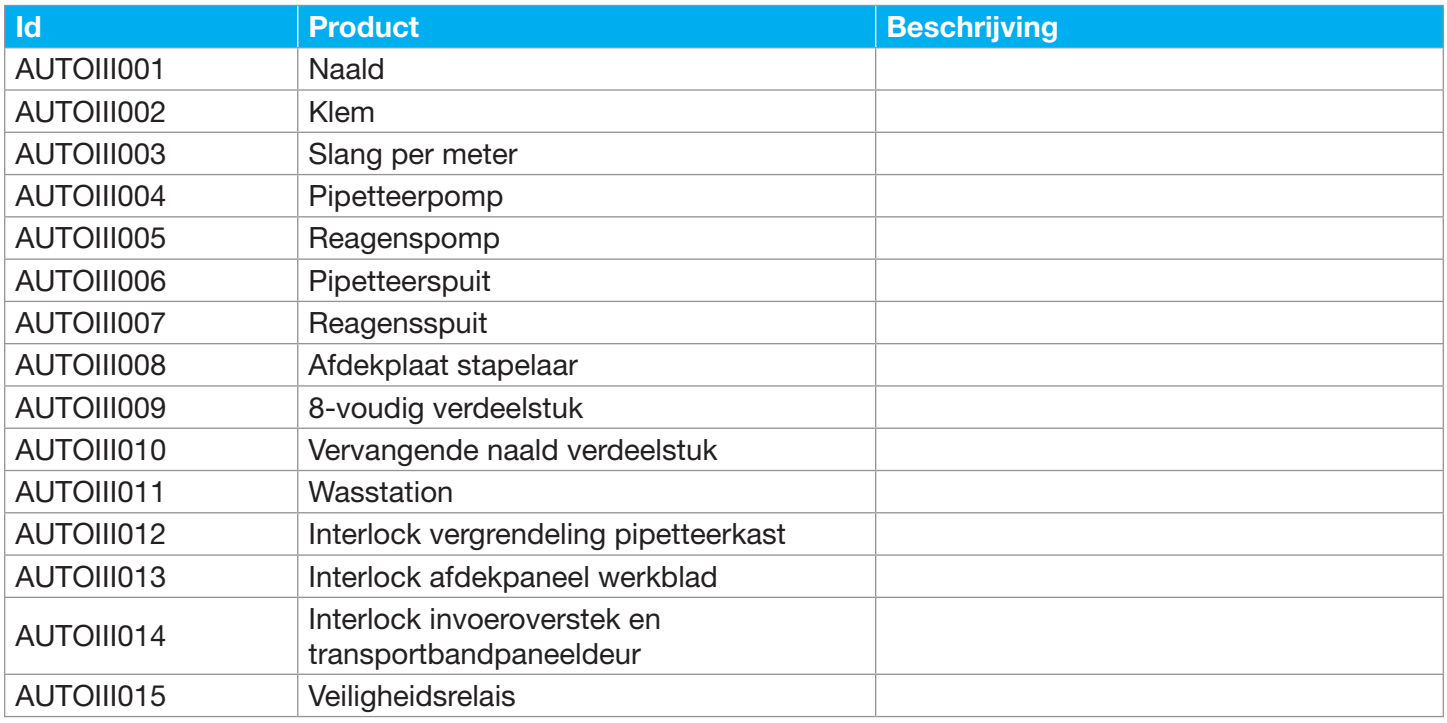

## 18. Gereedschap

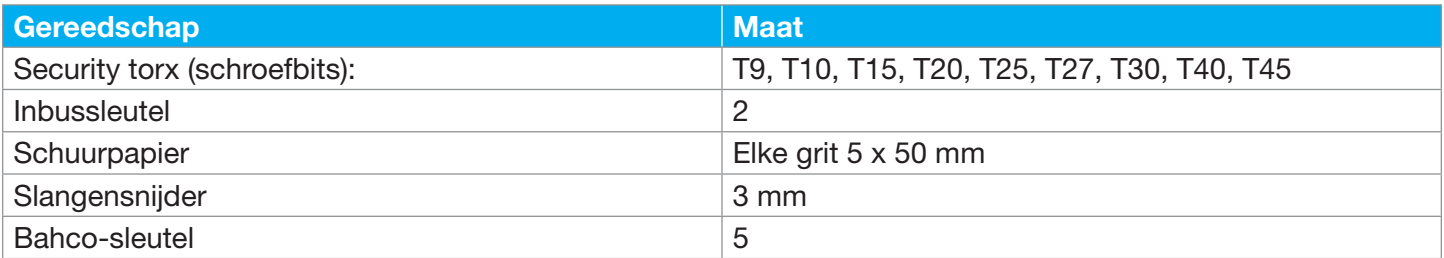

## 19. Uitbedrijfstelling en afvoer

In de regel levert Hygiena geen patches voor de Autosampler III. Als de klant een patch nodig heeft, zijn speciale stappen nodig om de installatie tijdelijk buiten bedrijf te stellen. Hierbij speelt veiligheid een belangrijke rol. Alle noodzakelijke acties hiervoor worden hier beschreven, zoals voorzorgs- en technische maatregelen.

## 19.1. Demontage

Als demontage op locatie noodzakelijk is, dient dit van boven naar beneden te gebeuren, zodat de kans op vallende onderdelen zo klein mogelijk is. De Autosampler III bevat zware onderdelen. Demontage is niet noodzakelijk voor normale buitenbedrijfstelling of afvoer. Neem contact op met uw leverancier voor demontage van de Autosampler III.

## 19.2. Milieu

De gebruiker moet worden geïnformeerd over de milieuaspecten van het product, de juiste hoeveelheid producten tijdens gebruik maar ook over de gebruikte materialen die het milieu kunnen belasten bij het afvoeren.

Bepaal welke maatregelen de gebruiker kan treffen om het energieverbruik te minimaliseren. Geef ook informatie over verantwoord hergebruik van het product of onderdelen daarvan.

Alle materialen die voor en door de Autosampler III worden gebruikt en verbruikt, moeten worden afgevoerd in overeenstemming met de wettelijke voorschriften van het land waar de Autosampler III is geplaatst. Denk bijvoorbeeld aan het scheiden van:

- Staal en Roestvrij staal ST37
- RVS304 / RVS 303 / aluminium
- Koper/messing
- Kunststoffen PP / PS / HMWPE (500)
- UMWPE (1000) / PVC / PA6G
- Olieën en vetten
- Vloeistoffen
- Het voorgaande dient ook in acht te worden genomen bij het afvoeren van de Autosampler III.

#### 19.3. Afvoer

De Autosampler III dient zoveel mogelijk in zijn geheel te worden aangeboden aan een gespecialiseerd recyclingbedrijf. Recycling moet worden uitgevoerd in overeenstemming met de plaatselijke wet- en regelgeving. Besteed extra aandacht aan het recyclen van bijvoorbeeld metalen, batterijen etc.

# Bijlage 1: Camerastroom inclusief streepjescodeverwerking

Deze bijlage bevat de workflow van het cameraproces, inclusief de verwerkingsstroom voor streepjescodes van dozen.

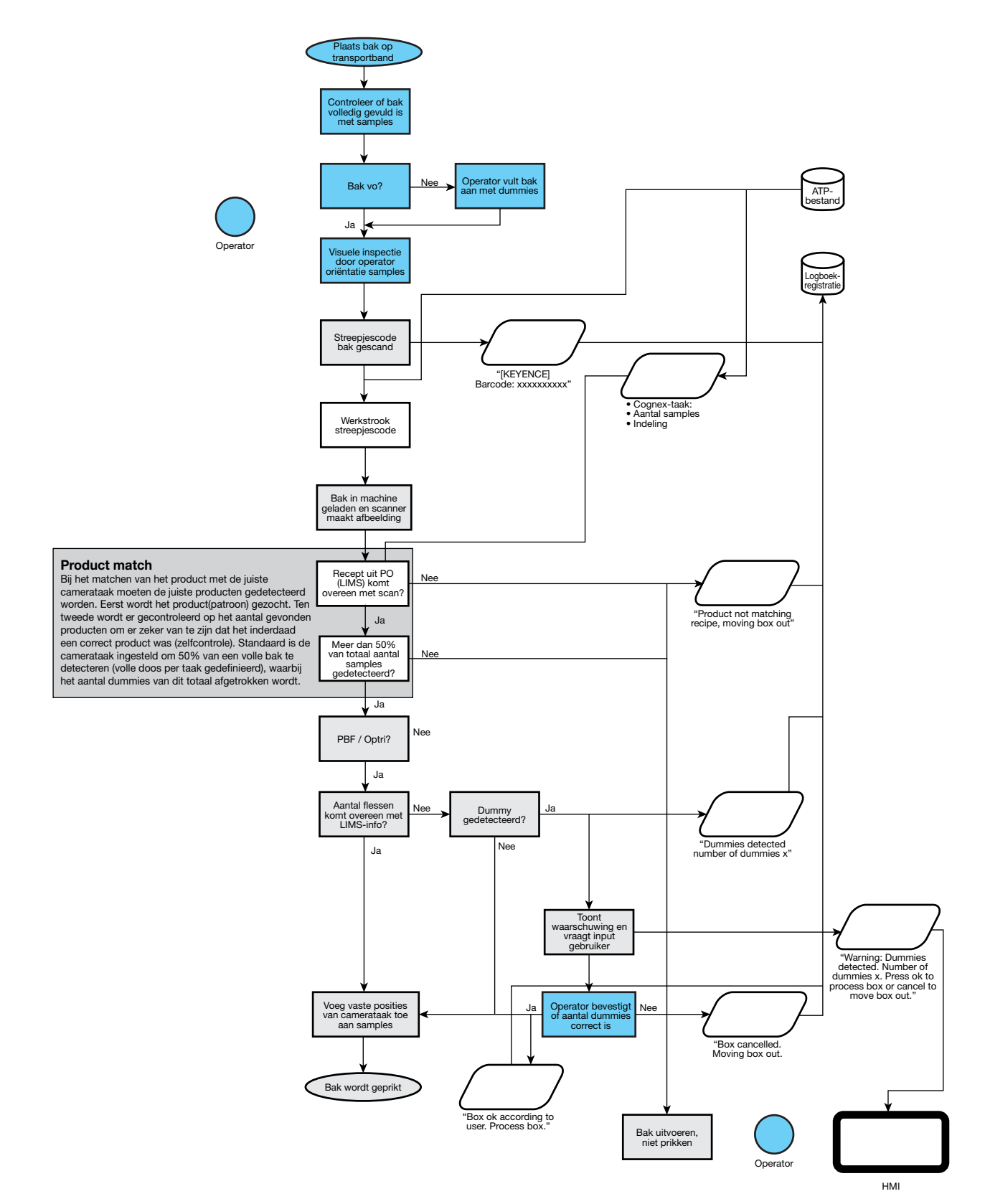

## Context:

Drie situaties:

- Monsters uit LIMS (PO-nummer en baknummer)
- Monsters uit LIMS (alleen PO-nummer)
- Monsters niet in LIMS (vast PO-nummer)

Aan het begin van de dag wordt het systeeminvoerbestand gegenereerd vanuit LIMS.

Aan dit gegenereerde bestand worden vaste PO-nummers toegevoegd.

Op deze manier zijn er slechts twee situaties die het systeem moet afhandelen.

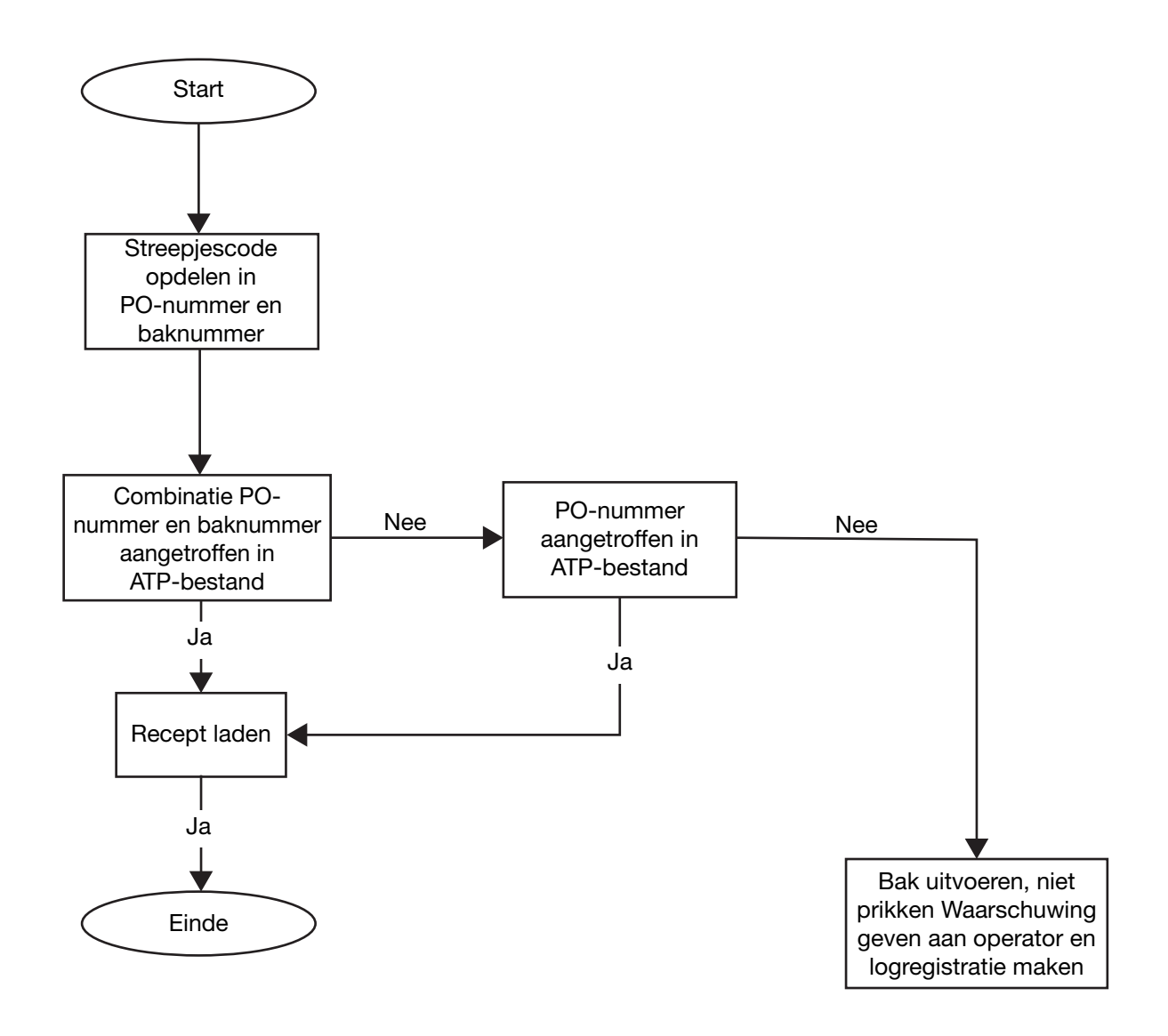